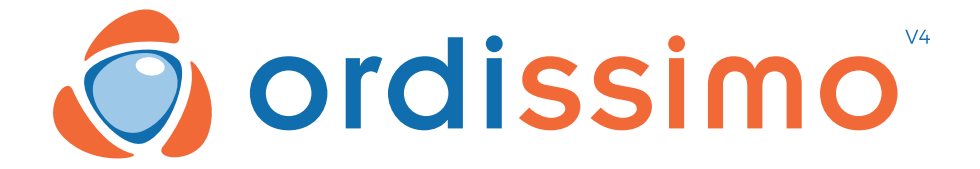

## **MANUAL DEL USUARIO ORDISSIMO V4**

Español rev\_1.0

# **Felicitaciones**

Feliz propietario del más reciente modelo del ordenador Ordissimo Versión 4.

¡Una vez más le agradecemos su confianza!

Quisimos proponerle un ordenador al mismo tiempo sencillo y completo :

• para comunicarse fácilmente con sus parientes y amigos cercanos por correo electrónico o a través de otras aplicaciones de comunicación.

• para disfrutar de todas las prestaciones que ofrece Internet.

• sin preocuparse por los virus u otros inconvenientes que suelen encontrar los usuarios de otros sistemas.

## **¡ Es vuestro turno !**

# **CONTENIDO**

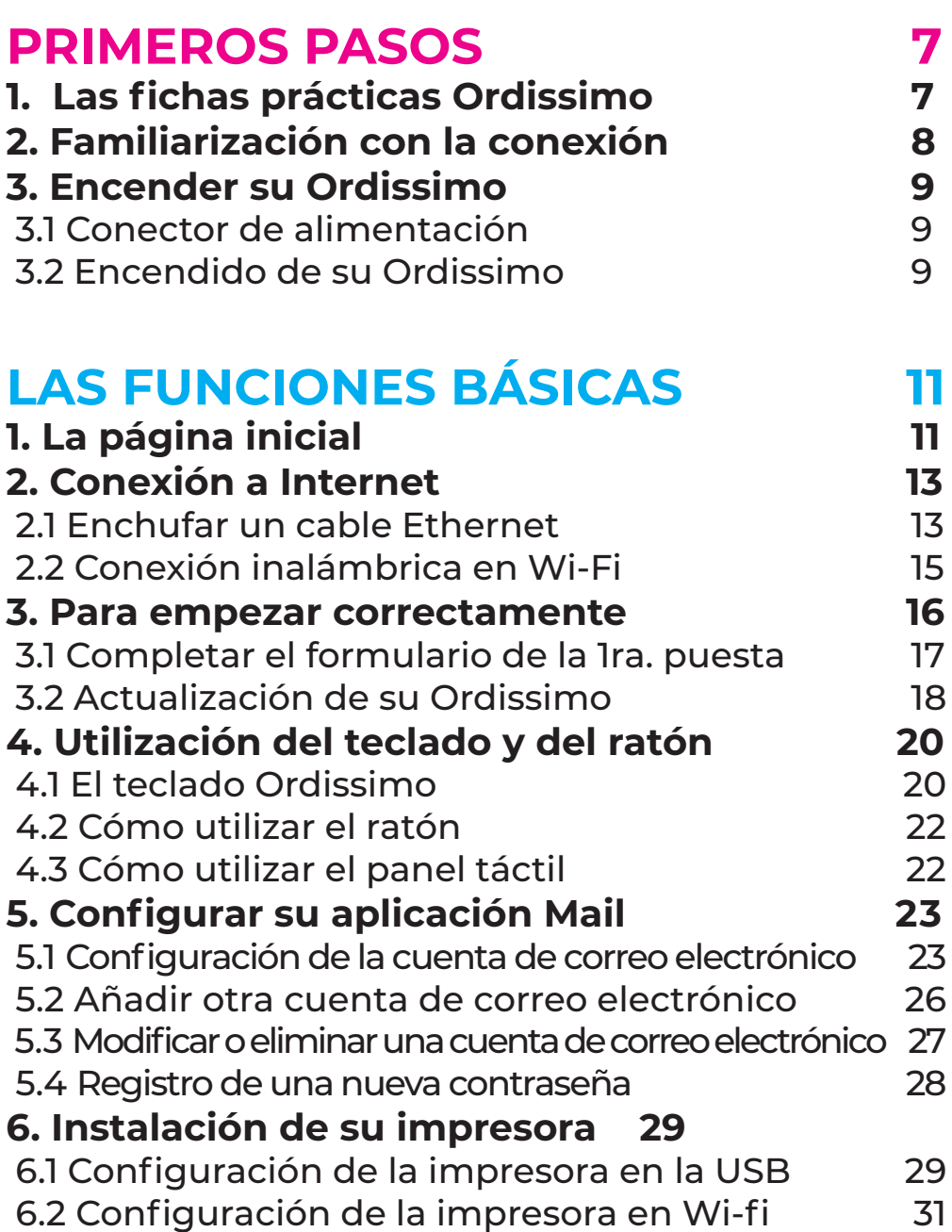

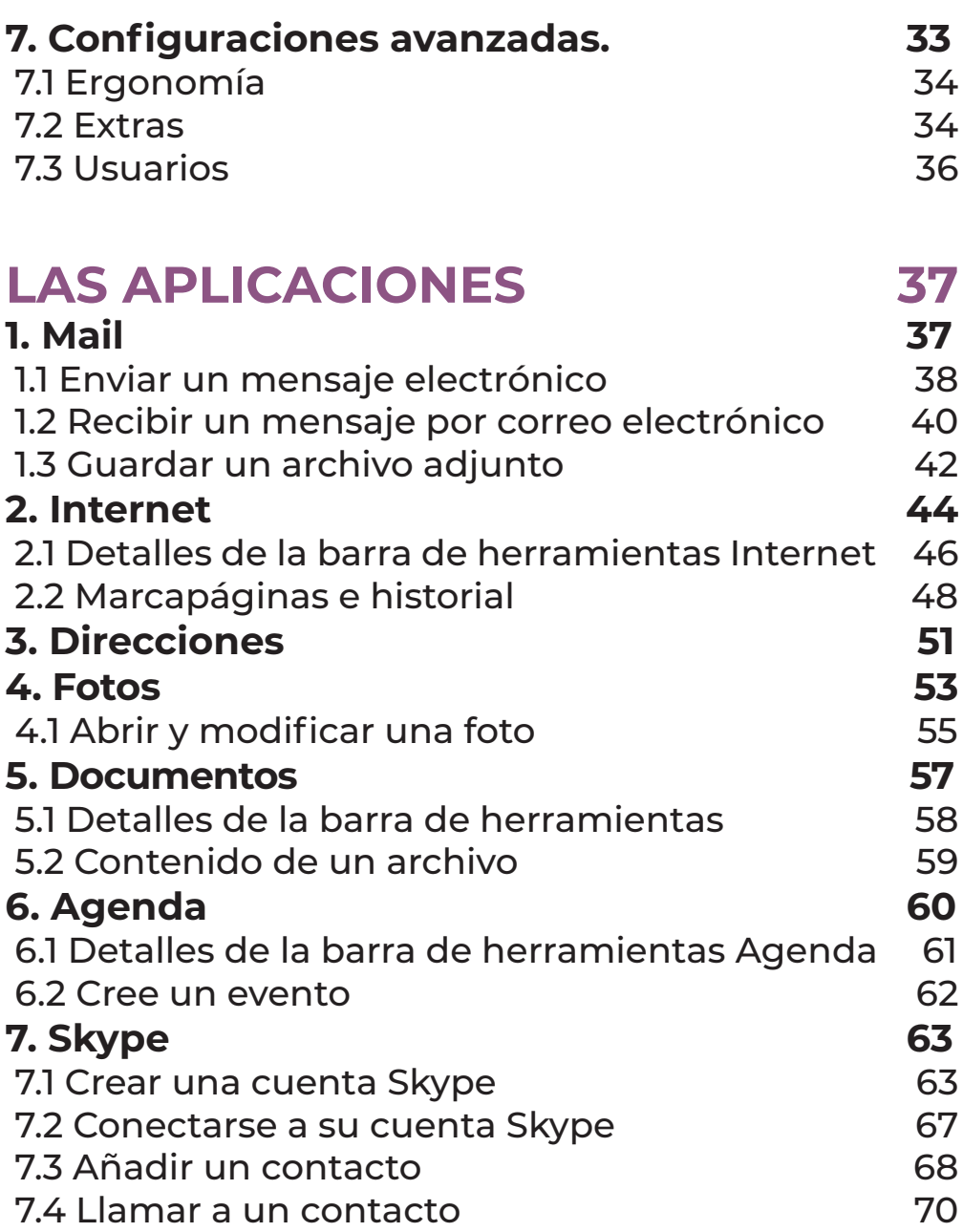

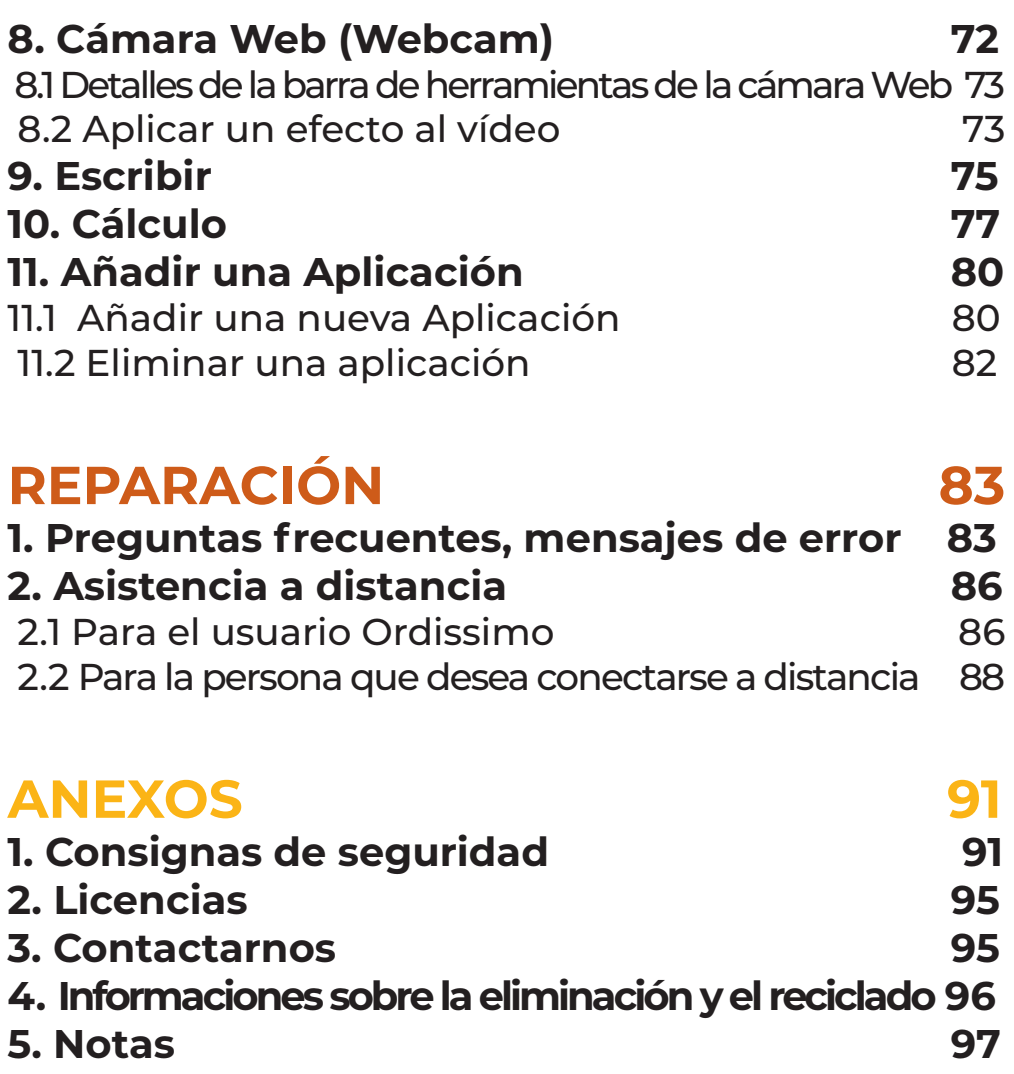

# **PRIMEROS PASOS I**

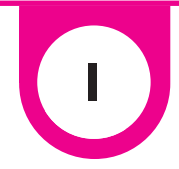

# **1. Las fichas prácticas Ordissimo**

Un equipo de redacción está dedicado a la creación de numerosas fichas prácticas, claras y detalladas de cada etapa sobre el funcionamiento de su Ordissimo y todas sus posibilidades.

El equipo le presenta igualmente muchos sitios Web o funciones accesibles vía Internet.

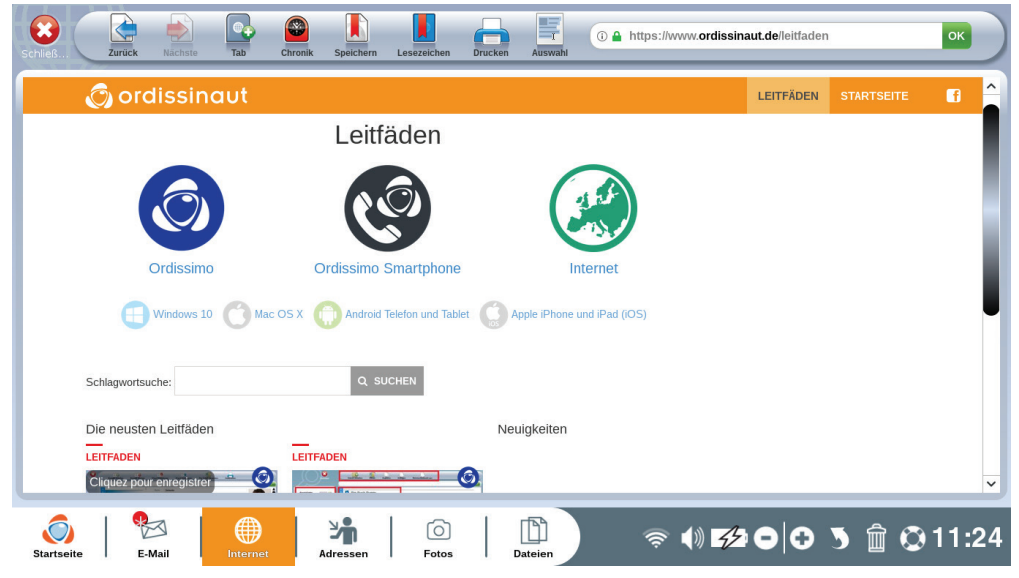

Usted puede consultar gratuitamente todas nuestras fichas prácticas clasificadas por temas en el sitio Internet :

#### **www.ordissinaute.es/fichas-praticas**

## **2. Familiarización con la conexión**

Según su modelo Ordissimo, usted encontrará diferentes tipos de conectores. Aprenda a reconocerlos fácilmente :

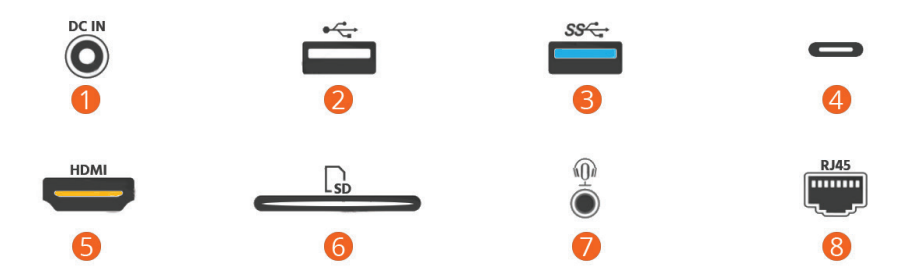

1 Conector de alimentación para el adaptador de corriente.

2 Puerto Bus Universal en Serie, USB (en inglés Universal Serial Bus) del tipo 2.0 (velocidad de transferencia de datos hasta 480 Mbit/ segundo).

3 Puerto USB del tipo 3.0 (velocidad de transferencia de datos hasta 5 Gbit/segundo).

4 Puerto USB del tipo 3.1 llamado Tipo-C (velocidad de transferencia de datos hasta 10 Gbit/segundo).

5 Puerto Interfaz Multimedia de Alta Definición, HDMI (en inglés High Definition Multimedia Interface), que sirve para conectar una pantalla con el ordenador.

6 Lector de tarjeta de memoria (SD ou micro-SD).

7 Puerto para clavija 3,5mm (permite conectar el casco, micrófono, y altavoz en el ordenador).

8 Puerto Ethernet Rj45 (permite conectar un cable ethernet para tener Internet cableado)

## **3. Encender su Ordissimo**

## 3.1 Conector de alimentación

Una el cable del adaptador de corriente a su Ordissimo luego conecte el enchufe en un toma corriente.

Verifique la presencia de un botón "1/0" o "on/off" en el transformador y de ser necesario póngalo en "1" o en "on".

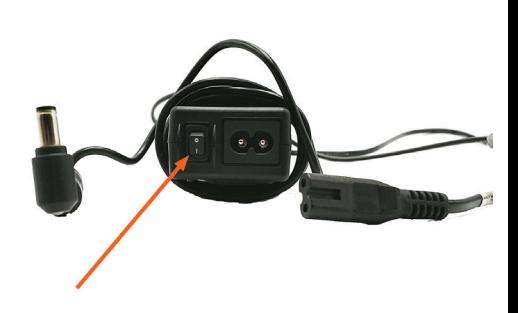

## 3.2 Encendido de su Ordissimo

Para encenderlo pulse una vez en el botón de alimentación de su Ordissimo.

Después de la pantalla de carga aparece la página inicial de su Ordissimo.

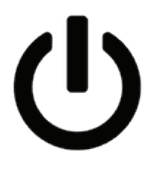

# **LAS FUNCIONES BÁSICAS**

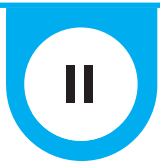

# **1. La página inicial**

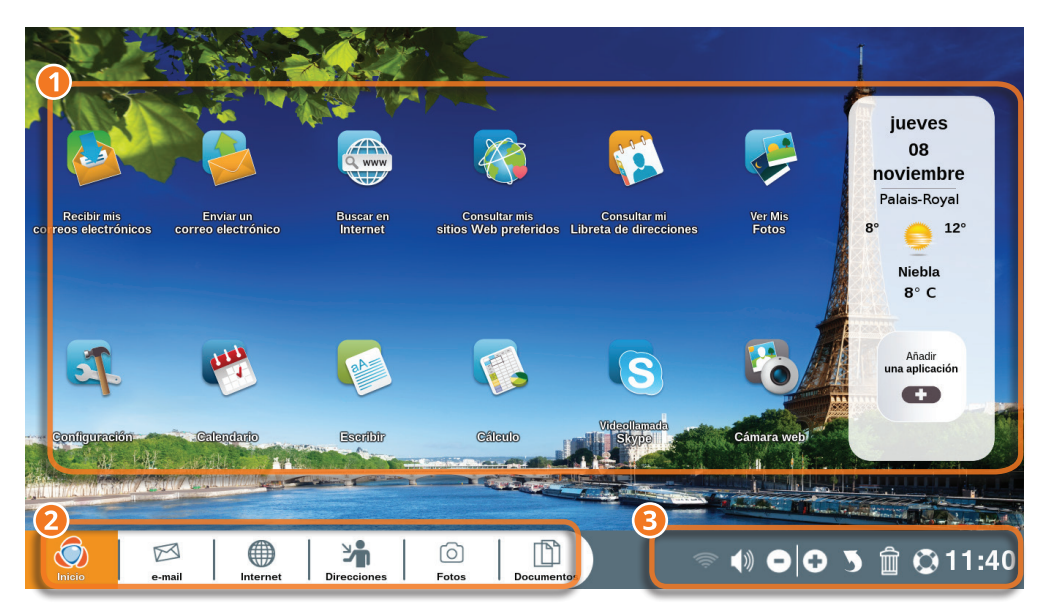

Después de la puesta en marcha, su ordenador muestra una página inicial a partir de la que usted podrá tener acceso a las funciones y aplicaciones propuestas por Ordissimo.

1 **Área personalizable :** usted puede acceder directamente a las funciones y añadir otras haciendo clic en "Añadir una aplicación".

2 **Barra de aplicación :** siempre visible en Ordissimo, ella le permite cambiar de aplicación en cualquier momento.

3**Barra de diálogo:** esta barra le permite acceder a los diferentes ajustes de su Ordissimo.

#### **Detalles de la barra de diálogo**

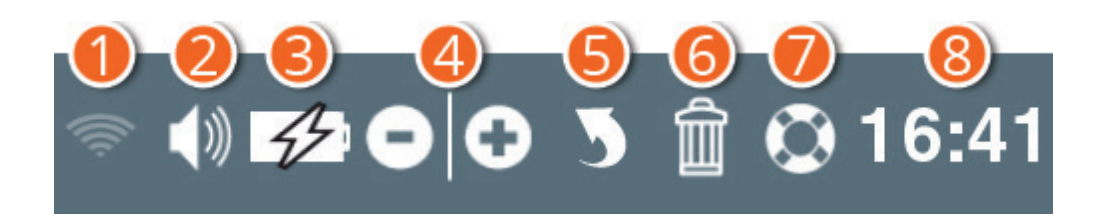

1**Wi-fi :** conéctese rápidamente a una red Wi-fi (Internet inalámbrico).

2**Sonido :** ajuste el volumen general de su Ordissimo.

3**Batería :** está integrada solamente en las versiones portátiles de Ordissimo. Este signo es el indicador de carga de la batería.

4**Zoom - o + :** usted puede agrandar o reducir lo que ve en la pantalla.

5**Cancelar :** anule la última acción realizada si se ha equivocado (marcha atrás).

6**Papelera :** permite eliminar los elementos seleccionados.

7**Aprender :** usted tiene acceso a fichas prácticas concernientes a la aplicación que está utilizando. Por ejemplo, si usted entra en "Internet", podrá aprender a navegar e igualmente aprender a ajustar su conexión.

8**Hora :** indicación de la hora actual.

## **2. Conexión a Internet**

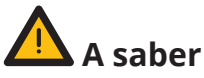

Usted debería haber suscrito una oferta Internet con un proveedor de servicio de Internet (FAI) para poder disponer de una conexión Internet en Línea de Abonado Digital Asimétrica, ADSL (en inglés, Asymmetric Digital Subscriber Line) /Fibra con una "caja digital" Internet (box).

Su equipo Internet debería haber sido instalado según las recomendaciones de su FAI.

#### 2.1 Enchufar un cable Ethernet

Conecte su caja digital Internet (Box) en el puerto ethernet de su Ordissimo con la ayuda de un cable ethernet (Rj45), normalmente suministrado por su proveedor de servicio de Internet (FAI) con su equipo Internet.

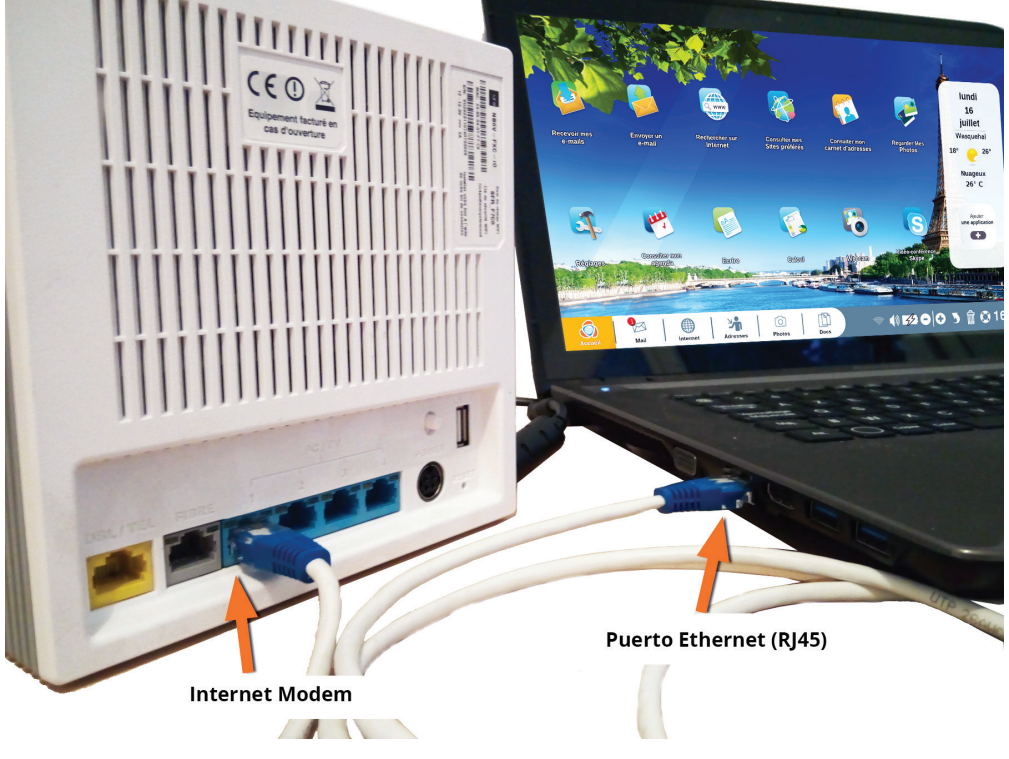

Encienda su Ordissimo presionando en el botón de alimentación.

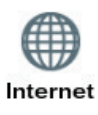

En la página inicial, haga clic en el icono "Internet" ubicado en la barra de aplicación (en la parte inferior de la pantalla, a la izquierda).

Si la página inicial de su sitio Ordissinaute.fr aparece, significa que su conexión Internet es funcional y que usted puede comenzar a utilizar Internet.

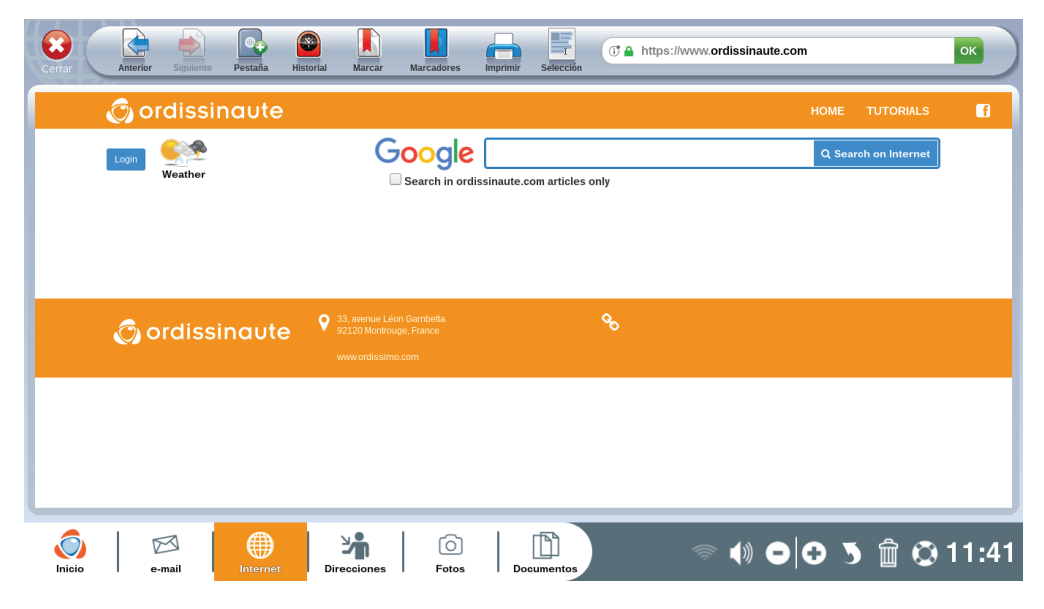

## 2.2 Conexión inalámbrica en Wi-Fi

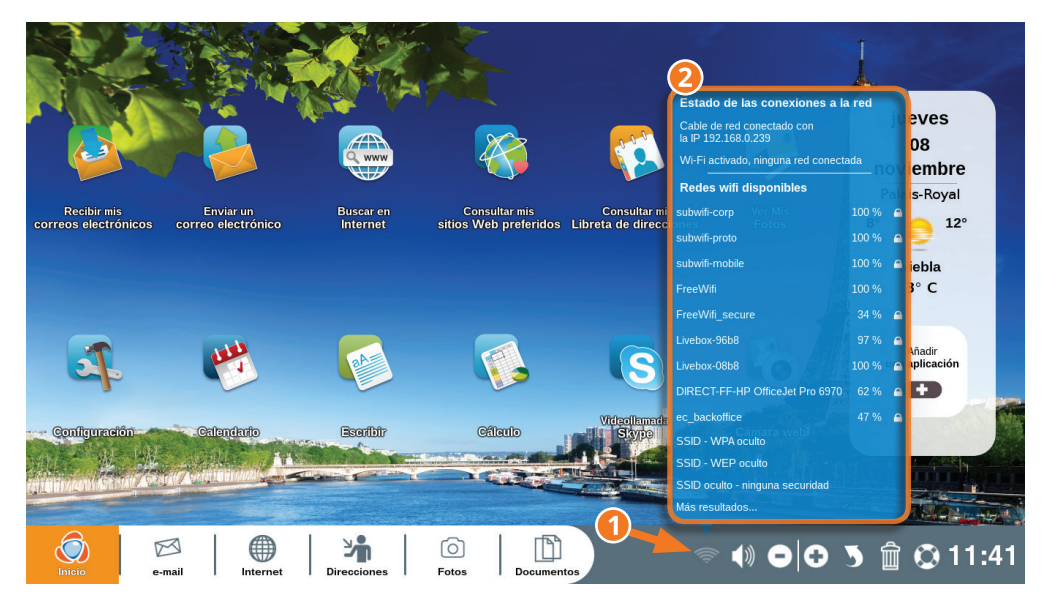

1Haga clic en el icono Wi-fi ubicado en la barra de diálogo.

2La lista de las redes Wi-fi disponibles aparece (lista de las redes Wi-fi que su Ordissimo puede captar).

Haga clic en el nombre de la red que corresponde a su conexión (puede encontrarlo en el correo de confirmación de su suscripción).

Después debe introducir la clave de seguridad WEP (Privacidad Equivalente a cableado, en inglés Wired Equivalent Privacy) o WAP (Protocolo de Aplicaciones Inalámbricas, en inglés Wireless Application Protocol), una serie de cifras y/o letras que corresponden a su módem Wi-fi, por lo general inscritas debajo de su caja digital Internet.

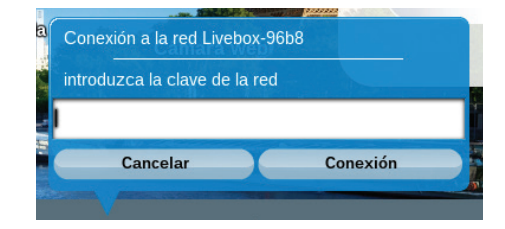

Normalmente, usted debe ver en la pantalla la indicación "Conexión exitosa"

En la página inicial, haga clic en el icono "Internet" ubicado en la barra de aplicaciones (parte inferior de la pantalla, a la izquierda).

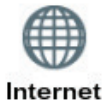

Si la página inicial de su sitio Ordissinaute.fr aparece, significa que su conexión Internet es funcional y que usted puede comenzar a utilizar Internet.

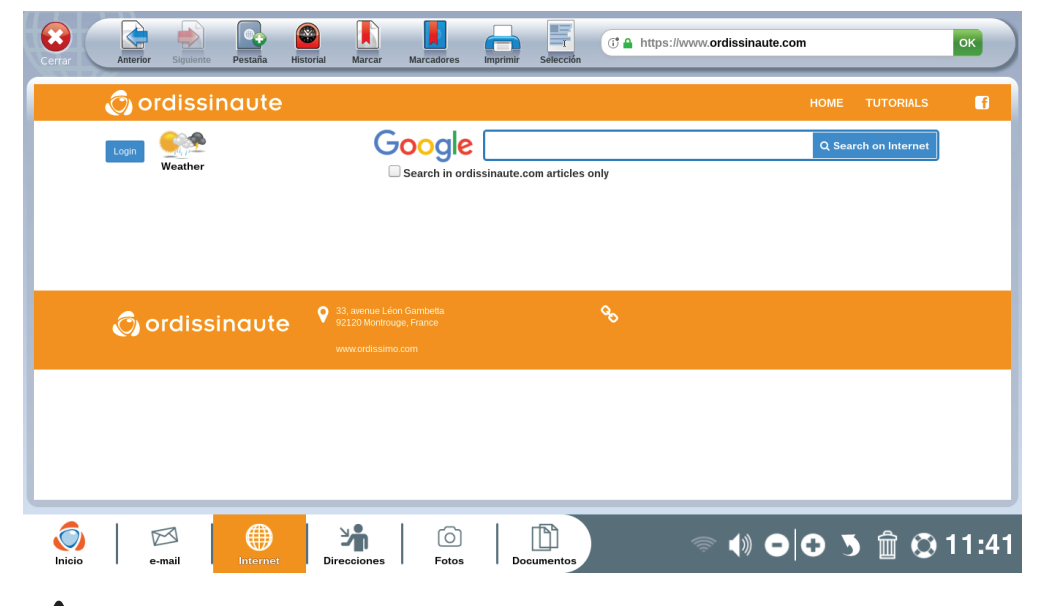

 *Si recibe el siguiente mensaje "Dirección no localizable", verifique que su caja digital Internet está funcionando y que ha seleccionado la buena red e indicado la clave de seguridad correcta.*

## **3. Para empezar correctamente**

Aunque estas etapas sean opcionales al comienzo, le recomendamos encarecidamente que tome el tiempo de realizarlas una vez que su ordenador esté conectado a Internet, para así disfrutar plenamente de su ordenador Ordissimo.

#### 3.1 Completar el formulario de la 1ra. puesta en marcha

Después que su Ordissimo esté conectado a Internet, en su primer reinicio del ordenador, aparece una pantalla de bienvenida en la página inicial y lo invita a completar un breve formulario con el propósito de crear una cuenta Ordissimo.

Esta cuenta le permite disfrutar de muchos beneficios Ordissimo (fichas prácticas, revista semestral gratuita, ofertas especiales…).

Una vez completado el formulario, usted encontrará de nuevo la página inicial estándar Ordissimo.

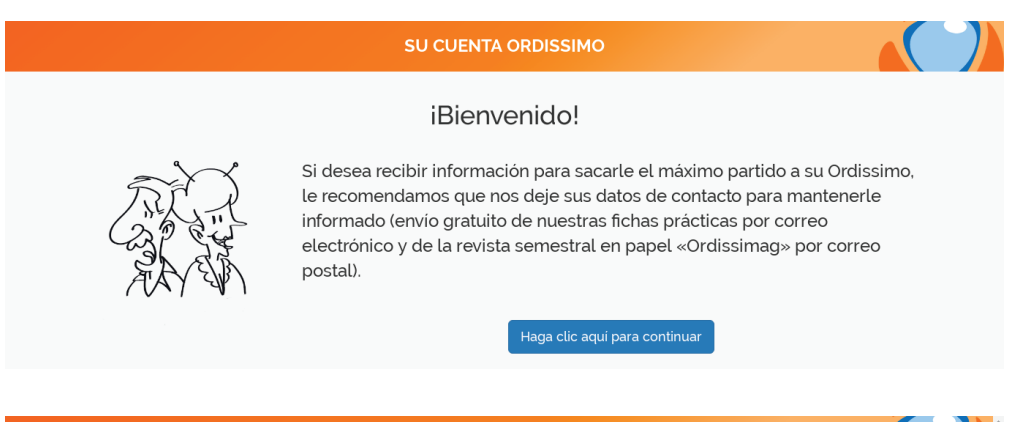

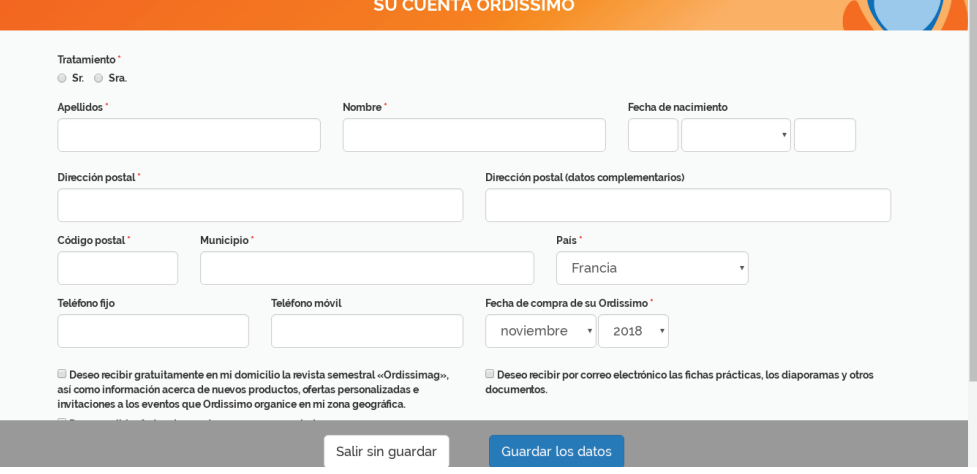

## 3.2 Actualización de su Ordissimo

Es importante hacer regularmente una actualización de su Ordissimo (verifique una vez por mes si hay una actualización disponible).

La actualización permite que su ordenador funcione mejor pero también que se beneficie de los recientes perfeccionamientos y de las nuevas aplicaciones.

Para hacer su actualización, su Ordissimo debe, imperativamente, estar conectado a Internet y, en el caso de un ordenador portátil, enchufado en la red eléctrica.

La actualización puede durar de 5 minutos a varias horas si usted no la ha hecho desde hace mucho tiempo.

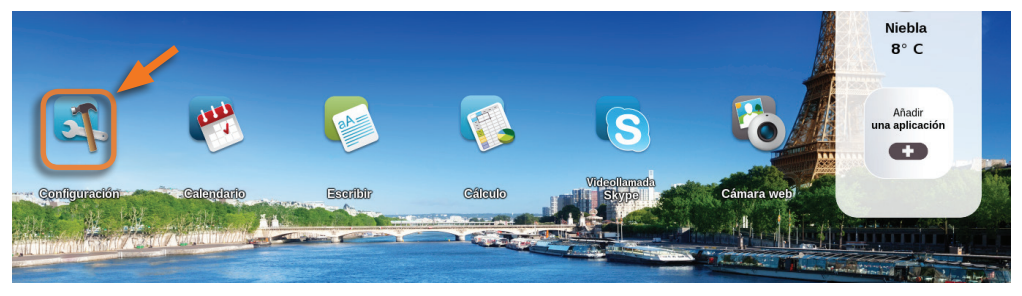

Haga clic en el icono "Configuraciones" ubicado en su página inicial.

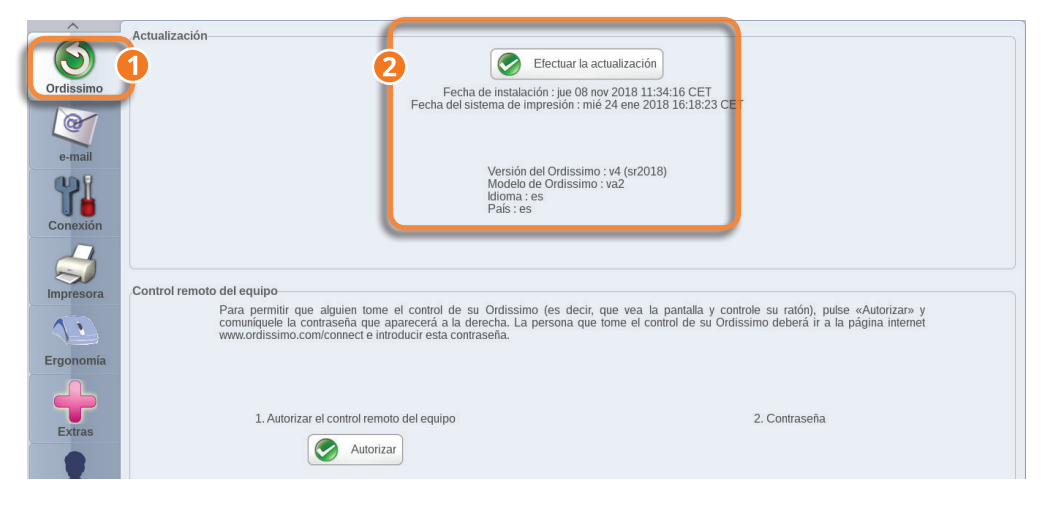

1Haga clic en la pestaña "Ordissimo".

2Haga clic en "Realizar la actualización".

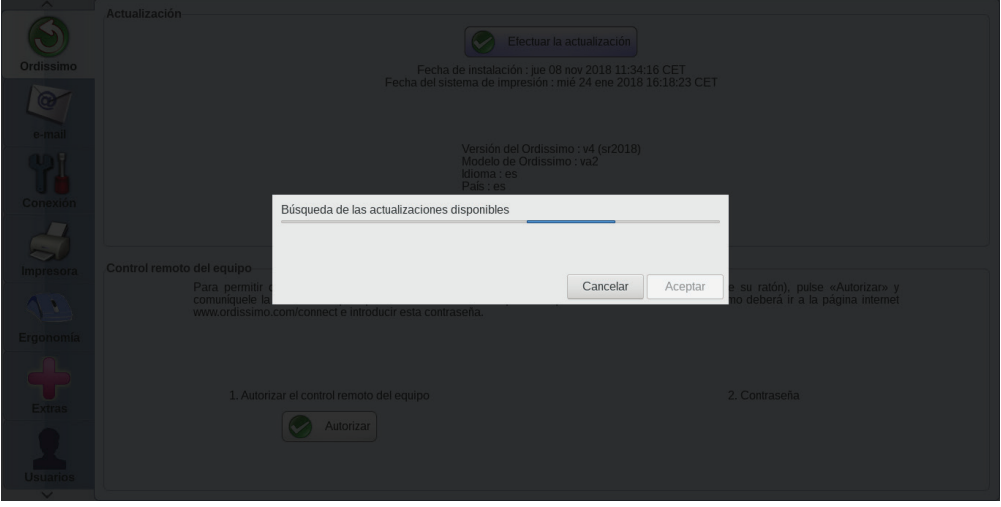

Su Ordissimo verifica si está disponible la más reciente actualización.

Si la más reciente actualización está disponible, su Ordissimo la descarga, de lo contrario aparecerá el mensaje "Su sistema está actualizado. Por favor, inténtelo posteriormente".

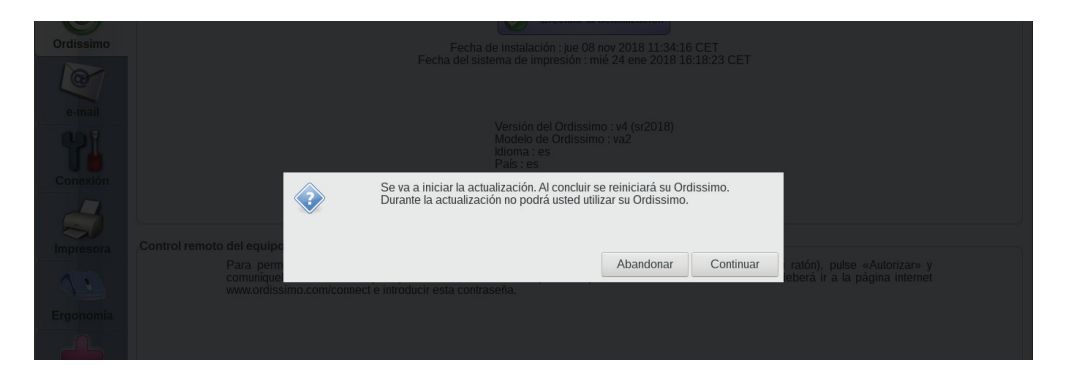

*Nunca debe apagar el ordenador cuando hay una actualización en curso, correría el peligro de dañar su Ordissimo.*

Al final de la descarga, Ordissimo le pedirá "Validar" su instalación.

Un mensaje "Actualización en curso" ocupará a continuación toda la pantalla durante la instalación.

Una vez instalada la actualización, su Ordissimo se reiniciará.

## **4. Utilización del teclado y del ratón**

#### 4.1 El teclado Ordissimo

El teclado Ordissimo es un teclado diferente a todos los demás, está concebido para ser lo más sencillo posible. De manera que, todas las combinaciones de las teclas necesarias en los otros ordenadores han sido reducidas al máximo, una tecla solo corresponde a una función.

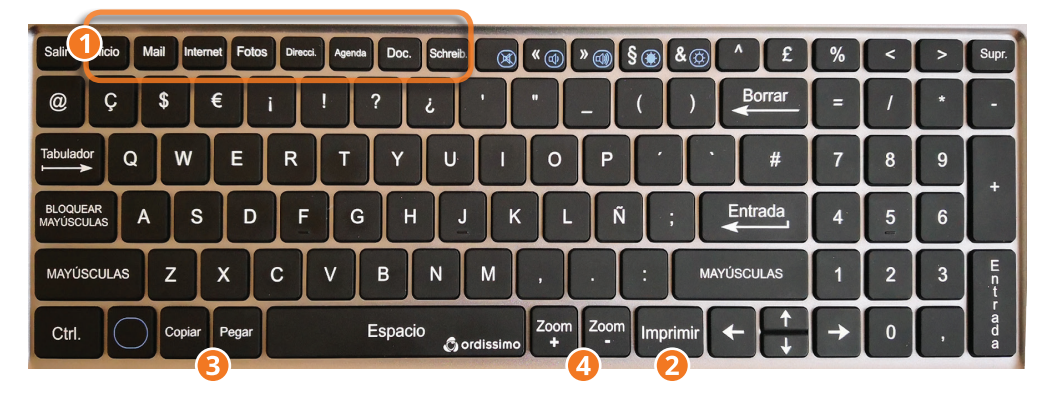

#### 1**Para facilitar ciertas acciones, han sido propuestas unas teclas de acceso directo a las principales aplicaciones :**

2**Imprimir (o Impr.) :** esta tecla permite hacer la impresión de lo que es mostrado en la pantalla.

3**Copiar :**seleccione un texto o una imagen y presione en la tecla "Copiar". El ordenador los guarda en la memoria para "Pegarlo" en el lugar deseado.

3**Pegar :** ponga el cursor del ratón en el lugar deseado y presione en la tecla "Pegar". El texto o la imagen que usted ha copiado será colocado en el lugar escogido.

4**Zoom -/+ :** presione en la tecla Zoom + para agrandar lo que ve en la pantalla y en la tecla Zoom - para reducir lo presentado en la pantalla.

#### **Explicación de otras teclas :**

**Bloqueo Mayúscula :** una vez que esta tecla está hundida, todo lo que usted escribe está en mayúscula. Es necesario presionar otra vez en esta tecla para regresar al registro de caracteres en minúscula.

**Eliminar :** esta tecla permite eliminar el carácter ubicado antes del cursor de registro.

**Entrada :** permite pasar a la línea siguiente o a validar el último registro.

**Mayúscula :** para escribir en mayúscula presione en esta tecla al mismo tiempo que escribe y suéltela para pasar a la minúscula.

**@ :** utilizará esta tecla para escribir una dirección electrónica y ella sirve a veces en algunas redes sociales.

**Tabulación :** para agregar una sangría al comienzo de un párrafo.

**Eliminar :** esta tecla permite eliminar el carácter ubicado después del cursor de registro.

**Flechas :** ellas permiten desplazar el cursor en una página o en los campos de registro.

## 4.2 Cómo utilizar el ratón

Todos los ratones USB e inalámbrico (salvo Bluetooth) son compatibles con su Ordissimo, pero hemos simplificado su utilización. De hecho, poco importa que haga clic en el botón de la derecha o de izquierda de su ratón, la acción es la misma y solo sirve para validar una elección o ubicar un cursor en un campo de tipo texto (por ejemplo, barra de búsqueda Internet).

### 4.3 Cómo utilizar el panel táctil

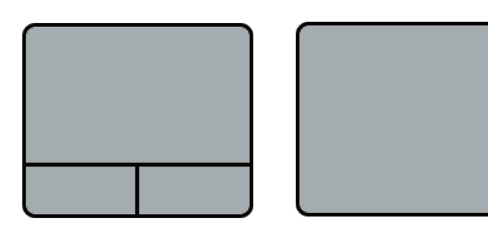

El panel táctil de su Ordissimo portátil permite seleccionar y desplazar elementos en la pantalla de la misma manera que un ratón tradicional.

Para desplazar el cursor del ratón en la pantalla, deslice su índice en el panel táctil.

La velocidad del desplazamiento del cursor en la pantalla depende de la velocidad con la que usted desplaza su índice en el panel táctil. Puede configurar la velocidad del cursor en la pestaña "Ergonomía" de la aplicación "Configuraciones" (ver la sección "Ergonomía").

Como en el ratón clásico, los botones del panel táctil tienen la misma acción cuando usted hace clic en ellos (validar o colocar el cursor).

Según el modelo de Ordissimo, los botones del panel táctil pueden estar integrados a la zona de desplazamiento. Solo hay que presionar en la superficie para validar la acción.

# **5. Configurar su aplicación Mail**

*Verifique previamente que su conexión Internet funciona.*

Antes debería haber creado o tener una dirección electrónica válida y una contraseña asociada a ella para poder configurar la aplicación Mail. captura de pantalla-2018-11-08-11h44m56s

Si usted todavía no tiene una dirección electrónica, usted puede crearla fácilmente en https://accounts.google.com/

## 5.1 Configuración de la cuenta de correo electrónico (e-mail)

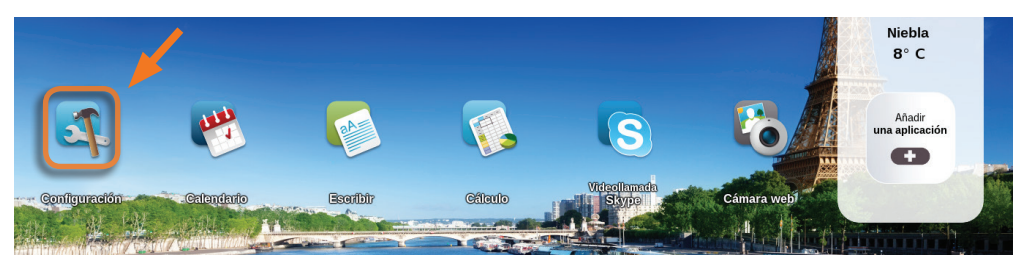

Haga clic en el icono "Configuraciones" ubicado en su página inicial.

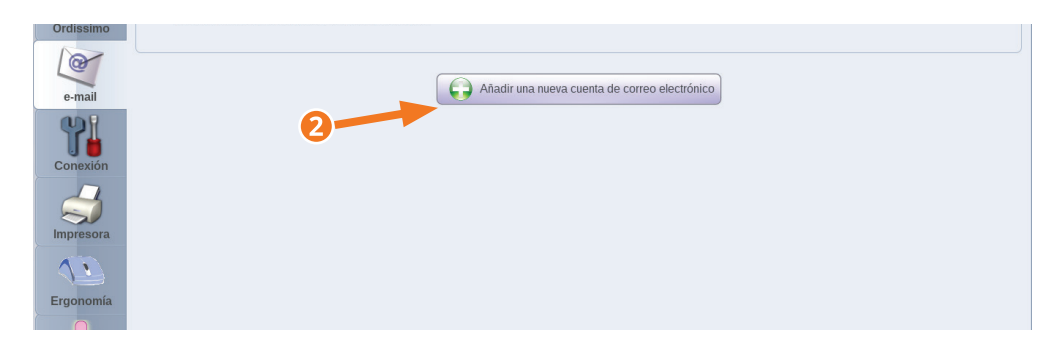

1Seleccione la pestaña Correo electrónico en "Configuraciones".

2Presione en el botón "Añadir una nueva cuenta de correo electrónico".

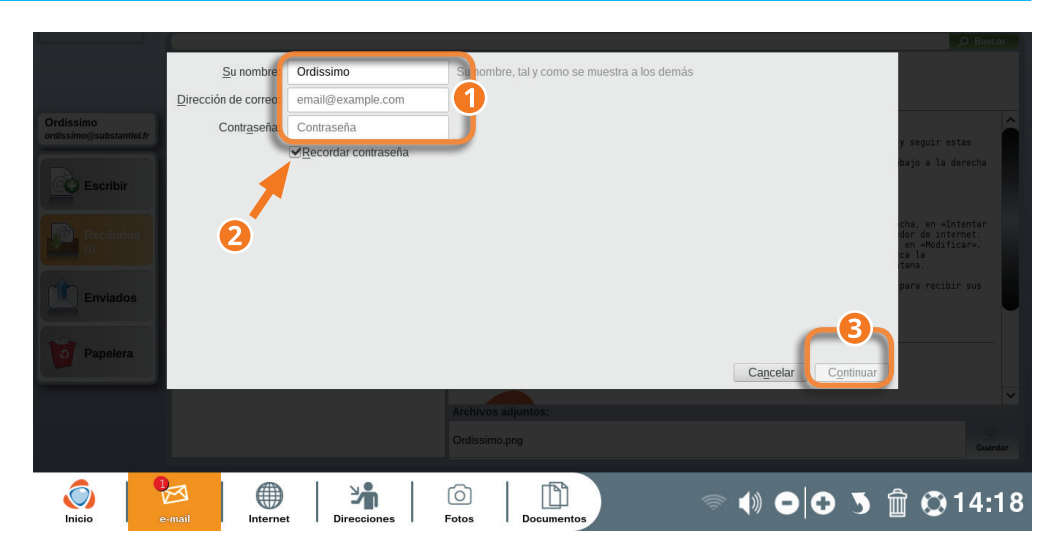

1Completar con su nombre y apellido, su dirección electrónica (e-mail) y la contraseña relacionada con este correo electrónico.

2Marque la casilla "recordar la contraseña" (para no tener que escribir su contraseña en cada conexión).

3Presione en el botón "Continuar".

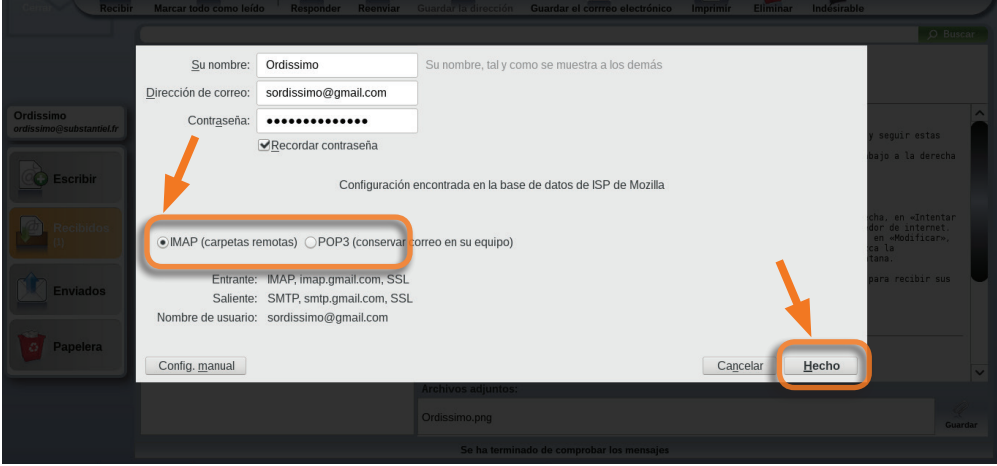

La aplicación verificará los parámetros de su buzón de correo electrónico antes de aplicarlos.

Deje marcado "IMAP" (Protocolo de Acceso a Mensajes de Internet, en inglés Internet Message Access Protocol) y haga Clic en el botón "Terminar".

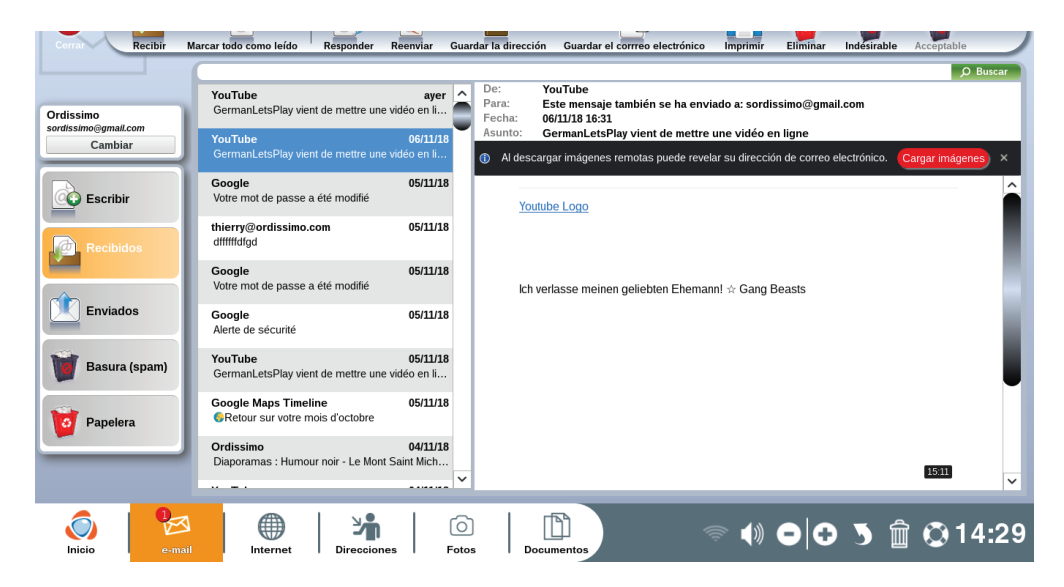

Usted ha sido orientado a su buzón de correo electrónico y sus primeros mensajes deberían comenzar a cargarse.

*Si su cuenta de correo electrónico no es reconocida o configurada automáticamente, será necesario presionar en el botón "configuración manual" e introducir la configuración suministrada por su proveedor de acceso.*

Para mayor información visite el sitio Web https://www.ordissinaute. es/fichas-practicas (ver sección "Contactarnos").

## 5.2 Añadir otra cuenta de correo electrónico (e-mail)

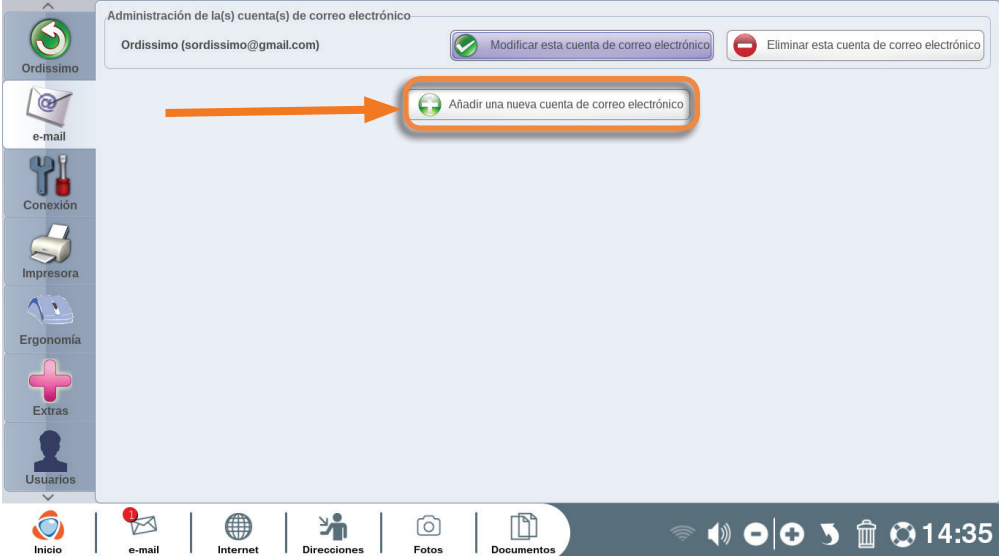

Además de su dirección electrónica principal, también puede asociar otras direcciones e-mail a su aplicación Mail, siguiendo las mismas etapas indicadas en la sección 5.1.

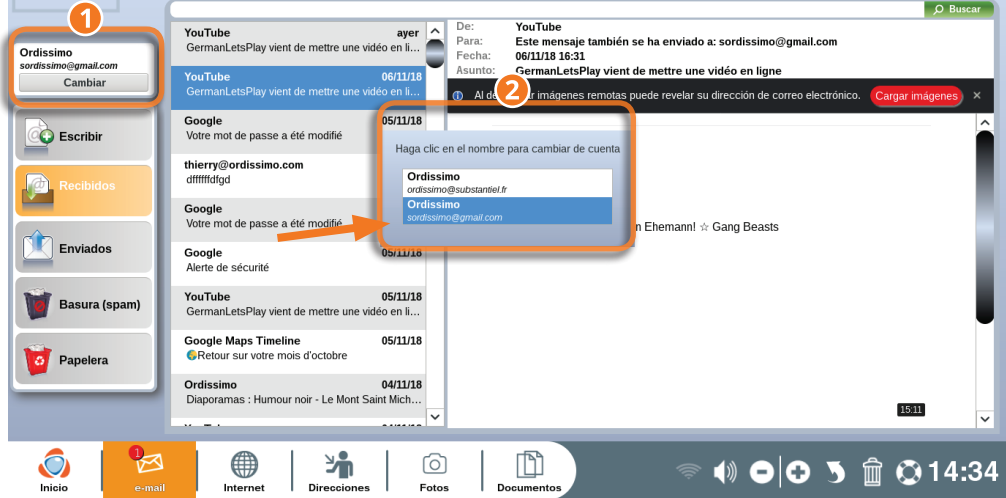

Acceda luego a la aplicación "Mail" desde la barra de aplicación o vía la tecla de acceso rápido de su teclado.

1Presione en el botón "Cambiar".

2Desde ahora usted puede elegir, en la selección propuesta, la cuenta mail que desea utilizar.

#### 5.3 Modificar o eliminar una cuenta de correo electrónico (e-mail)

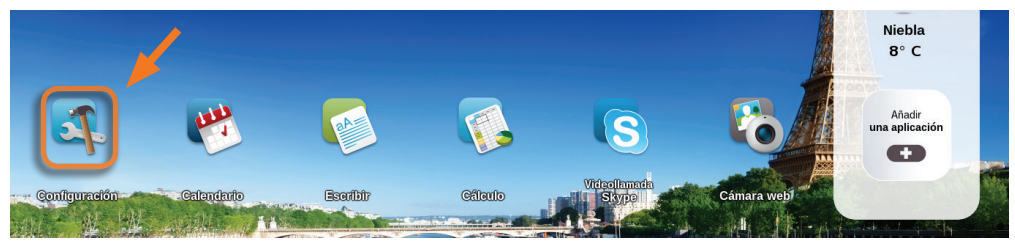

Haga clic en el icono "Configuraciones" ubicado en su página inicial.

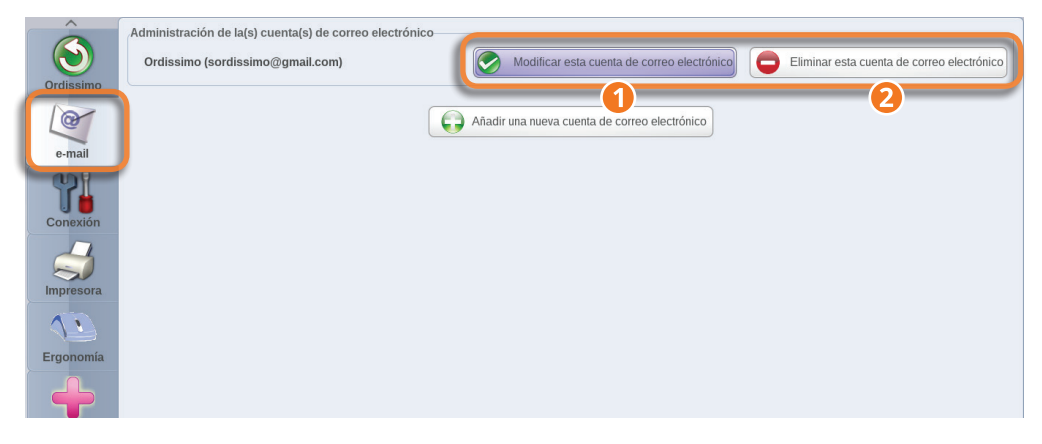

Seleccione la pestaña Correo electrónico en "Configuraciones".

Enfrente de la cuenta electrónica concerniente:

1 **Presione en el botón "Modificar esta cuenta electrónica"** para modificar las informaciones de esta cuenta (por ejemplo, para modificar o añadir una firma a sus mensajes electrónicos).

2 **Presione en el botón "Eliminar esta cuenta electrónica"**, si desea eliminar esta cuenta de su Ordissimo.

#### 5.4 Registro de una nueva contraseña

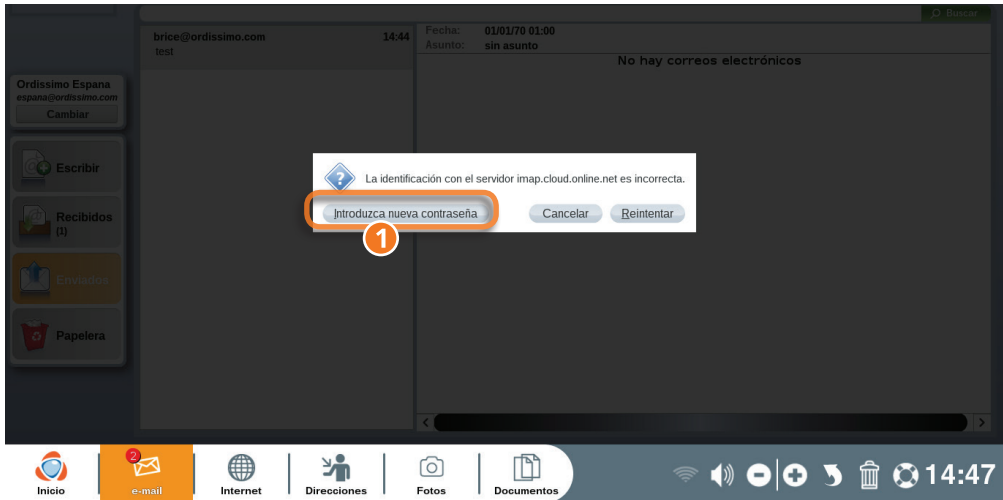

Si usted modificó la contraseña vinculada a su cuenta electrónica después de la configuración de su cuenta en Ordissimo, un mensaje de advertencia aparecerá cuando usted entre en la aplicación "Mail".

1Presione en el botón "Ingrese una nueva contraseña".

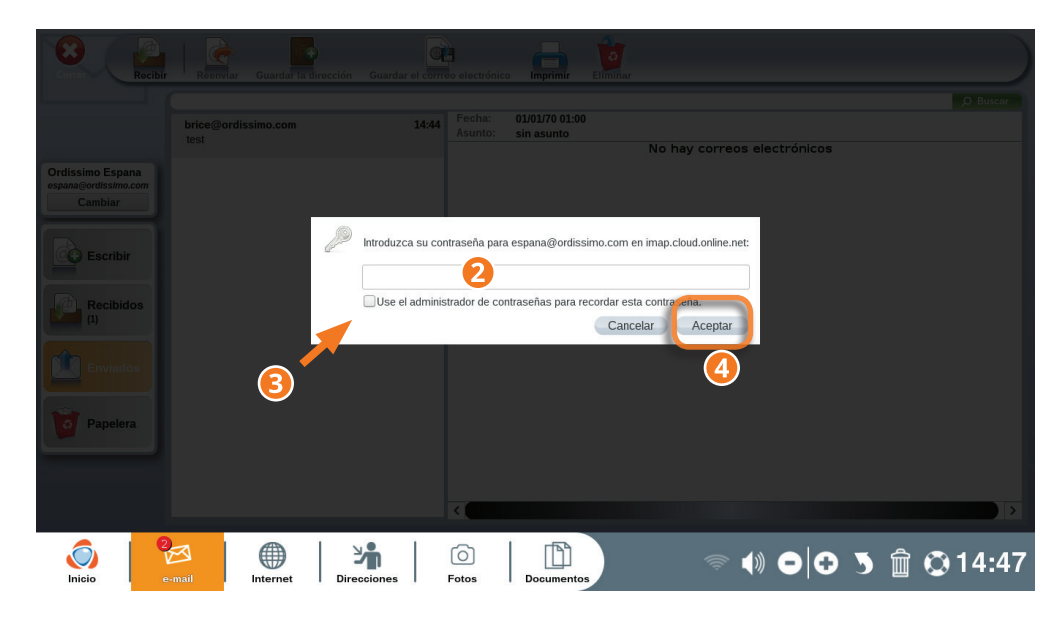

2Ingrese su nueva contraseña en el campo de entrada.

3Marque la casilla "Utilizar el administrador de contraseñas para memorizar esta contraseña".

4Validar esta modificación presionando en la tecla "Ok".

## **6. Instalación de su impresora**

#### 6.1 Configuración de la impresora en la USB

Antes de configurar su impresora en la USB, enchúfela a la red eléctrica y conecte el cable USB entre su impresora y su Ordissimo siguiendo las indicaciones del fabricante. Después encienda la impresora y su Ordissimo.

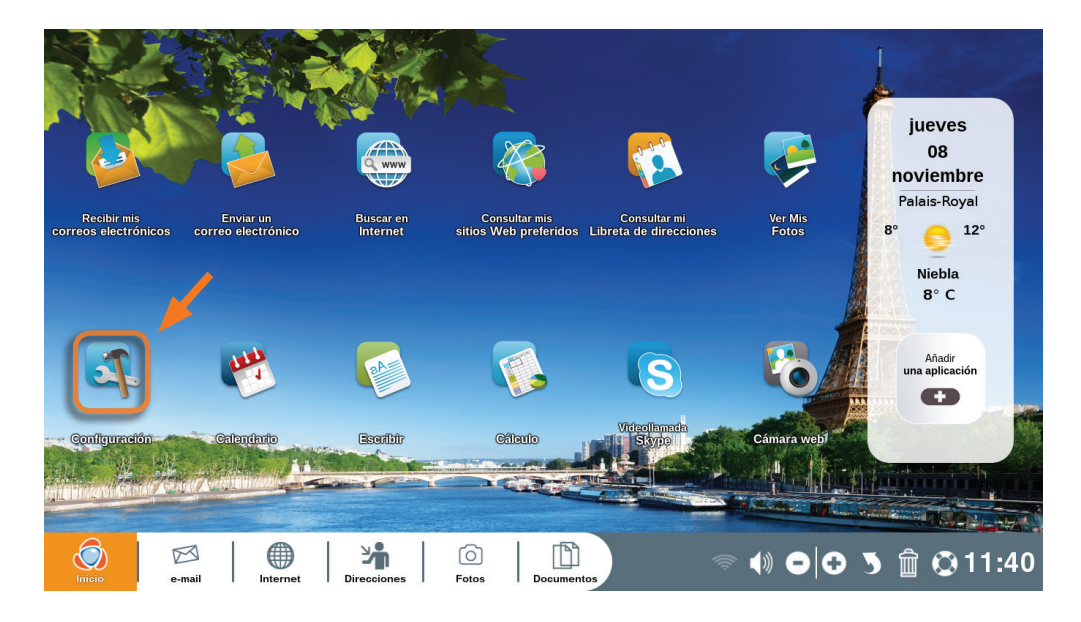

Haga clic en el icono "Configuraciones" ubicado en su página inicial.

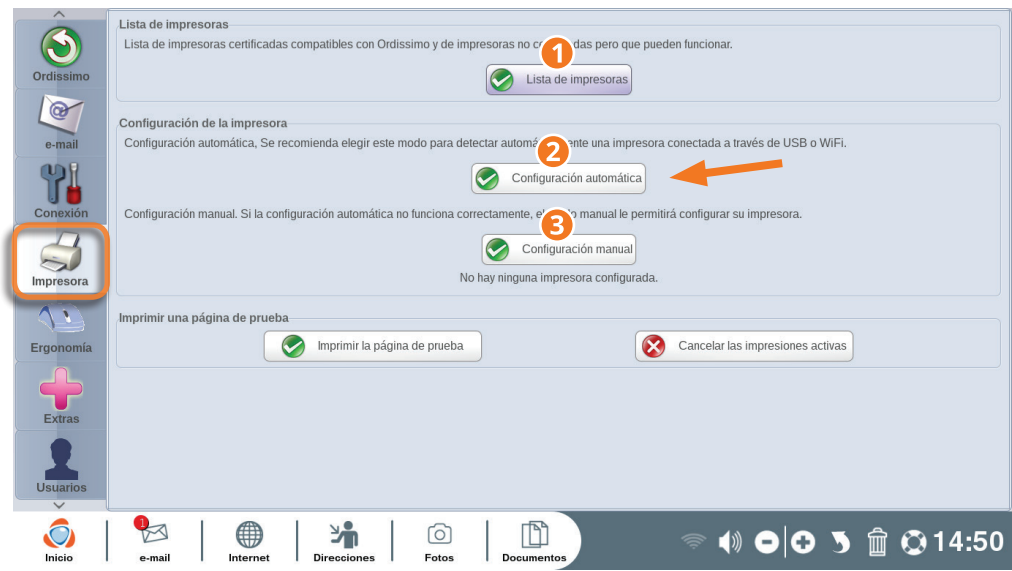

Seleccione la pestaña "Impresoras" en "Configuraciones".

1En "Mis documentos" descargue la lista de todas las impresoras compatibles con Ordissimo.

2Configuración automática : configure su impresora automáticamente. Su Ordissimo detectará si la impresora está unida por un cable USB y procederá a la configuración.

Si la configuración automática no funciona, puede configurar su impresora manualmente seleccionando la marca y el modelo de su impresora.

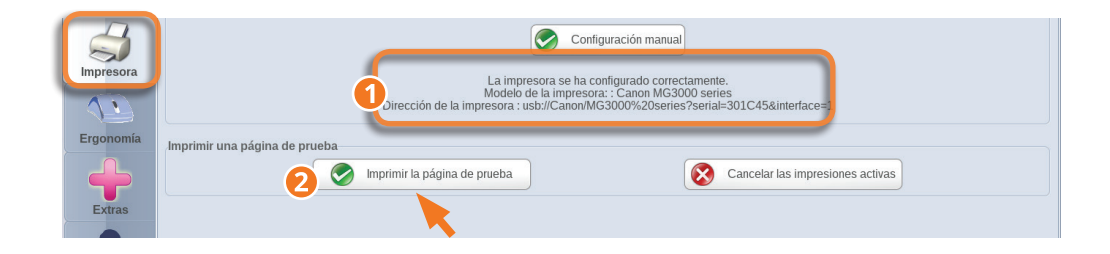

1Un mensaje le advertirá que su impresora está bien configurada.

2Imprima una página de prueba para asegurarse de que funciona correctamente. En la página deberían estar impresas 3 cifras.

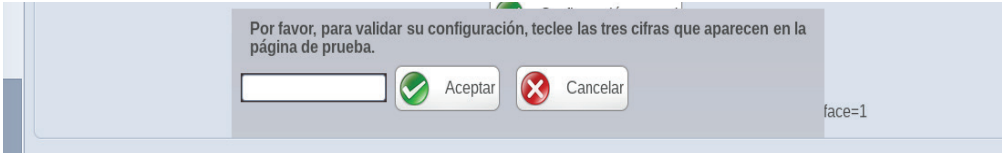

Introduzca estas 3 cifras en la ventana que se abre al final de la impresión de la página de prueba con el propósito de confirmar la configuración de su impresora.

### 6.2 Configuración de la impresora en Wi-fi

 Verifique que la conexión Wi-fi de su caja digital Internet funciona y conecte su impresora Wi-fi a la red, siguiendo las instrucciones de su fabricante. Después encienda su Ordissimo.

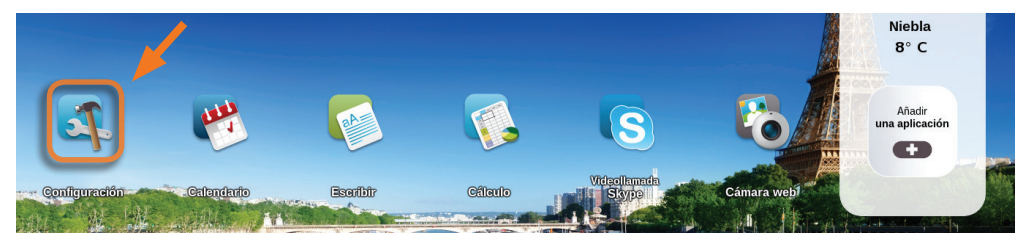

Haga clic en el icono "Configuraciones" ubicado en su página inicial.

Seleccione la pestaña "Impresoras" en "Configuraciones".

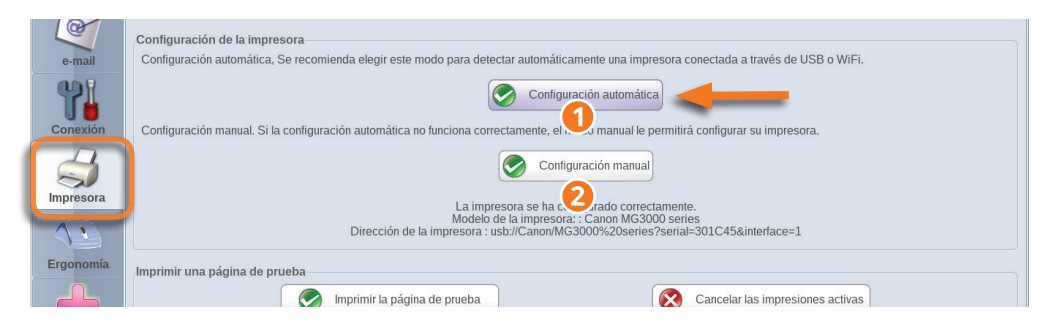

1Configuración automática : configure su impresora automáticamente. Su Ordissimo intentará detectar una impresora en Wi-fi. Si este es el caso, selecciónela y su Ordissimo procederá a su configuración.

2Si la configuración automática no funciona, puede configurar su impresora manualmente seleccionando la marca y el modelo de su impresora.

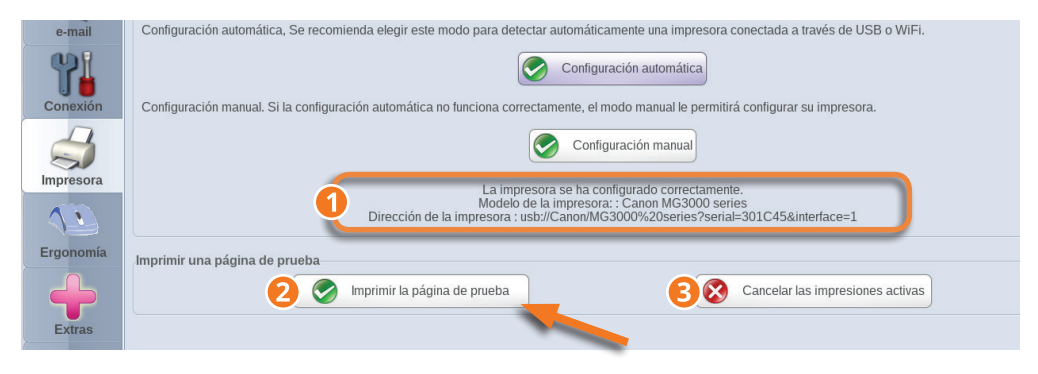

1Un mensaje le advertirá que su impresora está bien configurada.

2Imprima una página de prueba para asegurarse de que funciona correctamente. En la página deberían estar impresas 3 cifras.

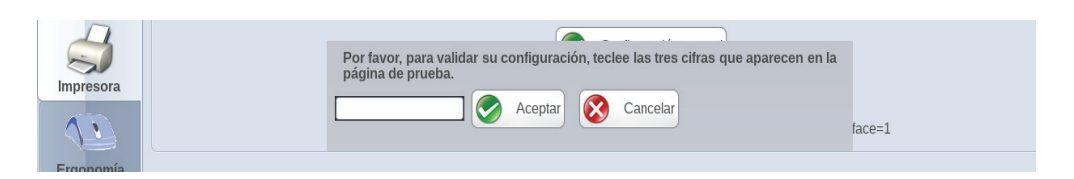

Introduzca estas 3 cifras en la ventana que se abre al final de la impresión de la página de prueba con el propósito de confirmar la configuración de su impresora.

## **7. Configuraciones avanzadas.**

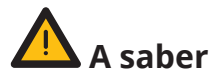

Estas configuraciones están dirigidas a los usuarios avanzados. Normalmente usted no necesita modificarlas, por defecto están optimizadas para una utilización agradable.

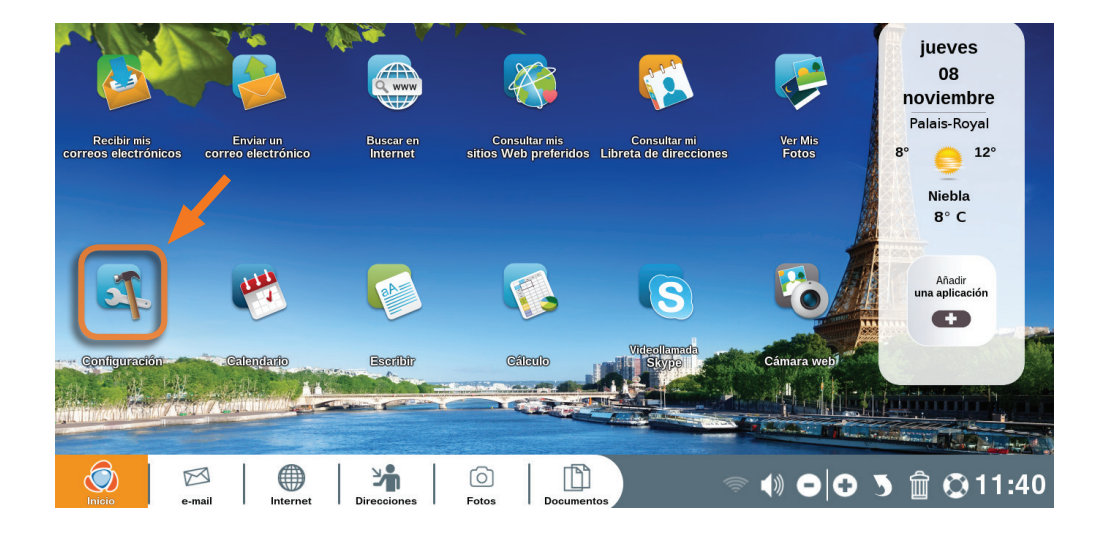

Haga clic en el icono "Configuraciones" ubicado en su página inicial.

## 7.1 Ergonomía

#### Haga clic en "Ergonomía".

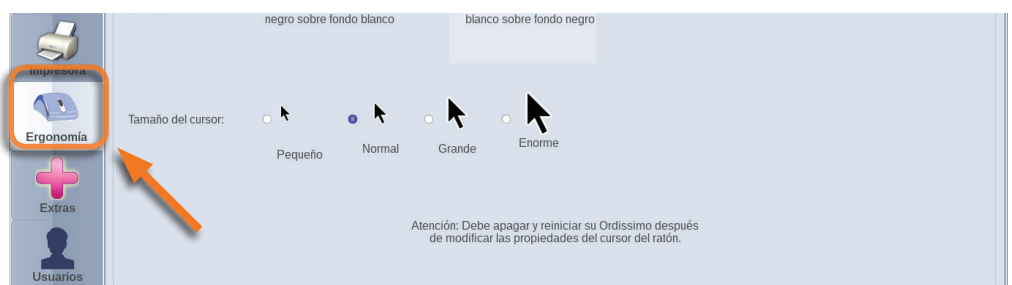

En esta sección usted puede ajustar la velocidad de desplazamiento del cursor de su ratón así como también su tamaño. Puede modificar igualmente el contraste del cursor.

Para que estas configuraciones sean grabadas, usted debe reiniciar su Ordissimo.

#### 7.2 Extras

Haga clic en el botón "Extras".

Esta pantalla le permite : hacer algunas pruebas de sus equipos (cámara Web, micrófono…), cambiar el fondo de la pantalla de su página inicial, formatear un pendrive USB e incluso modificar sus datos personales.

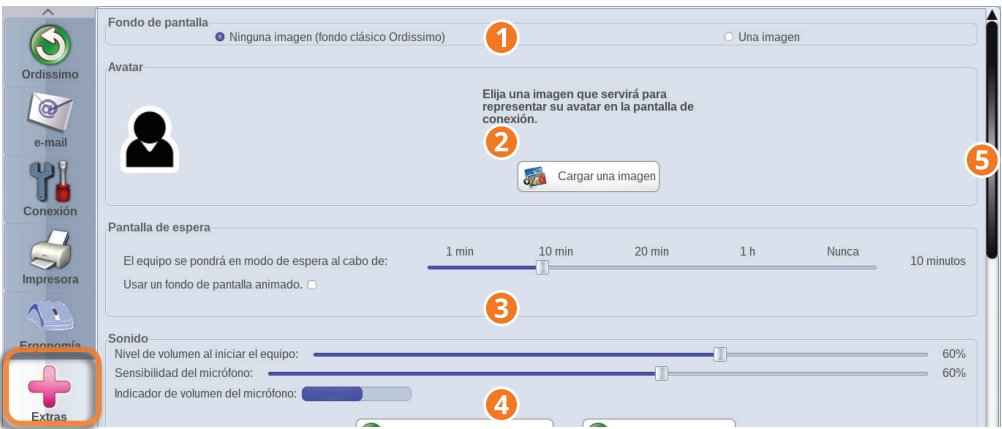

1Cambie el fondo de la pantalla inicial Ordissimo escogiendo una imagen en su propio archivo "Fotos".

2Escoja un avatar para la pantalla de conexión (solo es visible si son parametrados varios usuarios en su Ordisimo o si usted definió una contraseña en la puesta en marcha de su Ordissimo, vea la sección que sigue).

3 Escoja la duración de inactividad antes de poner su Ordissimo en modo de suspensión o hibernación.

4Pruebe el volumen y el micrófono de su Ordissimo.

5 Barra lateral de desplazamiento (ver las opciones disponibles en la parte inferior de la página).

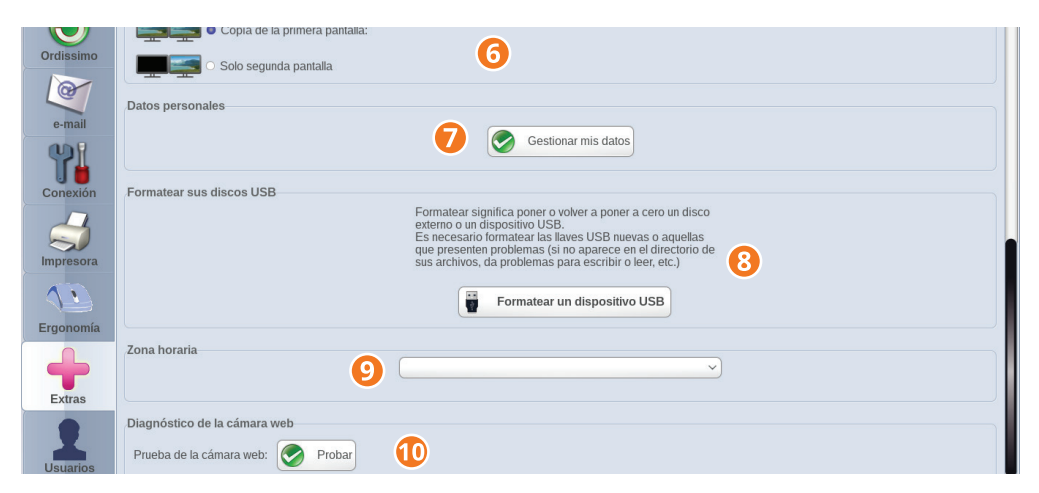

6Conecte una segunda pantalla a su Ordissimo.

- $\odot$  Complete o modifique sus datos personales.
- **<sup>3</sup>** Formatee un soporte USB.
- 9Configure su huso horario.
- Pruebe la cámara Web de su ordissimo.

### 7.3 Usuarios

Haga clic en el botón "Usuarios".

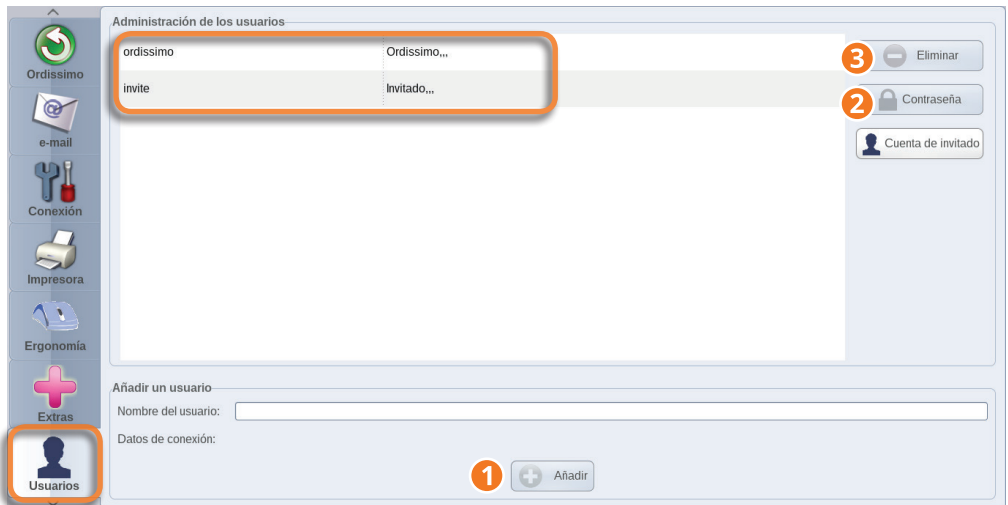

1Agregue una cuenta adicional del usuario en su Ordissimo.

2Agregue una contraseña a la cuenta usuario seleccionada.

3 Suprima una cuenta usuario en su Ordissimo.

#### **La elección del usuario y el registro de la contraseña se hace luego en la pantalla de puesta en marcha de su Ordissimo.**
# **LAS APLICACIONES**

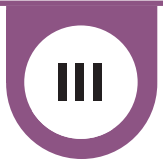

# **1. Mail**

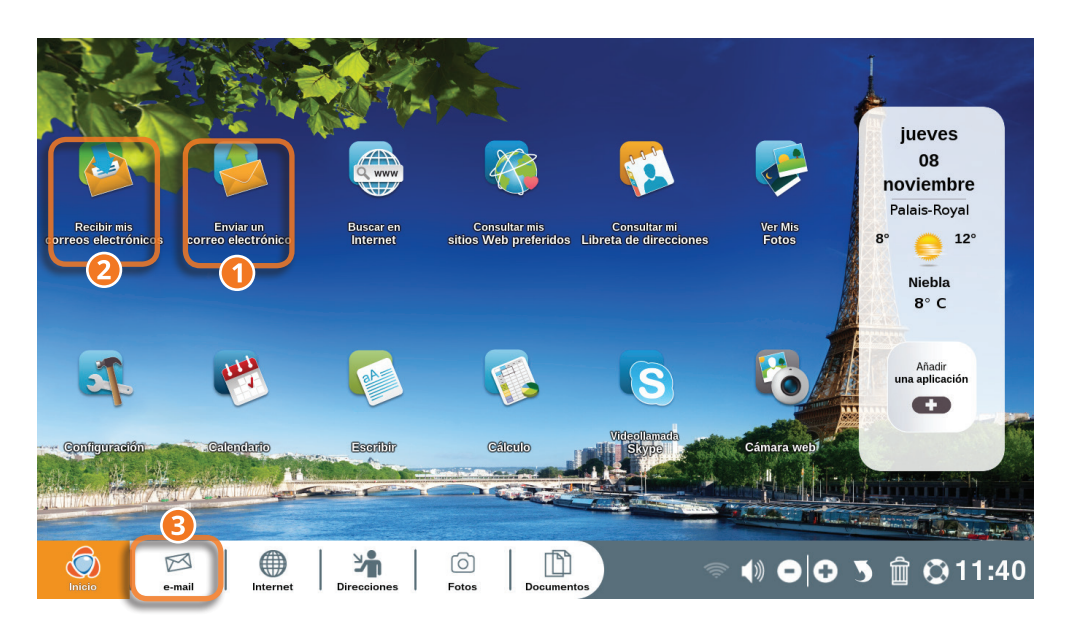

Haga clic en la tecla "Mail" de su teclado o en su icono "e-mail" de su página inicial para acceder a su aplicación "Mail".

La cifra que aparece en la burbuja roja sobre el icono Mail le señala el número de mensajes electrónicos recibidos y no leídos. Ella se transforma en asterisco (\*) cuando tiene más de diez mensajes sin leer.

1Haga clic aquí para enviar un mensaje electrónico (e-mail).

2Haga clic aquí para recibir un mensaje electrónico (e-mail).

3Haga clic aquí para acceder a la aplicación "Mail".

## 1.1 Enviar un mensaje electrónico (e-mail)

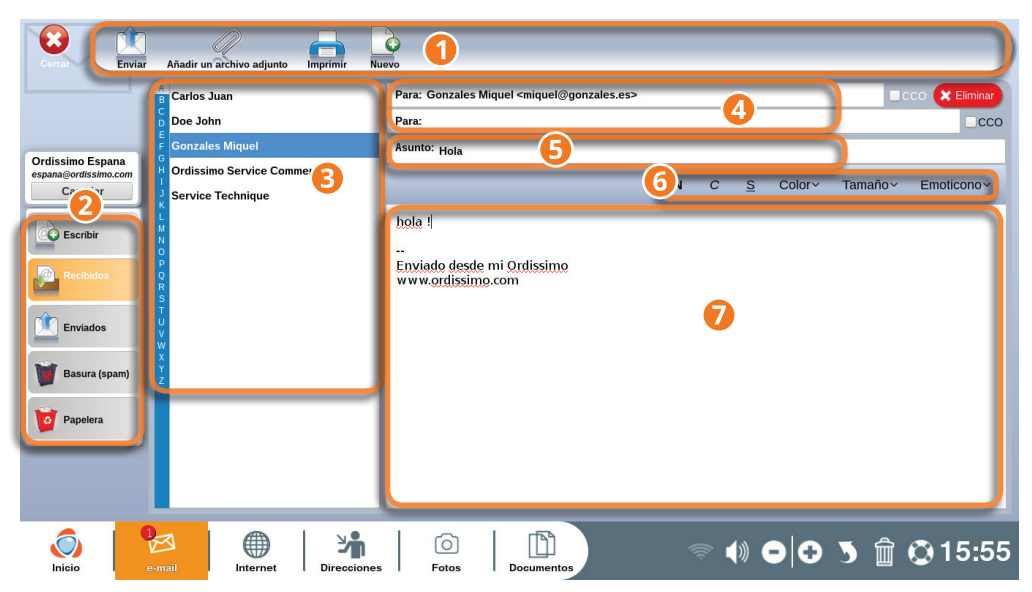

1**Barra de herramientas :**le permite la interacción con el mensaje que está escribiendo.

2**Elección de la acción :** haga clic en una de las pestañas para :

- **•"Escribir"** le permite redactar un mensaje electrónico.
- **•"Recibidos"** le permite visualizar los mensajes recibidos.
- **•"Enviados"** le permite verificar los mensajes que usted ha enviado.

**• "Correos no deseados"** aquí serán visibles los mensajes que usted declarará no deseados (spams, publicidad, etc.) o identificados como tales.

**• "Papelera"** Todos los mensajes que usted suprimió en su sesión actual serán visibles aquí. En caso de error podrá reintegrarlos a la lista de mensajes recibidos.

3**Lista de sus contactos :** lista de todos sus contactos guardados en su Ordissimo. Haga clic en un contacto para agregarlo automáticamente como destinatario del mensaje que está escribiendo.

4**Destinatarios :** lista de los destinatarios del mensaje que está escribiendo. Usted puede escribir directamente la dirección electrónica de sus contactos en esta barra, o seleccionarlos en la lista de sus contactos.

5**Asunto :** Pequeña frase de introducción para advertir a su destinatario acerca del contenido del mensaje electrónico (Saludos, fotos de las vacaciones, reunión …).

6**Barra de estilos :** le permite darle forma a su texto y agregar emoticones.

7**Ventana de escritura :** en esta parte usted puede escribir su mensaje.

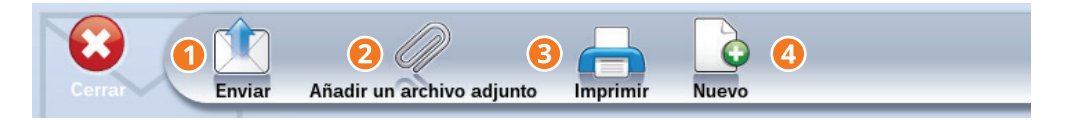

1**Enviar :** una vez que haya terminado su mensaje, haga clic en este icono para enviarlo a su destinatario.

2**Agregar un archivo adjunto :** adjunte un archivo (documentos, fotos, mp3…) que enviará con su mensaje electrónico.

3**Imprimir :** imprime un mensaje en curso de escritura.

4**Nuevo :** Redacte un nuevo mensaje.

# 1.2 Recibir un mensaje por correo electrónico (e-mail).

Usted puede visualizar directamente sus mensajes electrónicos recibidos haciendo clic en los iconos "Recibir mis correos electrónicos" o "Mail" en su pantalla inicial.

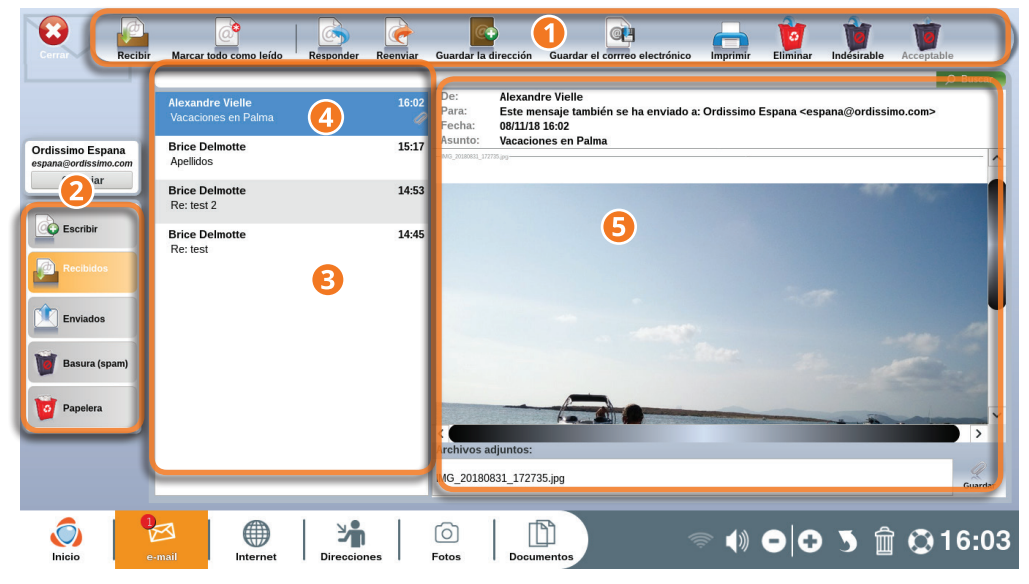

1**Barra de herramientas :** le permite la interacción con el mensaje seleccionado.

2**Elección de la acción :** le permite navegar en su aplicación "Mail".

3**Lista de correos electrónicos recibidos :** los e-mail que todavía no ha abierto están identificados con un círculo anaranjado en la izquierda.

4**Correo electrónico seleccionado :** aparece resaltado en azul en la lista de los email recibidos.

5**Contenido del correo electrónico seleccionado :** es aquí donde puede leer el contenido y ver los archivos adjuntos del e-mail seleccionado.

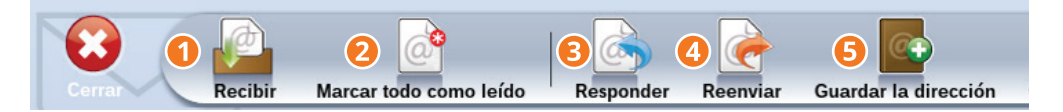

**O Recibir :** verifique si ha recibido nuevos mensajes.

2**Marcar todos leídos :** marque todos sus mensajes electrónicos en "todos leídos" incluso aquellos que no ha abierto.

3**Responder :** envíe un mensaje electrónico respondiendo al destinatario de un e-mail que usted consulta actualmente.

4**Transmitir :** transfiera a otras personas el mensaje electrónico que usted consulta actualmente.

5**Guardar la dirección electrónica :** agregue el remitente del mensaje electrónico que está leyendo a su libreta de direcciones.

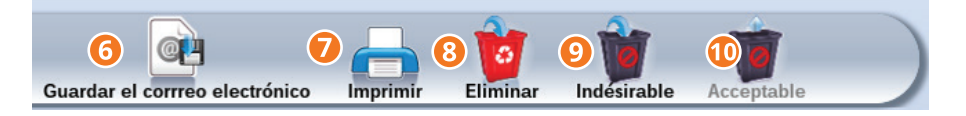

6**Guardar el mensaje electrónico :** guarde en su Ordissimo el e-mail que está leyendo (aplicación "Documentos").

7**Imprimir :** imprima el mensaje electrónico (e-mail) que está leyendo.

8**Eliminar :**ponga el mensaje electrónico (e-mail) que está leyendo en la papelera.

9**"Correo no deseado"** indique a su buzón de correos electrónicos (e-mail) que el mensaje seleccionado no le interesa (spam, publicidad, etc.).

**Aceptable :** Haga clic en este botón si el correo electrónico (e-mail) seleccionado es señalado como no deseado pero que usted lo considera aceptable.

#### 1.3 Guardar un archivo adjunto

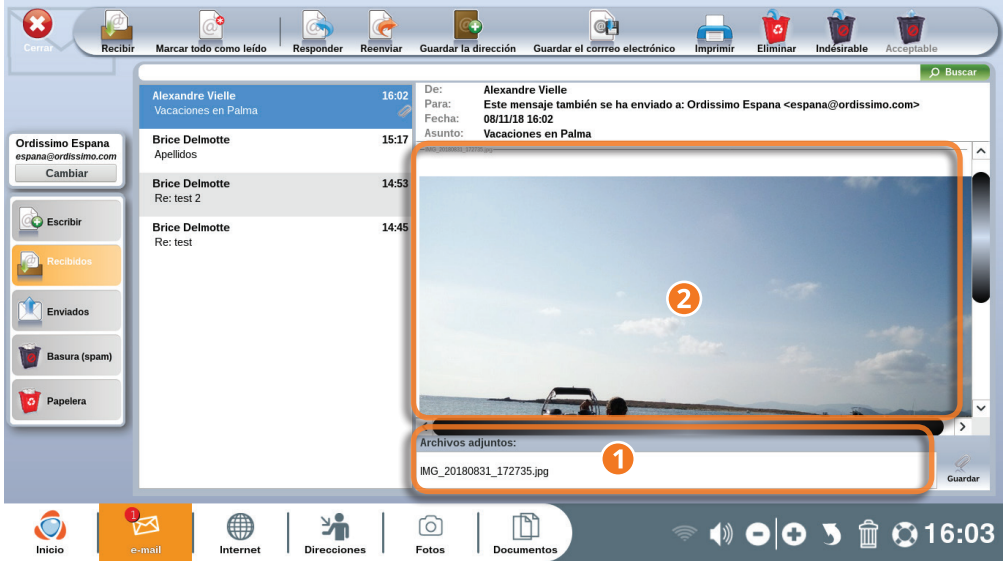

1 Los archivos adjuntos siempre son mostrados debajo de su mensaje electrónico.

2Las fotos en archivos adjuntos son igualmente visibles en el cuerpo del texto. Baje la barra de navegación para ver la foto completa.

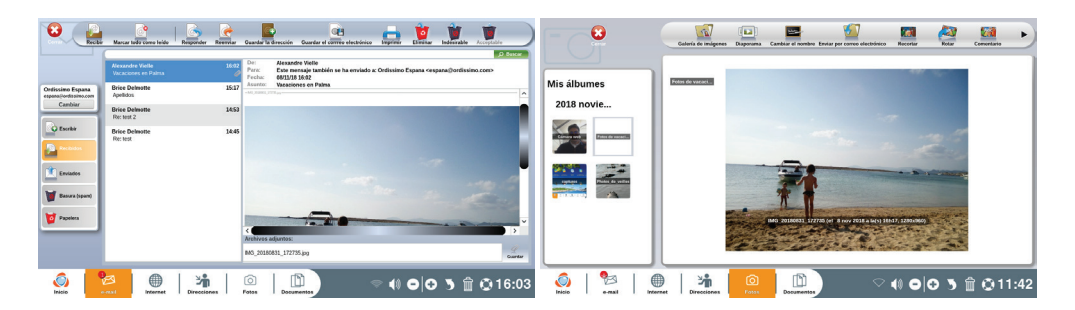

Haciendo clic en el nombre del archivo adjunto, usted lo abre con la aplicación concerniente (ejemplo, una foto se abrirá con la aplicación "Fotos").

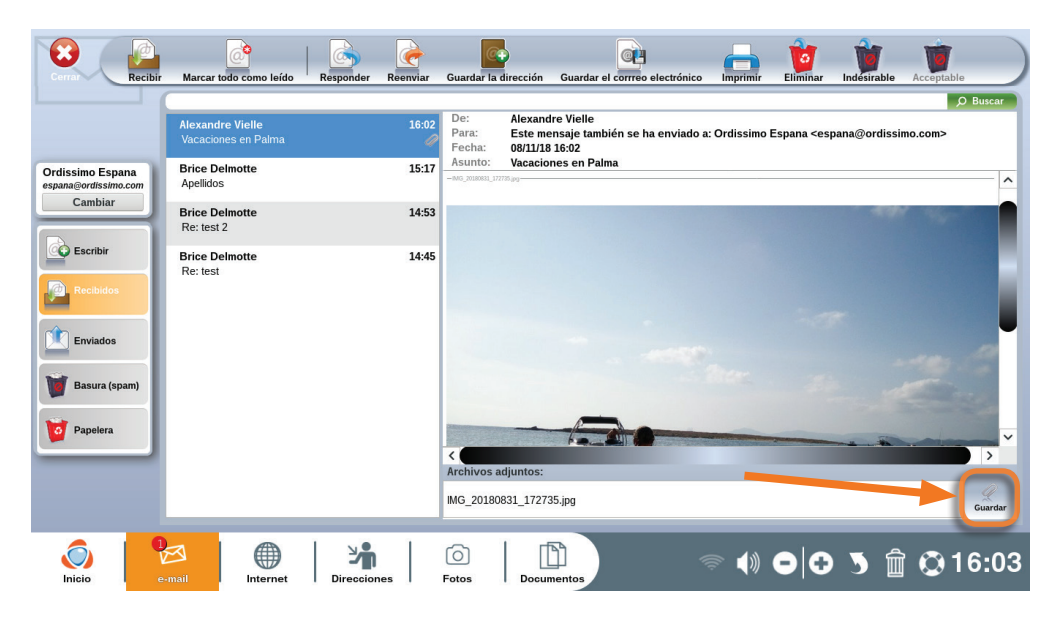

Para grabar el archivo adjunto haga clic en "Grabar" ubicado enfrente del nombre del archivo adjunto.

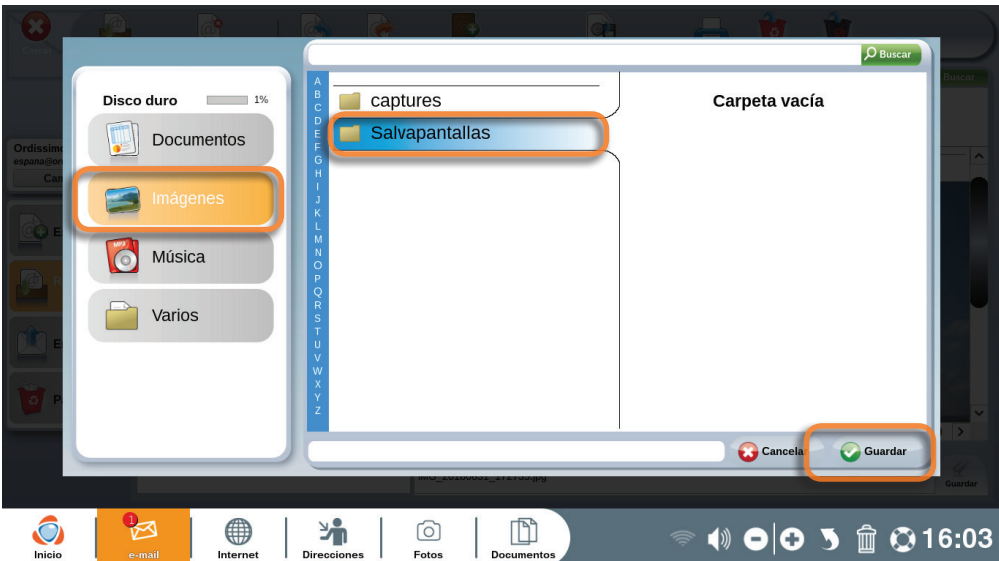

Escoja luego el dossier donde guardará su archivo adjunto y haga clic en el botón "Grabar".

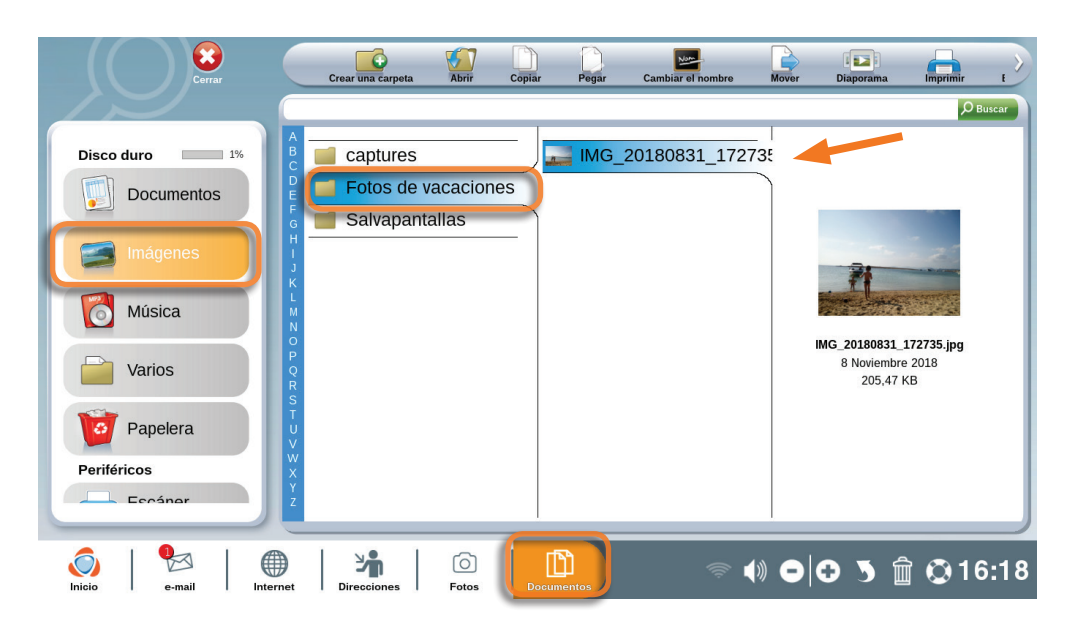

Para verificar que su archivo adjunto fue grabado correctamente, solo tendrá que abrir el dossier escogido para visualizarlo.

#### **2. Internet**

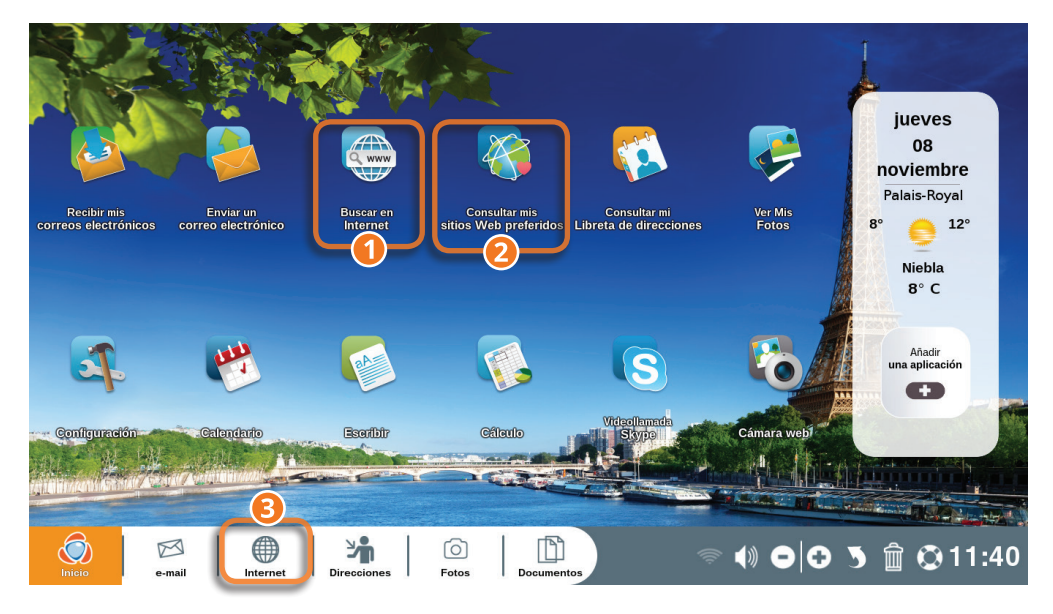

1Haga una búsqueda directamente en Internet.

2Consulte sus sitios preferidos en Internet (que usted habrá puesto previamente en "marcador").

3Vaya directamente a Internet.

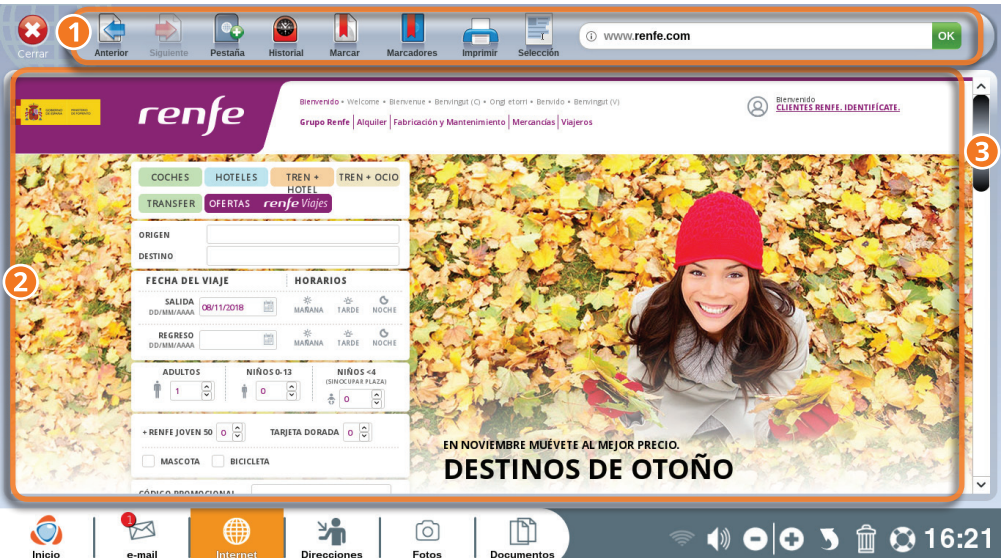

1Barra de herramientas : le permite la interacción con la página Internet.

2Contenido de la página Internet.

3Barra de navegación : le permite navegar hacia arriba y hacia la parte inferior de la página (presione en las flechas arriba y abajo de su teclado y obtendrá la misma acción).

#### 2.1 Detalles de la barra de herramientas Internet

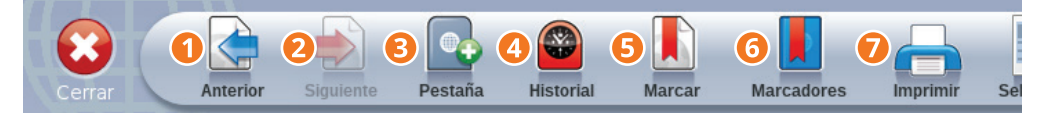

1**Precedente :** regrese a la página precedentemente abierta en Internet.

2**Siguiente :** le permite ir a la página siguiente.

3**Pestaña+ :**abra una nueva pestaña con el propósito de navegar en una nueva página Internet sin cerrar aquella en la que usted navega actualmente.

4**Historial :** consulte todo el historial de los sitios Web en los que usted ha navegado.

5**Marcar :** grabe la página que consulta actualmente para encontrarla posteriormente en su "Marcador".

6**Marcapáginas :** lista de los sitios Web preferidos que ha grabado con "Marcar".

7**Imprimir :**Imprima la página internet que está consultando.

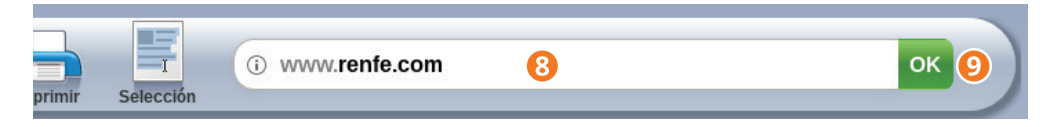

8**Barra de búsqueda :**Indique en esta barra una dirección de internet completa, es decir su URL (su Localizador Uniforme de Recursos, en inglés Uniform Resource Locator) o efectúe una búsqueda por palabra clave (ej. : viaje, alquiler, vacaciones…).

9**OK :** es el botón para validar la búsqueda indicada en la barra de búsqueda.

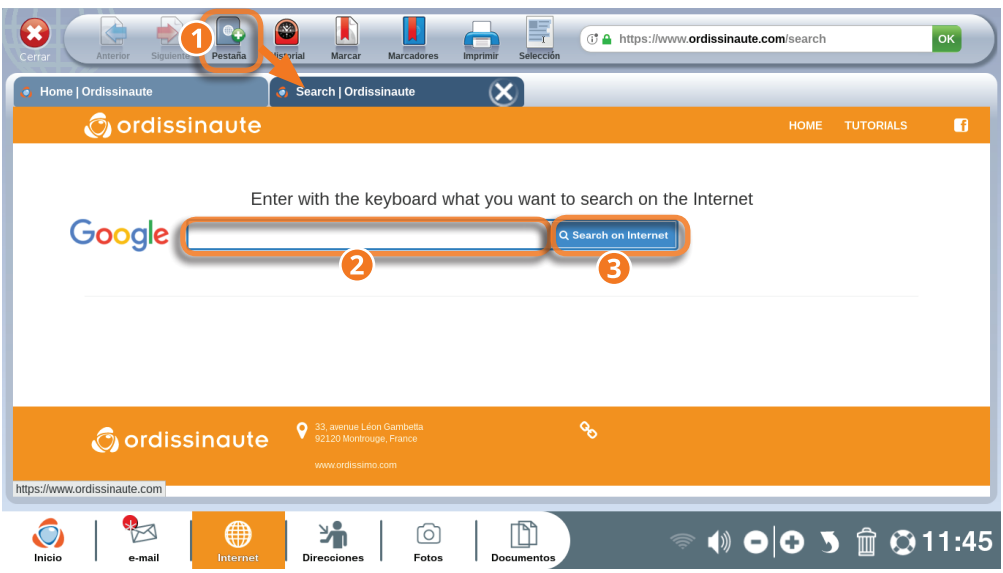

1Haga clic en la "Pestaña+" para abrir una nueva página de búsqueda Internet.

2Escriba lo que busca en la barra de búsqueda.

3Valide el registro con el botón "Buscar en Internet".

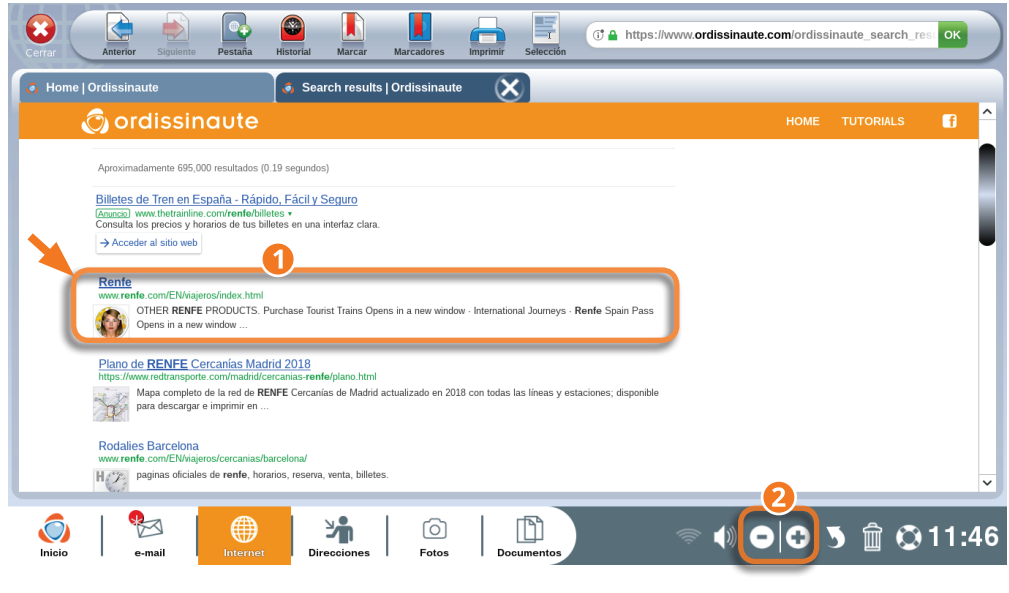

1Después de su búsqueda en Internet para acceder a la página que le interesa, haga clic en el enlace azul.

2Usted puede agrandar la página con los botones del zoom de su Ordissimo (o con las teclas Zoom de su teclado).

2.2 Marcapáginas e historial

#### $\bullet$ **1** www.renfe.com **OK** renfe ELIENTES RENFE, IDENTIFICATE **森 = =** Grupo Renfe | Alquiler | Fabricación y Mantenimiento | Mercancías | Viajeros COCHES HOTELES TRANSFER OFERTAS F ORIGEN DESTINO Editar el marcador FECHA DEL VIAIE SALIDA 08/11/2018 简 Nombre: Renfe **REGRESO** Termina Eliminar marcador **ADULTOS NIÑOS 0-13**  $\frac{1}{2}$  $\frac{1}{10}$  0 TARJETA DORADA 0 + RENFE JOVEN 50 0  $\frac{\hat{}}{\hat{}}$ EN NOVIEMBRE MUÉVETE AL MEJOR PRECIO. MASCOTA BICICLETA **DESTINOS DE OTOÑO** renfe.com/FR/viajeros/index.html  $\mathcal{O}$ ∰ Уň [o تاا

Si a usted le gusta acceder con frecuencia a la misma página Web, puede "Marcarla" para no tener que buscarla de nuevo.

1Presione en el botón "Marcar" ubicado en la barra de herramientas Internet.

2En la ventana que se abre, usted puede darle otro nombre a la página marcada.

En lo sucesivo esta página será accesible directamente a través del ícono "Consultar mis sitios preferidos" de la página inicial Ordissimo o a través del botón "Marcapáginas" de la barra de herramientas Internet.

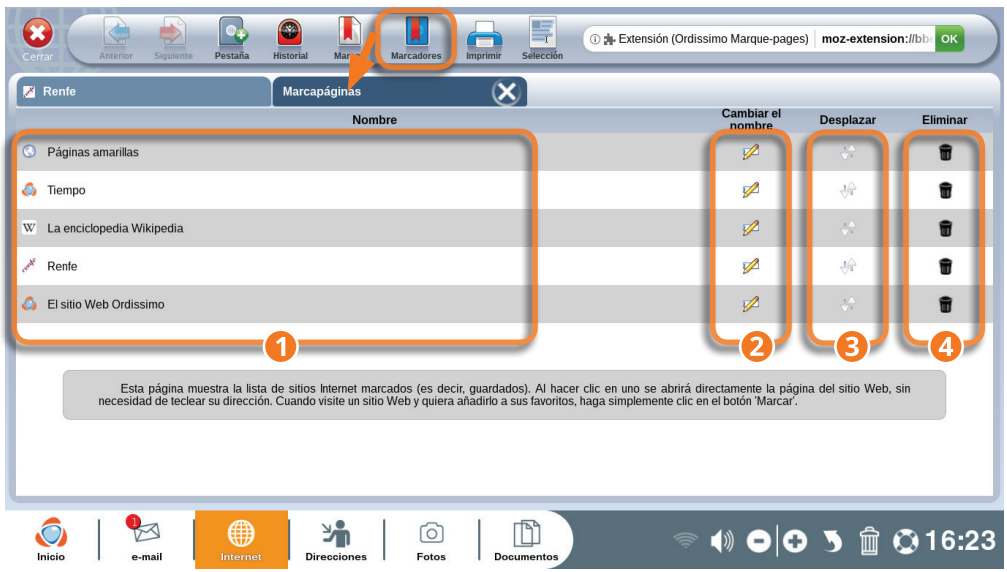

En esta pantalla encontrará la lista de sus sitios Web preferidos.

1**Lista y nombres** de sus páginas indicadas en "Marcar".

2**Renombrar :** déle otro nombre al enlace del sitio para encontrarlo más fácilmente.

3**Desplazar :** organice la lista como usted lo desee.

4**Eliminar :**elimine un sitio Web grabado en su "Marcapáginas" haciendo clic en la pequeña papelera.

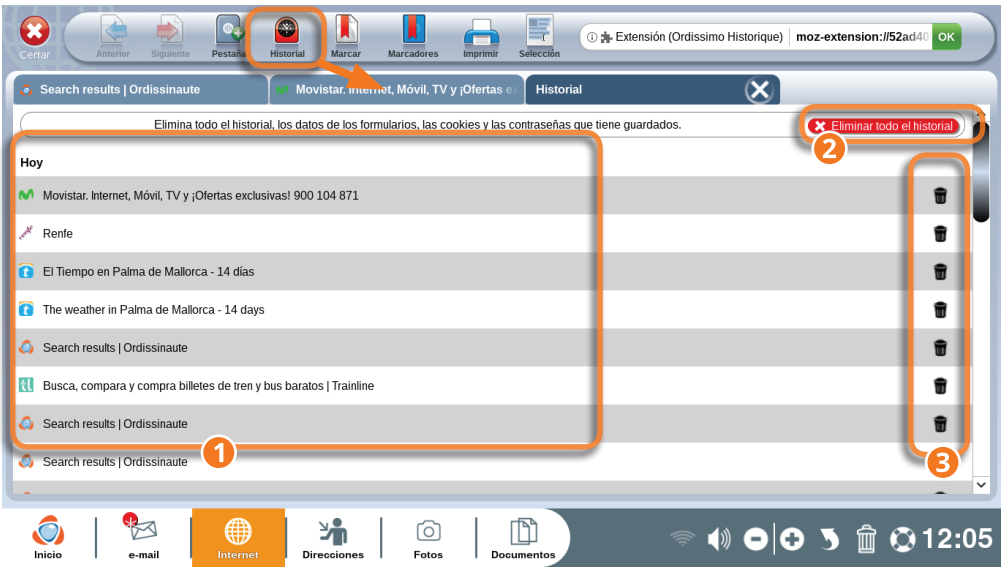

1Presionando en el botón "Historial" ubicado en la barra de acción Internet, usted accede a una nueva pestaña donde encontrará una lista de todos los sitios o páginas Web que ha consultado.

2Eliminar todo el historial : suprima la totalidad de su registro histórico Internet.

# *Haciendo clic en este botón, también borrará todas las entradas a formularios y todas las contraseñas guardadas en Internet.*

3Elimine solo un sitio Web del historial haciendo clic en la pequeña papelera ubicada a la derecha del sitio Web que desea eliminar.

# **3. Direcciones**

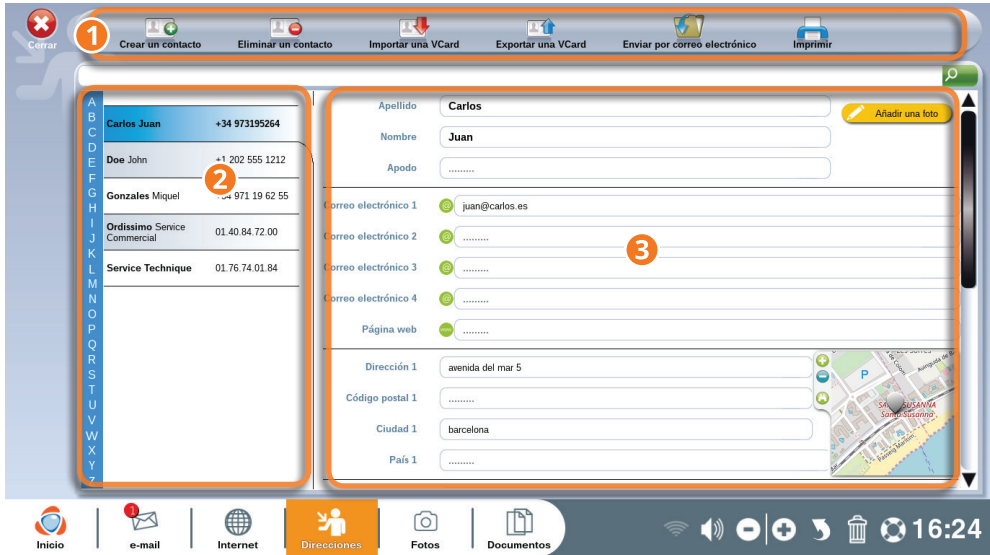

1Barra de herramientas "Direcciones".

2Lista de sus contactos guardados en orden alfabético.

3Informaciones sobre el contacto seleccionado (marcado con azul en la lista de contactos).

"Direcciones" es la aplicación en la que usted guarda todos sus contactos. Es su libreta virtual de direcciones.

En esta aplicación usted puede agregar un contacto manualmente, pero también cuando usted presiona en "Proteger la dirección", en su aplicación "Mail" (ver la sección del capítulo Mail).

**Detalles de la barra de herramientas Direcciones**

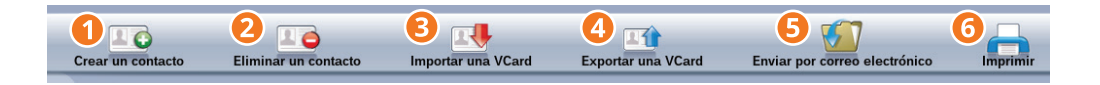

1**Crear un contacto :** agregue un contacto a su libreta de direcciones rellenando los campos de información (si usted quiere que su contacto aparezca en la lista de destinatarios de su aplicación "Mail" no olvide escribir la dirección electrónica de este contacto).

2**Eliminar el contacto :** elimine el contacto actualmente seleccionado en la lista de sus contactos.

3**Importar VCard :** importe una lista de contactos en el formato VCard a su Ordissimo, para agregarlos a su libreta de direcciones.

4**Exportar VCard :** grabe todos sus contactos en formato VCard para luego poder transferirlos fácilmente a otro ordenador o a su smartphone.

5**Enviar por correo electrónico (e-mail) :** envíe toda la lista de sus contactos en un archivo adjunto por correo electrónico al destinatario seleccionado.

6**Imprimir :** imprime la lista de todos sus contactos.

### **4. Fotos**

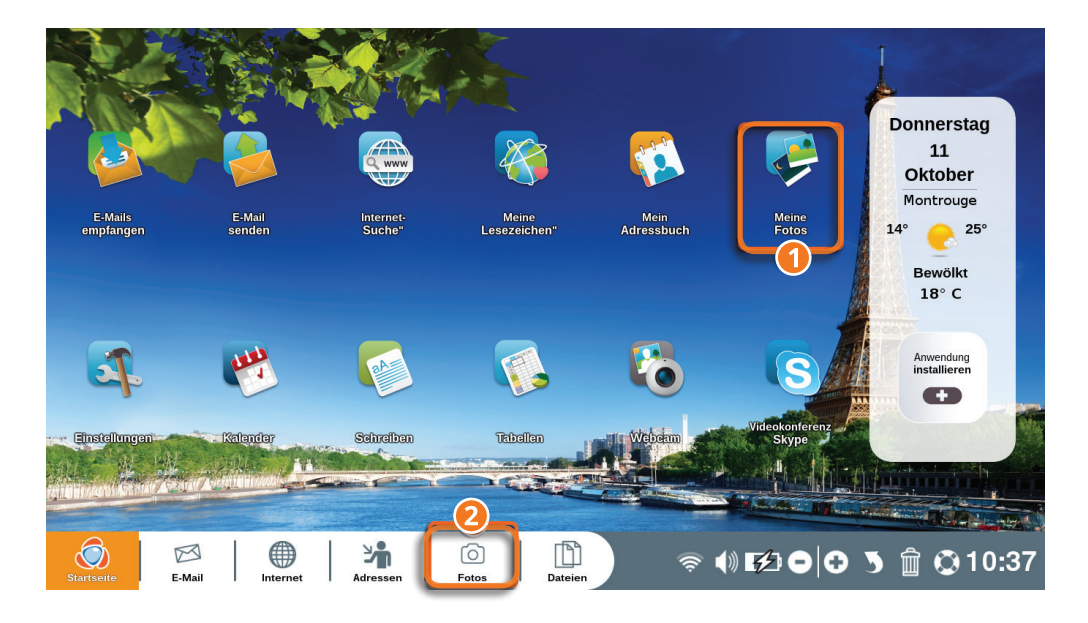

1Haga clic en el icono "Mirar mis fotos" en su página inicial Ordissimo.

2Haga clic en el icono "Fotos" ubicado en la barra de aplicación (o en la tecla de acción rápida de su teclado Ordissimo).

La aplicación "Fotos" le permite visualizar todas las fotos guardadas en sus archivos e igualmente modificarlas.

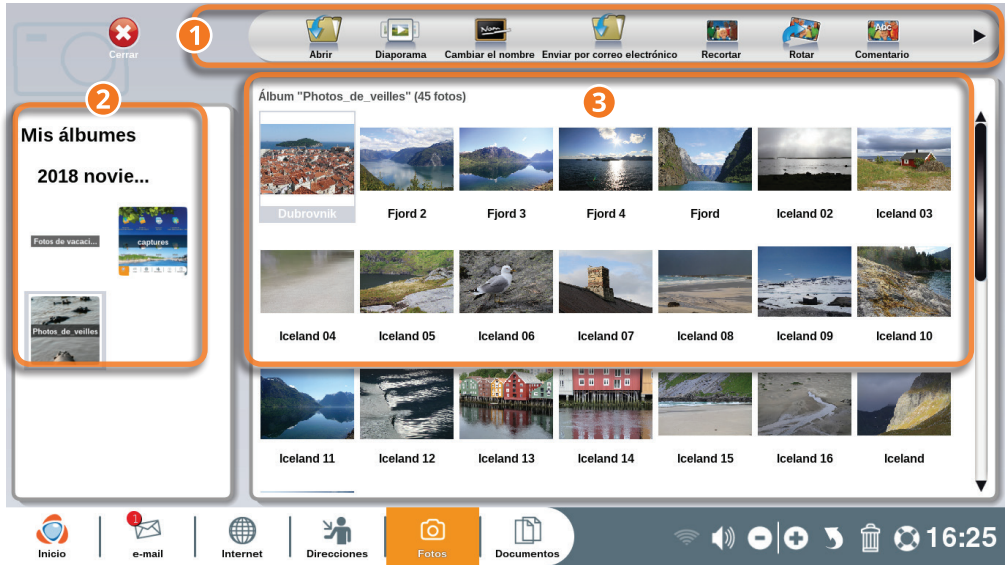

- 1Barra de herramientas de la aplicación "Fotos".
- 2Lista de sus álbumes creados en su Ordissimo.
- 3El contenido de sus álbumes, cada una de sus fotos.

Sus álbumes son clasificados en su Ordissimo por orden cronológico de creación (el primero será el más reciente). Usted puede cambiar el nombre de sus archivos de imágenes directamente desde la aplicación "Documentos".

# 4.1 Abrir y modificar una foto

Seleccione el álbum donde está archivada la foto que desea abrir. En la lista de fotos miniatura que aparece, haga clic en la foto que desea abrir.

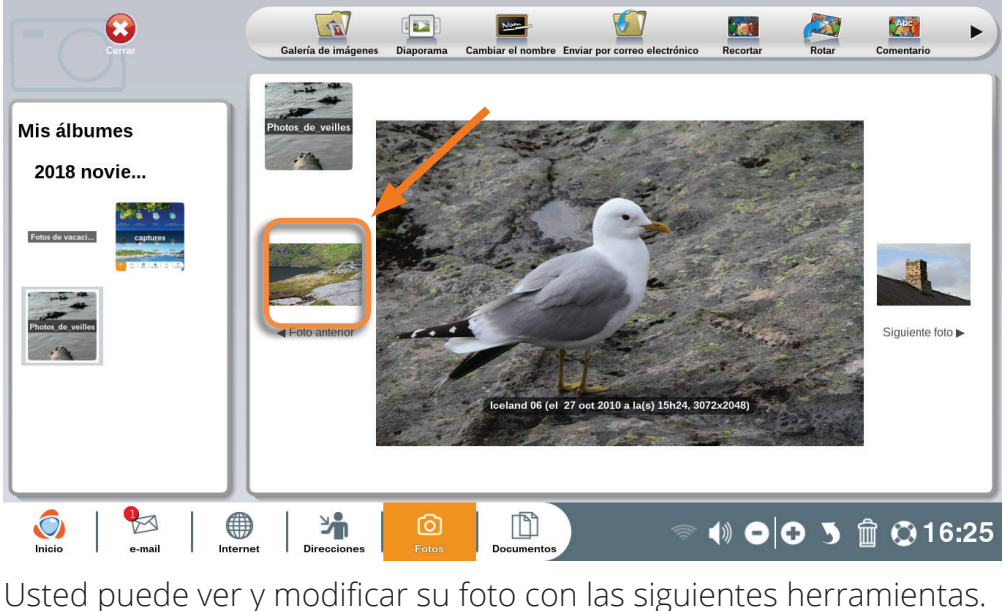

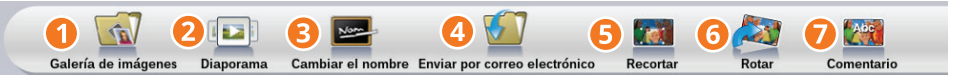

1**Galería :** regrese a la página de ´Álbumes.

2**Diaporama :** comience el diaporama con todas las fotos del álbum en proceso.

3**Renombrar :** déle otro nombre a la foto seleccionada.

4**Reencuadrar :** vuelva a encuadrar la foto seleccionada (la original siempre estará disponible en el álbum).

5**Rotar :** haga rotar la foto seleccionada 90º hacia la derecha.

6**Comentario :** agregue un comentario en la parte inferior de su foto.

7**Envíe por correo electrónico :** envíe la foto seleccionada por e-mail a uno de sus contactos.

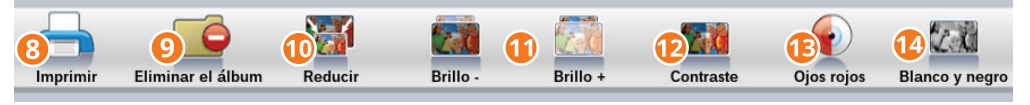

8**Imprimir :** imprima la foto seleccionada.

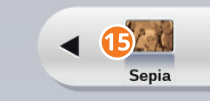

9**Eliminar un álbum :** *elimine un álbum con todo su contenido (para suprimir una sola foto, selecciónela y haga clic en la papelera ubicada en la barra de diálogo en la parte inferior de la pantalla).*

Posteriormente, cuando usted abra una foto la barra de herramientas le permitirá retocarla.

 **Reducir :** reduzca el tamaño de la foto (una foto demasiado voluminosa no podrá enviarse por correo electrónico (e-mail).

 **Luz - y + :** modifique la luminosidad de la foto seleccionada.

 **Contraste :** mejore el contraste de la foto seleccionada.

 **Efecto ojos rojos :** elimine el efecto "ojos rojos" en la foto seleccionada.

**Blanco y negro :** haga una copia de la foto seleccionada en blanco y negro.

 **Sepia :** haga una copia de la foto seleccionada aplicando un efecto sepia (como en las fotos antiguas).

*Cuando usted modifica una foto, una copia modificada de la foto original es la que será grabada, de manera que siempre tendrá una copia de la foto original.*

#### **5. Documentos**

Haga clic en el icono "Documentos" ubicado en la barra de aplicación (o en la tecla de acción rápida de su teclado Ordissimo).

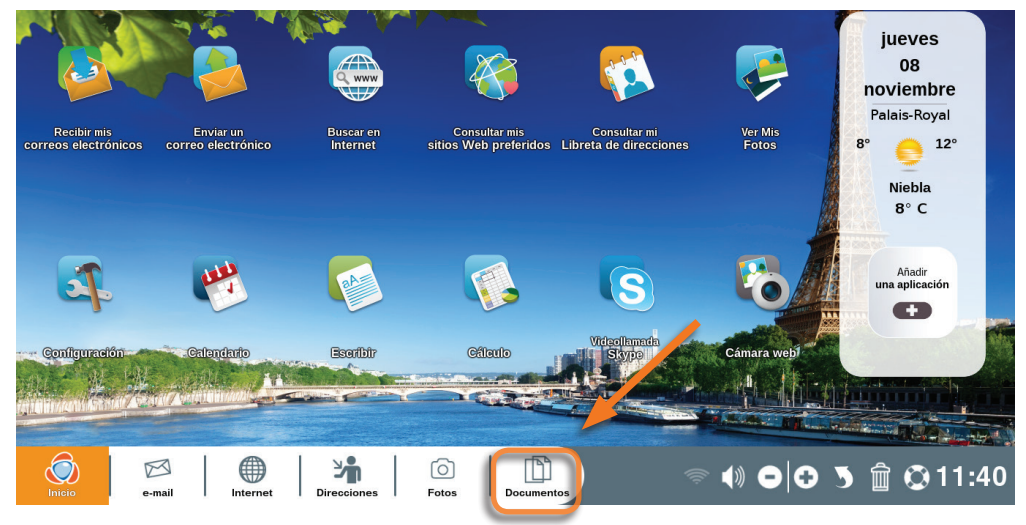

La aplicación "Documentos" es su administrador de documentos. Es aquí donde usted los archiva : imágenes y fotos, textos, hojas de cálculos, presentaciones tipo diaporamas/powerpoint, PDF, ficheros telecargados, etc.

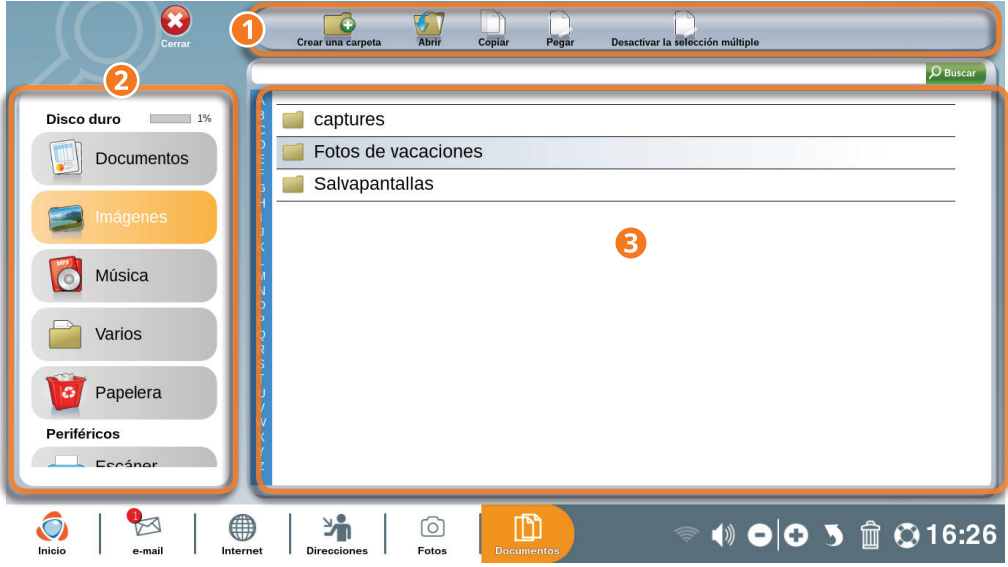

1Barra de herramientas de la aplicación "Documentos".

2Repertorio y periférico USB : le permite ordenar sus documentos en archivos definidos (ej. : "Textos" para sus documentos escritos, "Imágenes" para las fotos, "Música" para sus canciones…). Es en esta ventana donde verá aparecer sus periféricos externos (pendrive USB, discos duros externos, smartphone ...).

3Ventana de contenido del repertorio seleccionado.

#### 5.1 Detalles de la barra de herramientas

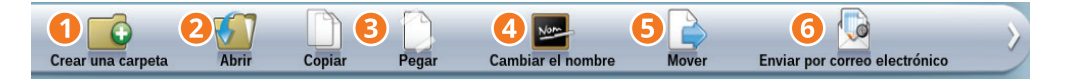

1**Crear una carpeta :** cree un carpeta en el repertorio seleccionado para clasificar mejor sus documentos.

2**Abrir :** abra el documento seleccionado en la aplicación asignada (ej. Fotos para abrir una imagen).

3**Copiar/Pegar :** copie un documento y péguelo en otro archivo o repertorio.

4**Renombrar :** déle otro nombre al fichero o al archivo seleccionado.

5**Desplazar :**desplace un archivo o un fichero para ubicarlo en otro lugar de los "Documentos".

6**Enviar por correo electrónico :** enviar un documento a uno de sus contactos por correo electrónico (e-mail).

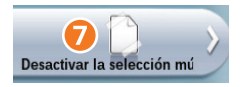

7**Activar/Desactivar múltiple selección :** active esta función para poder seleccionar varios documentos o ficheros a la vez .

#### 5.2 Contenido de un archivo

1El contenido del repertorio "Documentos" aparece aquí.

2El contenido del archivo "Sidonie memoria", seleccionado (marcado en azul) en "Documentos", aparece aquí.

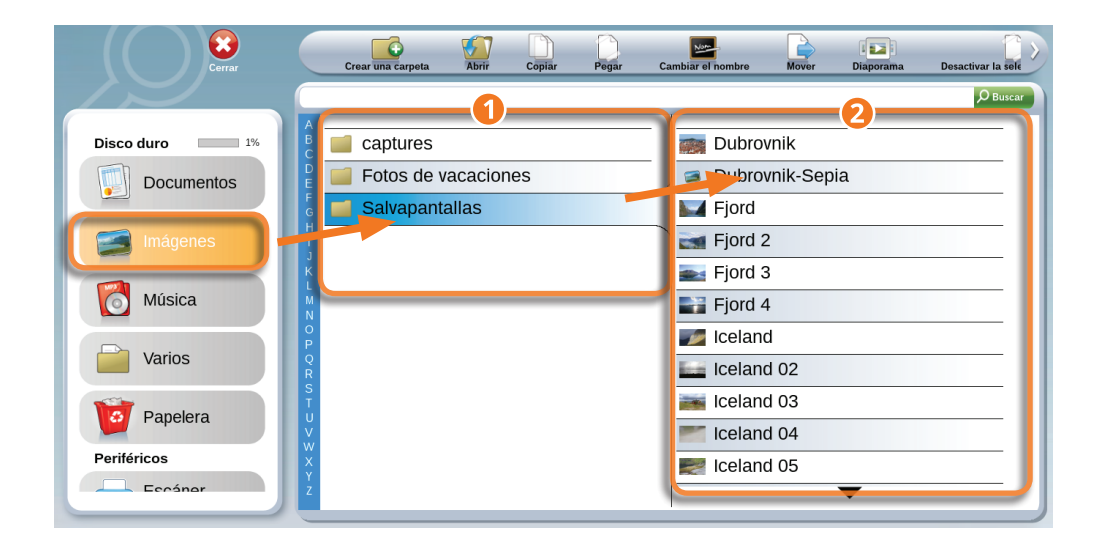

Si el repertorio o el archivo contiene muchos documentos, es necesario utilizar las flechas de navegación "Arriba" y "Abajo" o utilizar la lista alfabética.

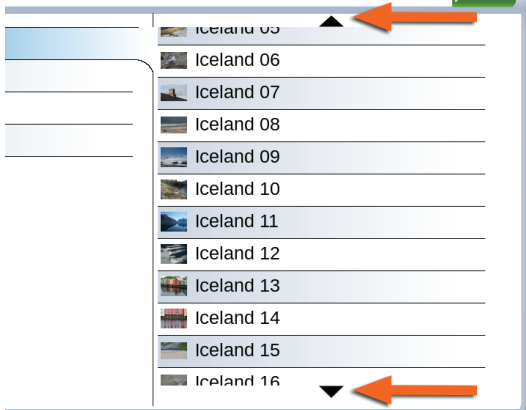

## **6. Agenda**

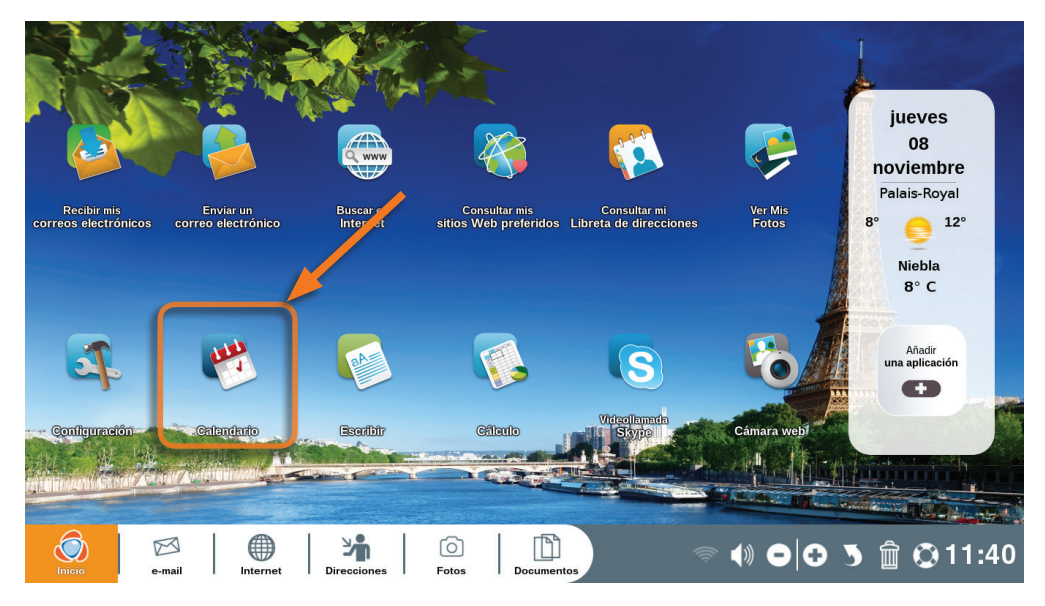

Haga clic en "Consultar mi Agenda" en la página inicial de su Ordissimo.

La aplicación "Agenda" le permite organizar su tiempo fácilmente para no perder ningún evento. Además, usted podrá sincronizarlo con un smartphone Ordissimo.

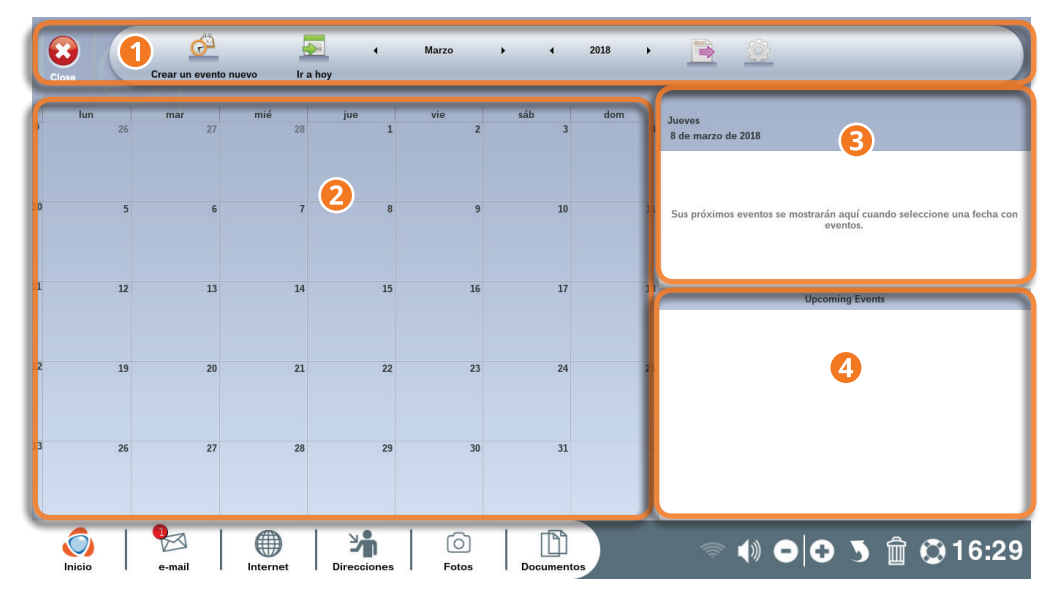

Barra de herramientas Agenda.

presentación del mes seleccionado.

eventos del día.

eventos futuros.

#### 6.1 Detalles de la barra de herramientas Agenda

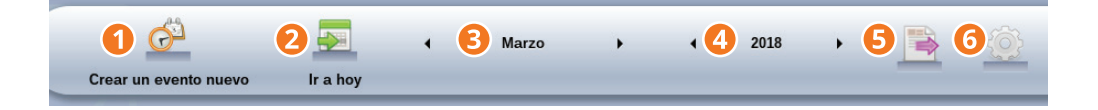

- Cierre la aplicación "Agenda".
- Cree un nuevo evento.
- Coloque en el calendario la fecha del día.
- Presente el calendario en el periodo de su elección.
- Exporte o comparta su calendario.
- Añada un nuevo calendario (Google, CalDAV…).

#### 6.2 Cree un evento

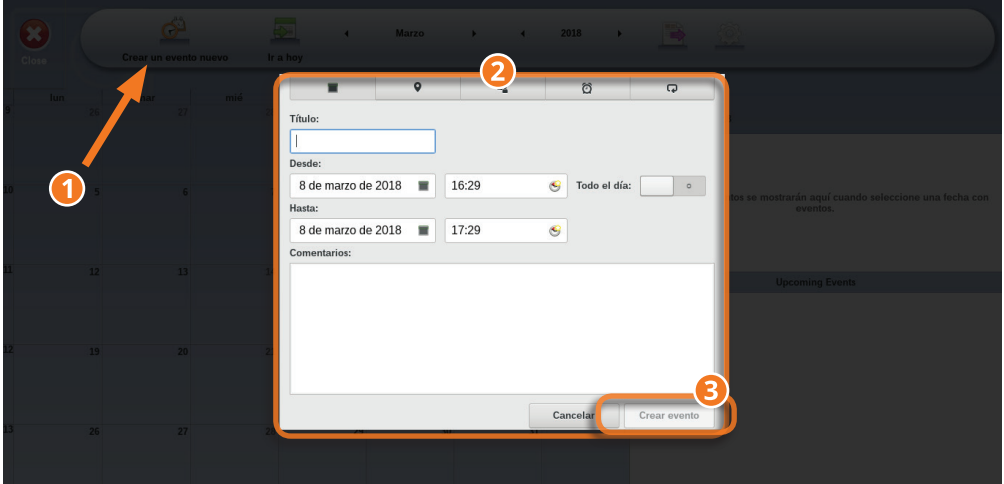

1Haga clic en la casilla del día en el que desea crear un evento o en el botón "Crear un nuevo evento" de la barra de herramientas Agenda.

**2** Complete los campos concernientes. Usted puede navegar entre las pestañas si desea agregar precisiones a su evento (localización, convocatorias…).

3A continuación usted puede validar la creación de su evento haciendo clic en el botón "Crear un evento".

Su evento será indicado inmediatamente en su agenda.

Para eliminar un evento, solo tiene que seleccionarlo en el calendario y hace clic en el botón "Eliminar el evento".

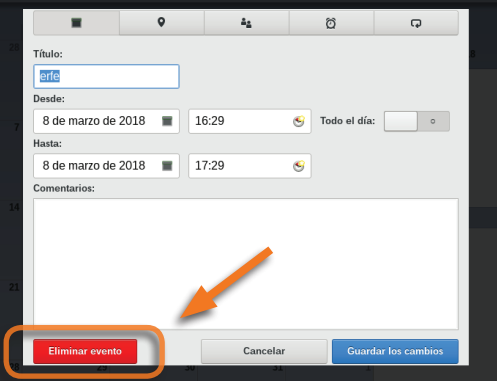

# **7. Skype**

La aplicación "Skype" le permite comunicarse en tiempo real con sus contactos en todo el mundo a través de mensajes, llamadas telefónicas o videoconferencias, utilizando Internet .

*Sus contactos también deben tener el programa Skype instalado en su ordenador.*

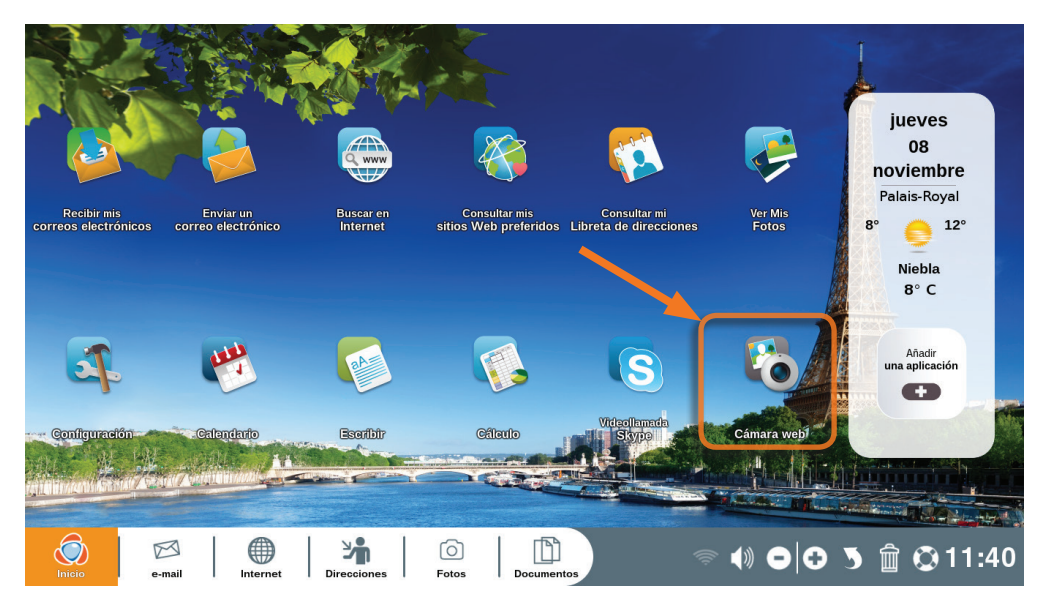

Haga clic en su "Videoconferencia Skype" en la página inicial de su Ordissimo.

#### 7.1 Crear una cuenta Skype

Para utilizar Skype usted debe poseer una cuenta Microsolf. Si ya tiene su nombre de usuario (ID) y su contraseña para conectarse con Skype, pase a la sección 7.2.

Si todavía no tiene una cuenta Skype, haga clic en "Conectarse con una cuenta Microsoft".

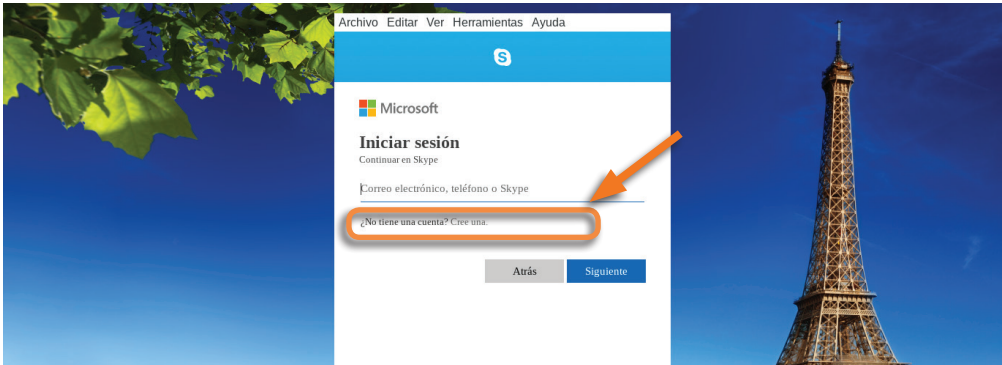

Después de la pregunta "¿Todavía no tiene una cuenta?", haga clic en "¡ Cree una !"

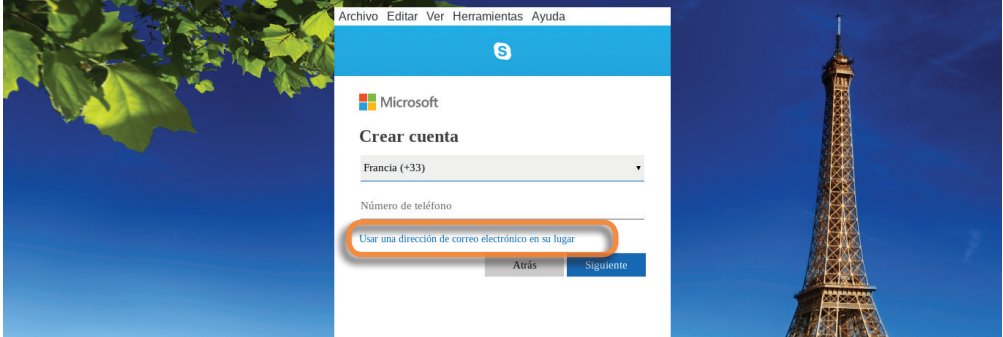

Usted puede introducir su número de teléfono para la creación de su cuenta, o utilizar una dirección electrónica. Le recomendamos esta última solución.

Haga clic en "Utilice preferiblemente su dirección electrónica (e-mail)".

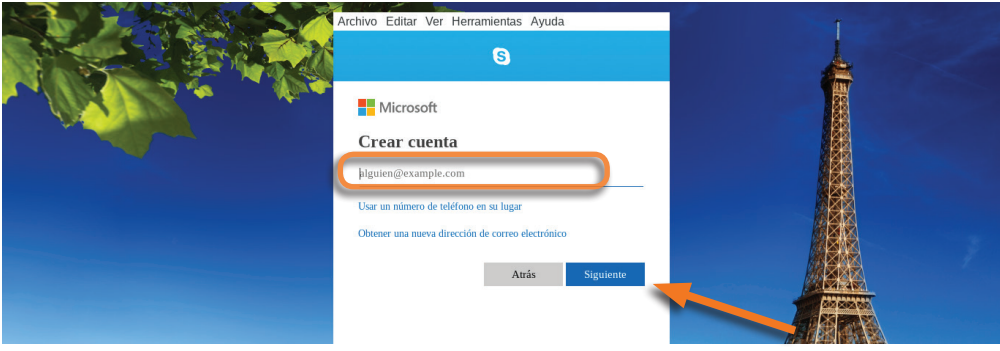

Ingrese la dirección electrónica (e-mail) que usted desea utilizar y haga clic en "Siguiente".

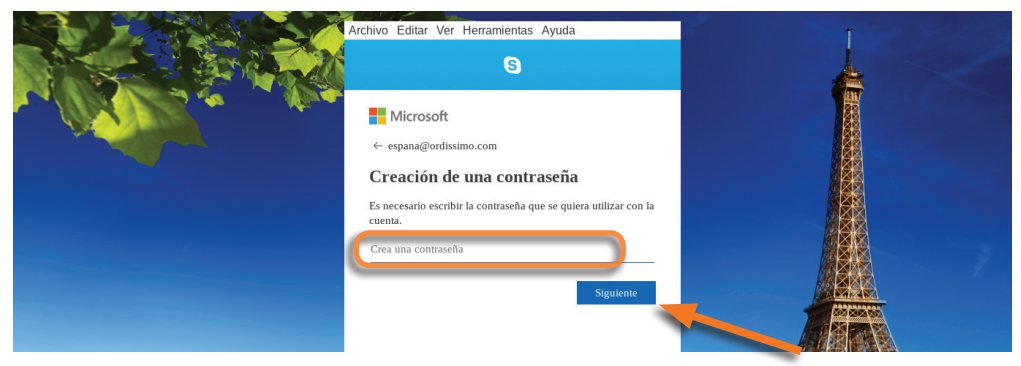

Luego cree su contraseña y valide haciendo clic en "Siguiente".

*Su contraseña debe contener cifras y letras.* 

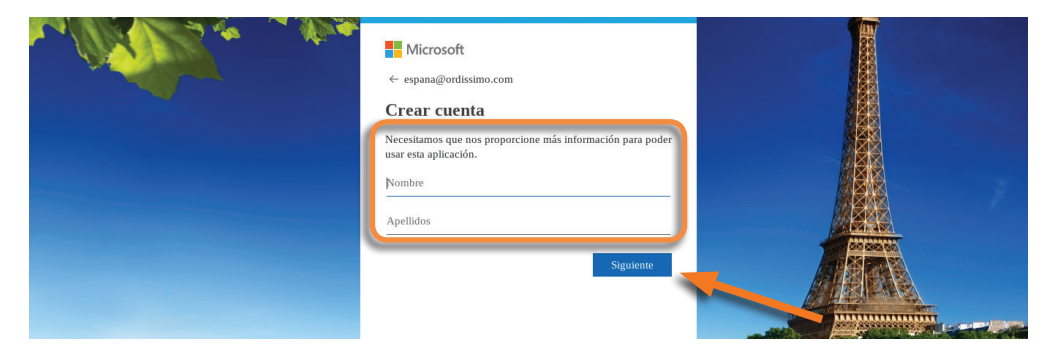

Después complete todos los campos solicitados haciendo clic en "Siguiente" para validar cada pantalla.

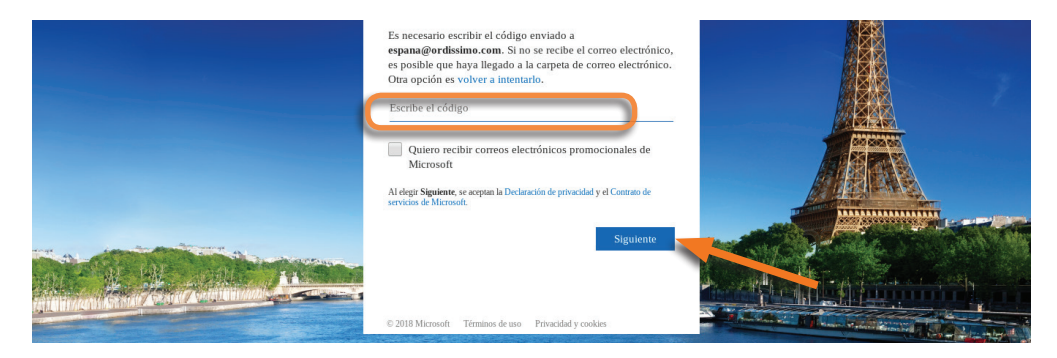

Confirme su dirección electrónica (e-mail) ingresando el código que usted habrá recibido en su buzón de correo electrónico y haga clic en "Siguiente".

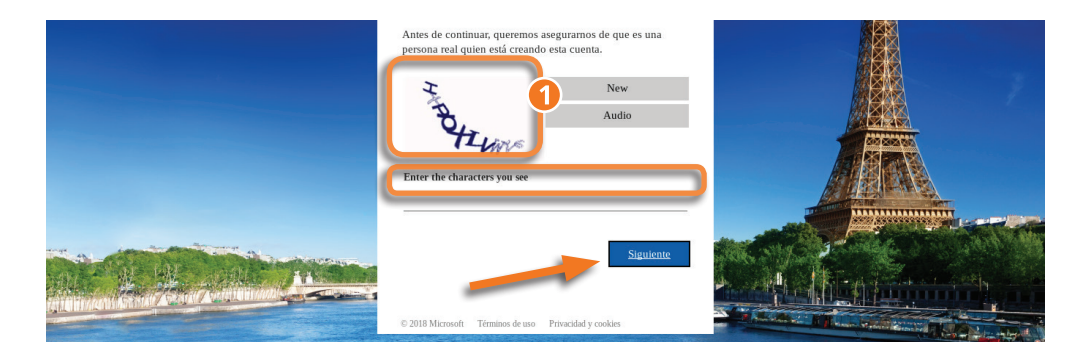

Finalmente introduzca el texto que aparece en la ventana 1 para que la aplicación detecte que es una persona física quien crea la cuenta.

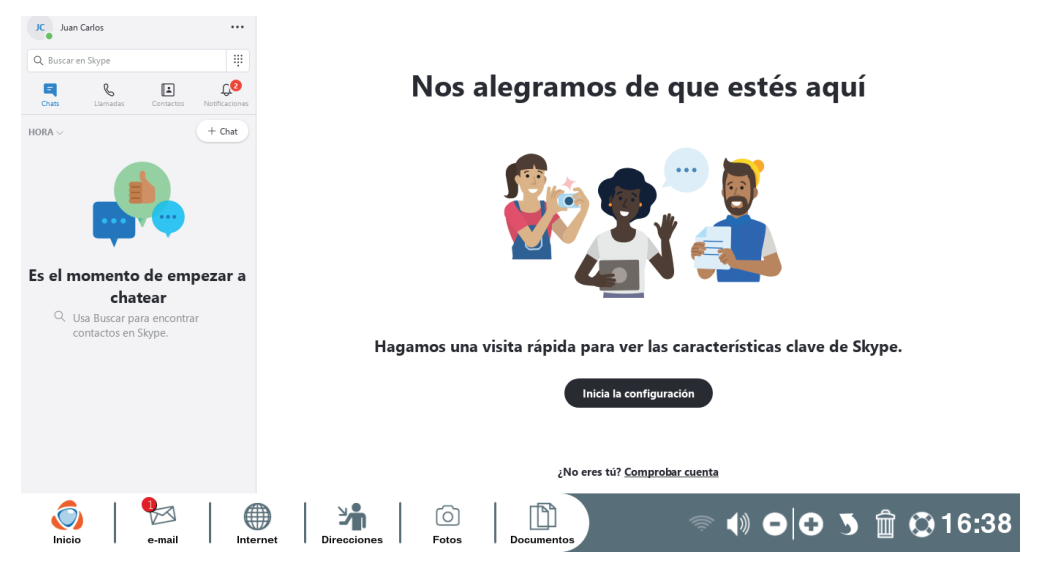

Su inscripción está bien grabada y usted puede comenzar a utilizar Skype.

#### 7.2 Conectarse a su cuenta Skype

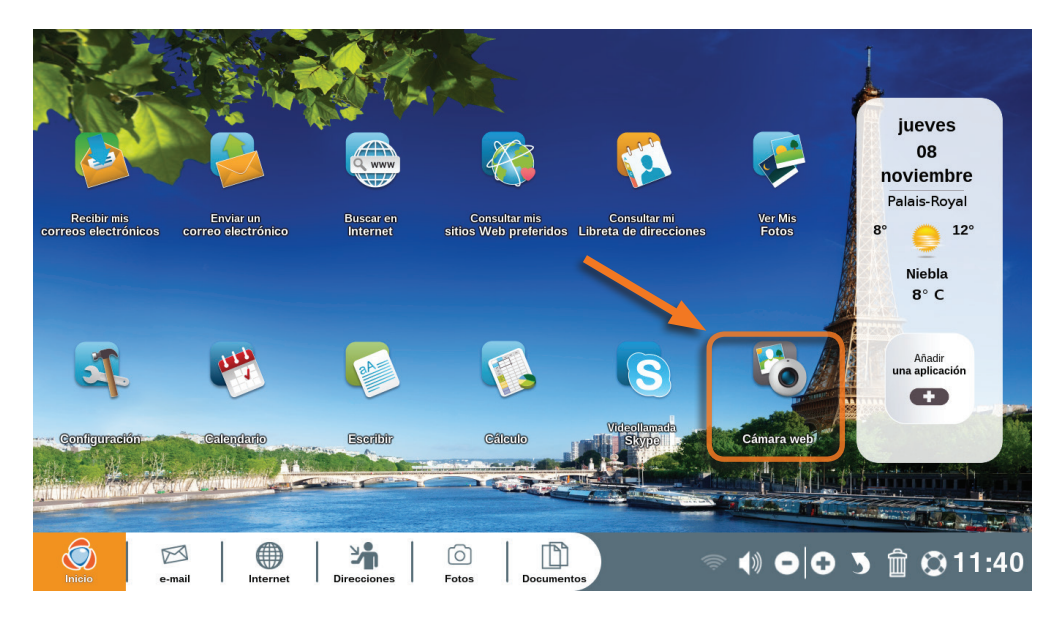

Haga clic en su "Videoconferencia Skype" en la página inicial de su Ordissimo.

Haga clic en "Conectarse con una cuenta Microsolf".

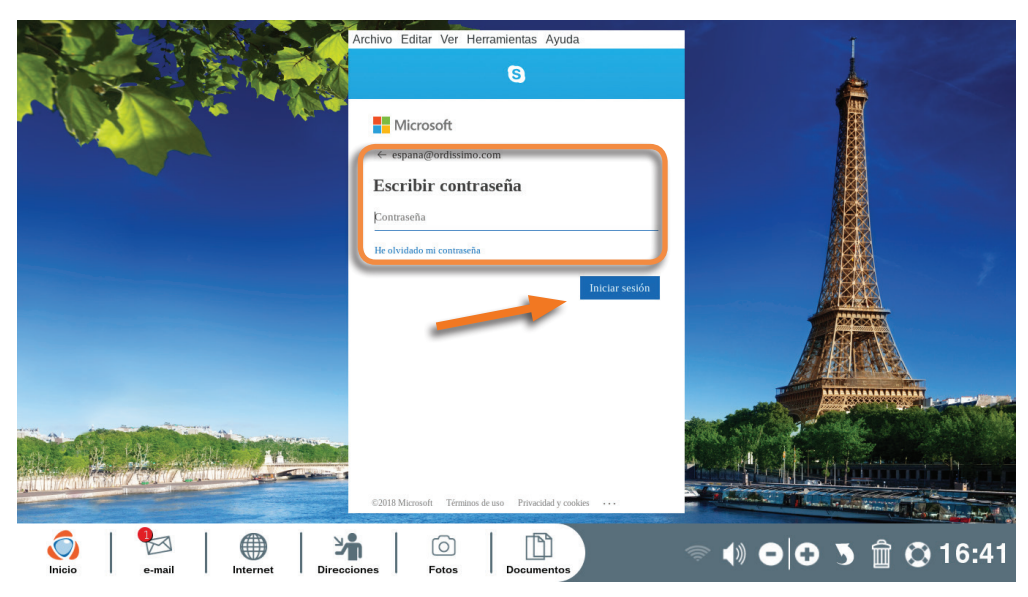

Ingrese su ID (nombre de usuario) y contraseña de conexión Skype y haga clic en "Conectarse" (si usted no recuerda su contraseña, haga clic en "Olvidé mi contraseña").

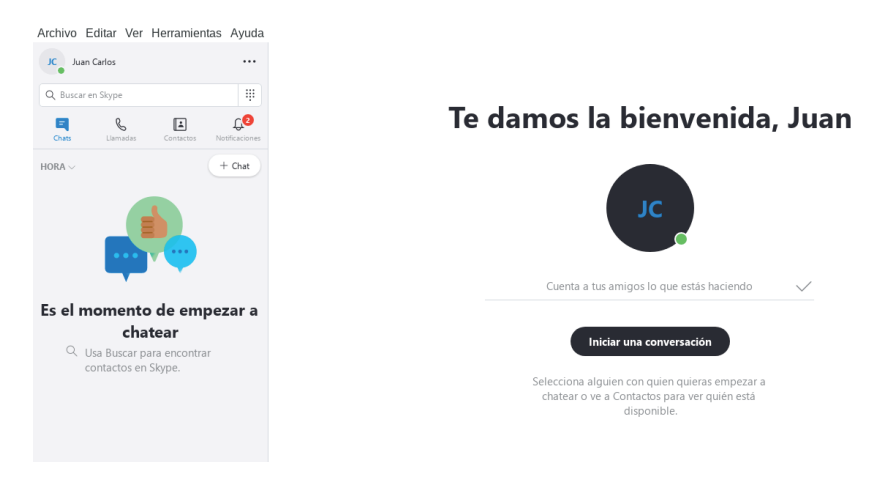

**Usted está bien conectado y puede utilizar Skype**.

# 7.3 Añadir un contacto

#### En la aplicación "Skype" :

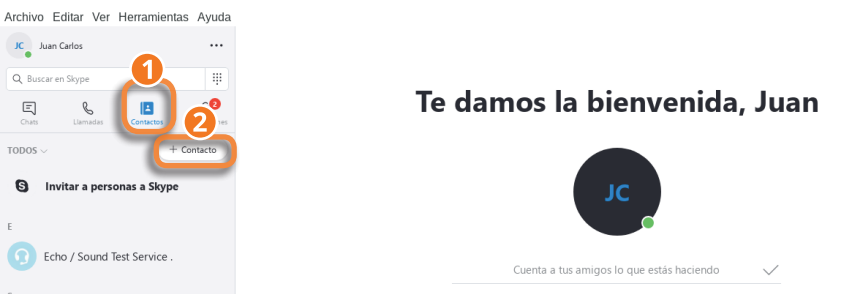

1Haga clic en la pestaña "Contactos".

2Haga clic en el botón "+ Contacto" y escoja "agregar un nuevo contacto" en la ventana pop-up que se abre.

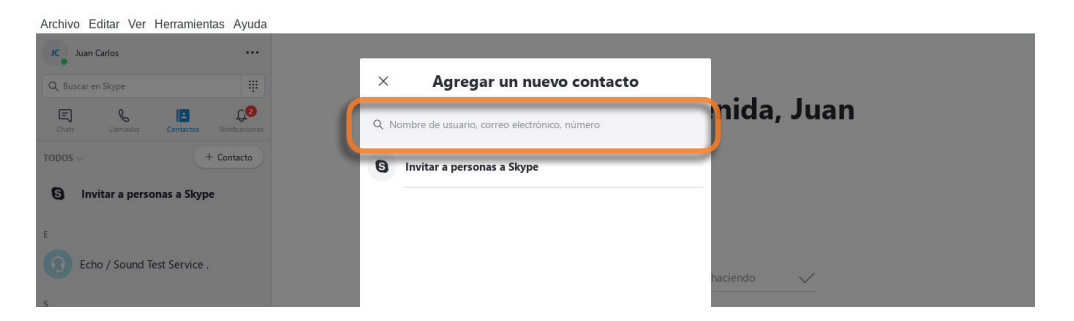

En el campo asignado, indique el seudónimo, la dirección electrónica o el número de teléfono del contacto que usted desea agregar (pida estos datos a sus amigos si no los tiene).

JC Juan Carlos  $\times$ Agregar un nuevo contacto **B** Q Buscar en Skyp nida, Juan  $\mathbb{R}$  $C^{\bullet}$  $E$ B Frédérik ordissimo  $+$  Contacto Frédérik Ordissimo **S** Invitar a personas a Skype **O** frederik\_subst Agrec  $@$  Erance Echo / Sound Test Service.

Archivo Editar Ver Herramientas Avuda

Después de verificar que es el contacto buscado, haga clic en el botón "Añadir" ubicado enfrente de su contacto. Este recibirá una notificación.

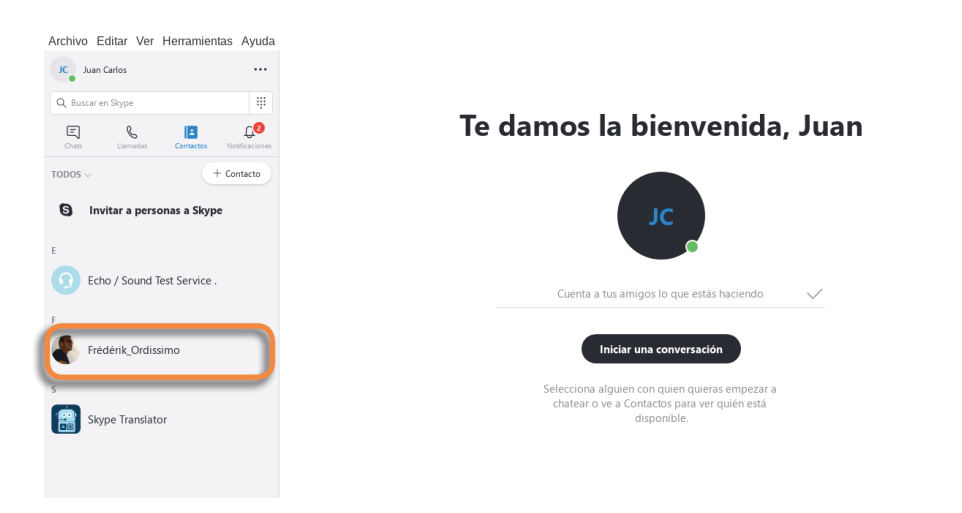

Su nuevo contacto aparece en la lista de sus contactos Skype en la ventana izquierda.

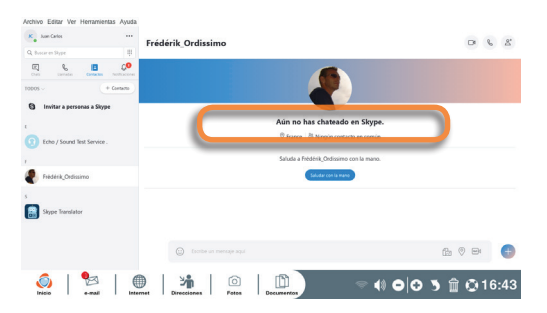

Una vez que el contacto agregado haya aceptado su invitación, usted podrá comunicarse con él cuando esté conectado.

#### 7.4 Llamar a un contacto

Para llamar a un contacto por Skype, verifique que su contacto también esté conectado.

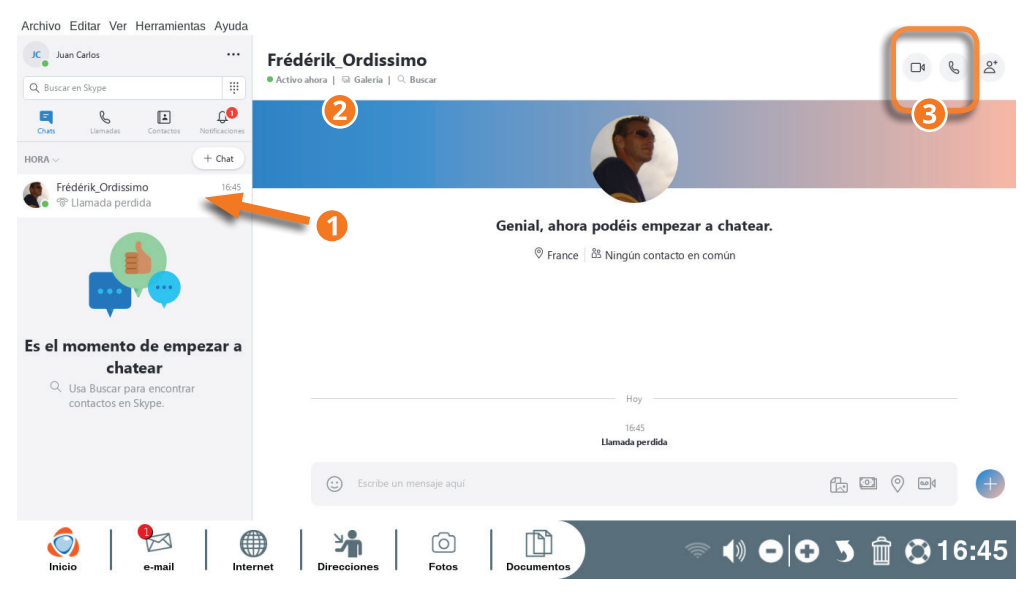

1Si su contacto muestra un círculo verde debajo de su avatar, él está en línea y usted puede comunicarse con él.

2Haga clic en su contacto conectado para que aparezca en la ventana principal.

**8** Escoja entre llamada telefónica <a>V y llamada vídeo. <a>

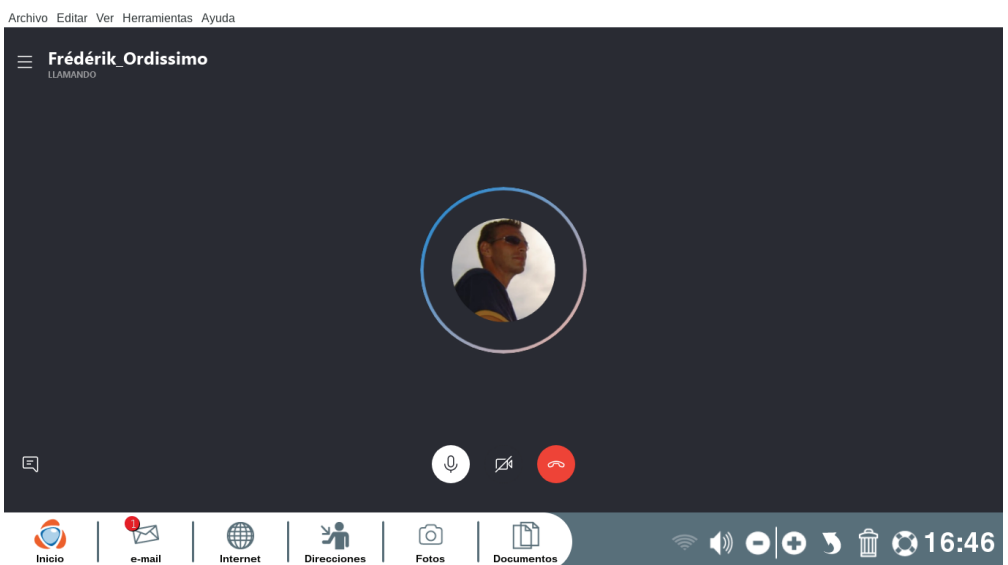

Su contacto aparecerá y usted oirá un timbre para advertir el intento de conexión con su contacto.

Espere que él conteste y se establecerá la comunicación.

# **8. Cámara Web (Webcam)**

La aplicación "Cámara Web" le permite tomar fotos y vídeos utilizando la cámara Web que eventualmente posee su Ordissimo.

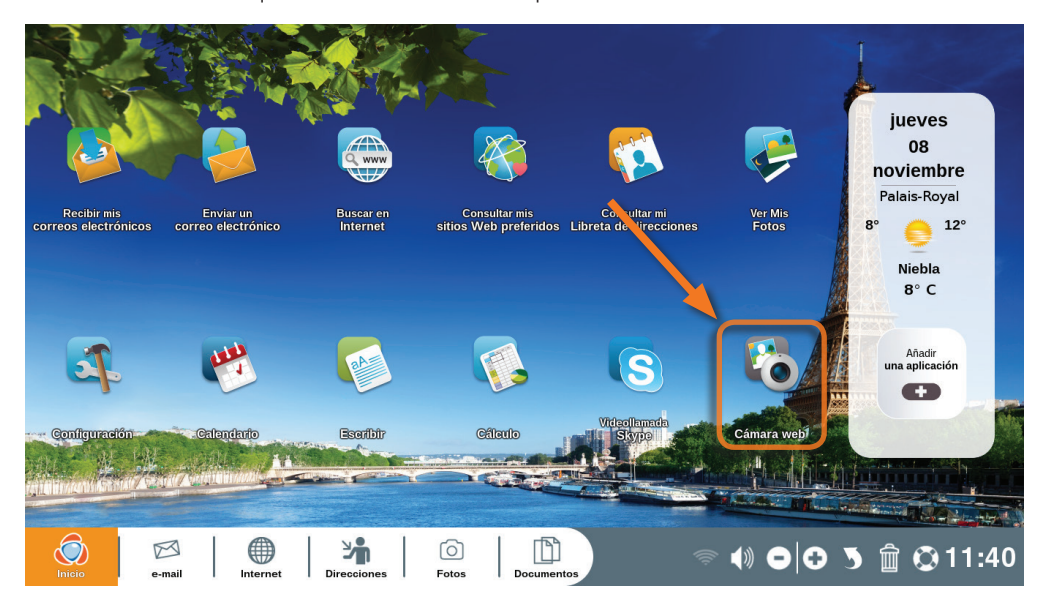

Haga clic en "Cámara Web" en la página inicial de su Ordissimo.

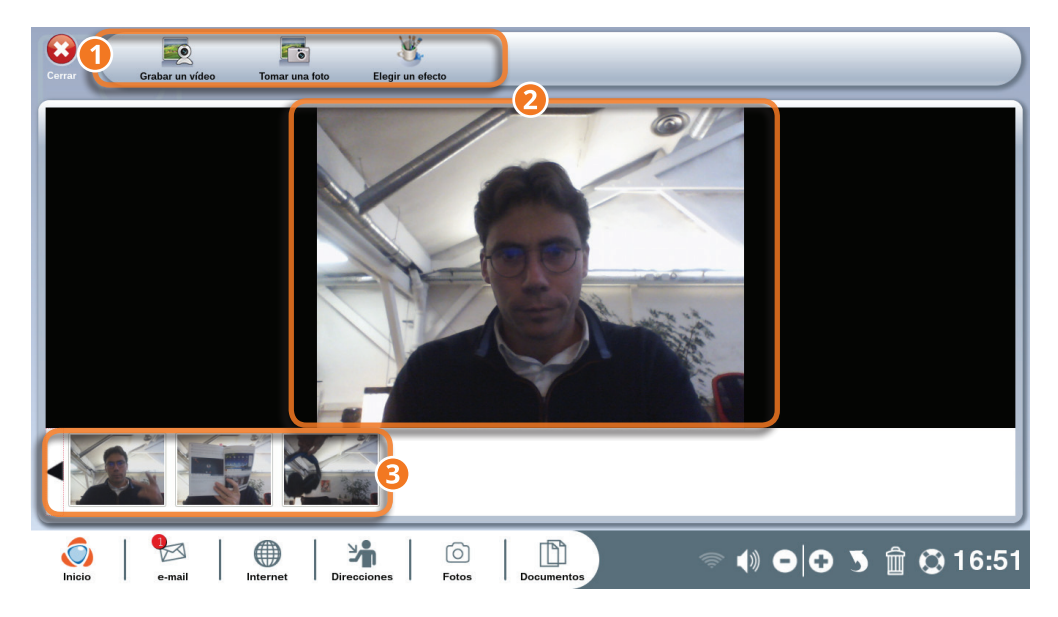
1Barra de herramientas Cámara Web.

2Ventana de visualización de la imagen.

3Banner de seguimiento de la grabación.

#### 8.1 Detalles de la barra de herramientas de la cámara Web

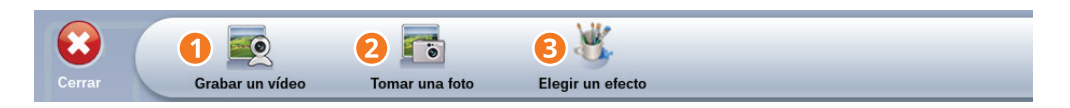

1**Grabar un vídeo :**grabe un vídeo con la cámara Web de su Ordissimo.

2**Tomar una foto :** tome una foto con la cámara Web de su Ordissimo.

3**Escoger un efecto :** escoja uno de los múltiples efectos antes de grabar un vídeo o de tomar una foto.

#### 8.2 Aplicar un efecto al vídeo

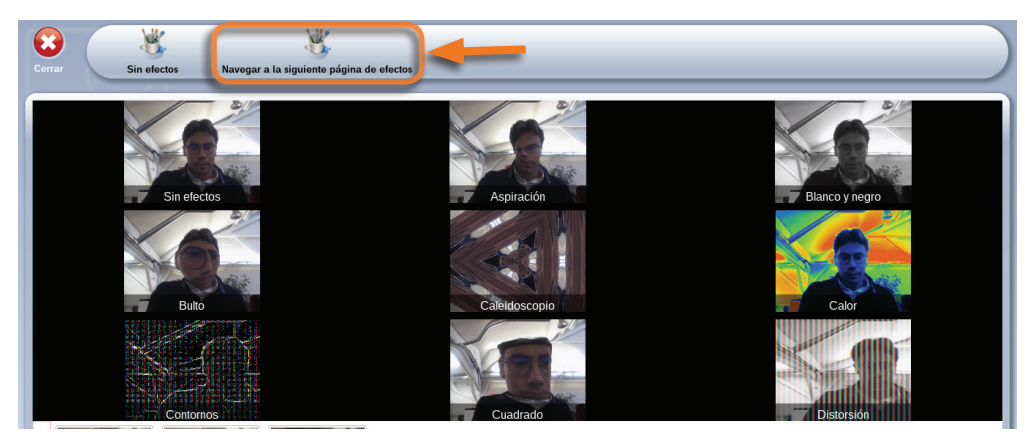

Haga clic en el icono "Escoger un efecto" en la barra de herramientas de la aplicación "Cámara Web".

Hay una treintena de efectos disponibles, entre ellos escoja aquel que usted desea aplicar a su vídeo o a su foto (para acceder a los efectos haga clic varias veces en "Otros efectos" en la barra de herramientas).

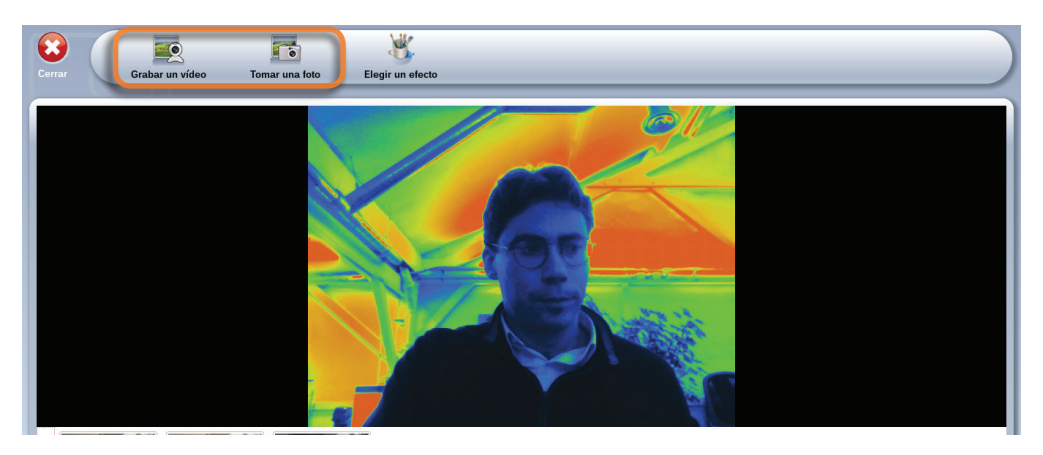

Haga clic en el efecto escogido si quiere aplicar este efecto a un vídeo y luego haga clic en "Grabar un vídeo"; y si desea aplicar este efecto a una foto haga clic en "Tomar una foto".

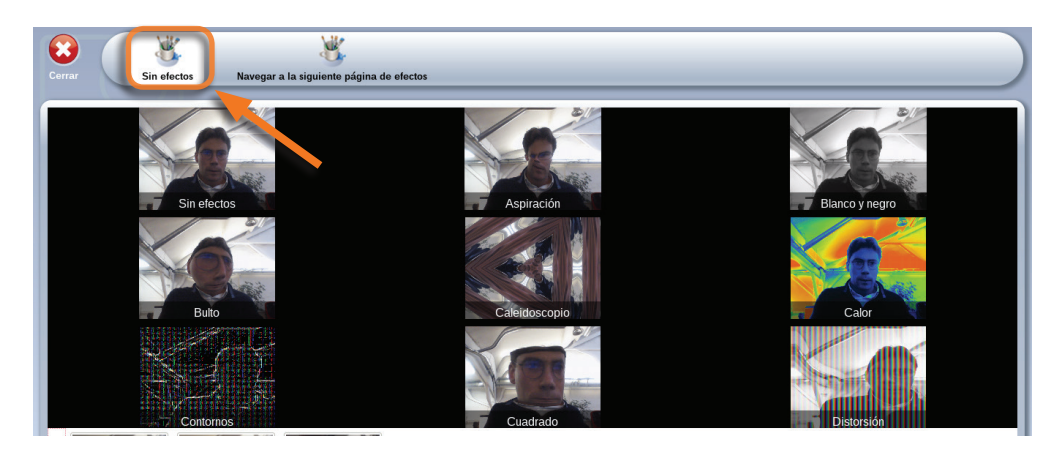

Para anular un efecto en proceso, haga clic en el icono "Sin efecto" en la barra de herramientas.

# **9. Escribir**

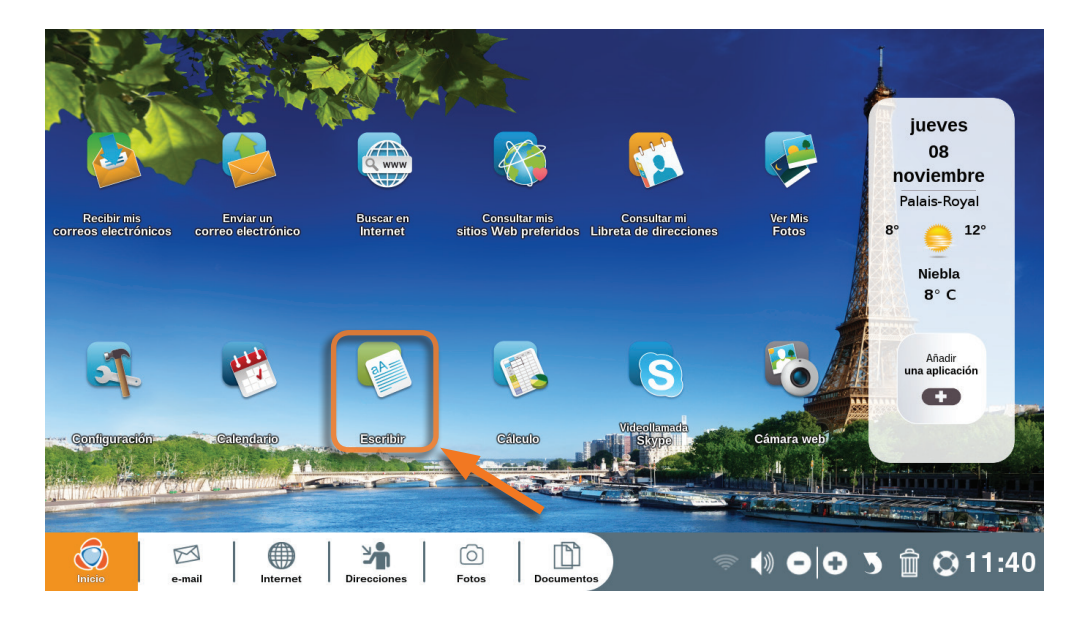

Haga clic en "Escribir" en la página inicial Ordissimo (o en la tecla de acción rápida de su teclado Ordisimo).

La aplicación "Escribir" es una aplicación de tratamiento de texto Ordissimo.

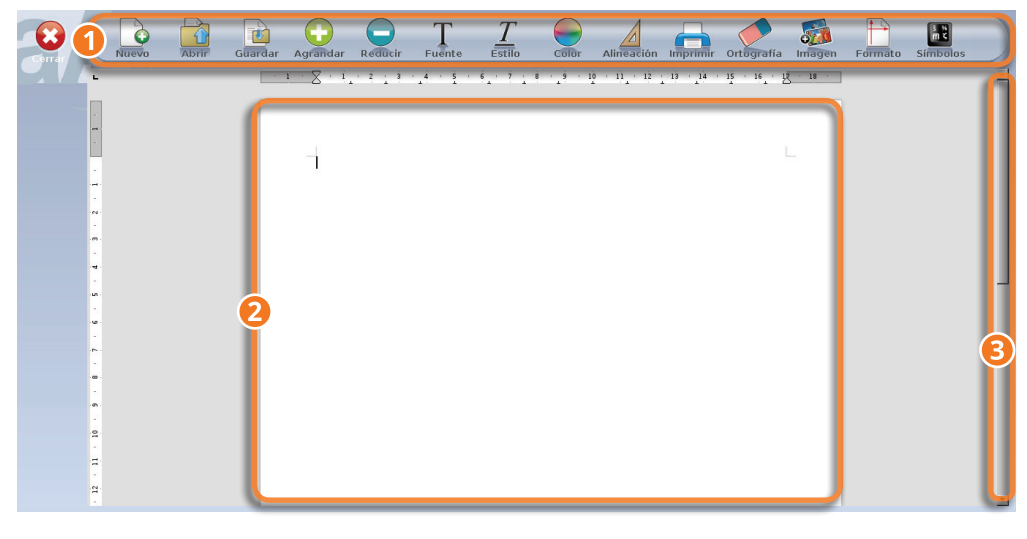

1Barra de herramientas de la aplicación "Escribir".

2Página de escritura.

3Barra de navegación para desplazarse en la página.

#### **Detalles de la barra de herramientas "Escribir"**

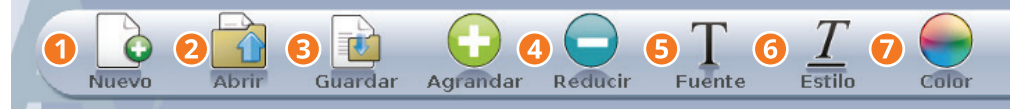

1**Nuevo :** abra una nueva página de escritura virgen. Si ya está escribiendo un texto, la aplicación le preguntará si quiere guardarlo antes de acceder a la nueva página.

2**Abrir :** abra un texto guardado en su Ordissimo.

3**Guardar :**guarde el texto en proceso de escritura en la aplicación "Documentos" de su Ordissimo.

4**Agrandar o Reducir :** modifique el tamaño de su texto después de haberlo seleccionado.

5**Fuente :** escoja otro tipo de letra de escritura, diferente a la utilizada por defecto

6**Estilo :** modifique el estilo de su texto (negrita, cursiva, subrayado) después de haberlo seleccionado.

7**Color :** cambie el color de su texto.

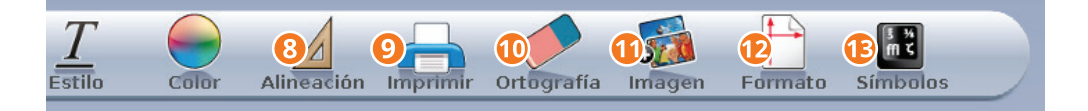

8**Alineación :** escoja cómo alinear su texto (a la izquierda, centrado, a la derecha).

9**Imprimir :** imprima el documento en proceso de escritura.

*O* **Ortografía :** verifique que no hay faltas en su texto.

 **Imagen :**Integre una imagen en su documento seleccionándola en la aplicación "Documentos" que se abrirá automáticamente.

 **Formato :** escoja entre el modo retrato o paisaje para su texto.

 **Símbolos :** introduzca en su texto símbolos que no están presentes en su teclado.

#### **10. Cálculo**

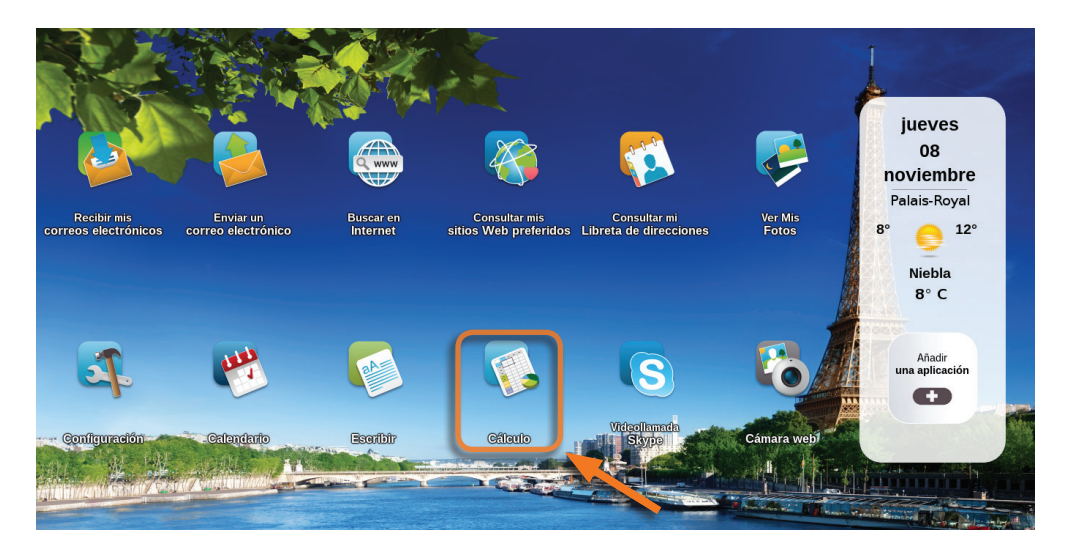

Haga clic en "Cálculo" en la página inicial Ordissimo (o en la tecla de acción rápida de su teclado Ordisimo).

La aplicación "Cálculo" es la aplicación de la hoja de cálculo de Ordissimo. Ella le permite hacer hojas de cálculos completas basadas en fórmulas para hacer sus cuentas, estadísticas, etc.

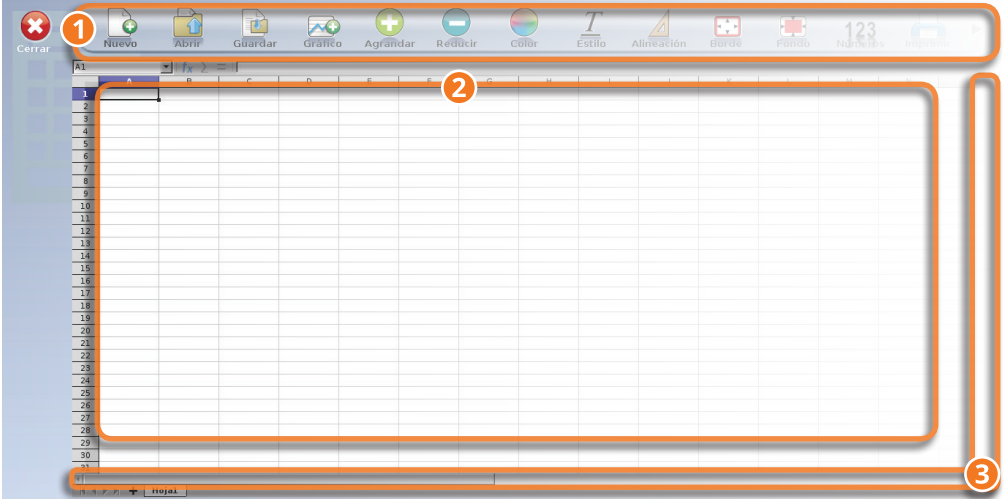

Barra de herramientas de la aplicación "Cálculo".

Hoja de cálculo dividida en casillas llamadas células.

Barra de navegación para desplazarse en la hoja.

#### **Detalles de la barra de herramientas "Cálculo"**

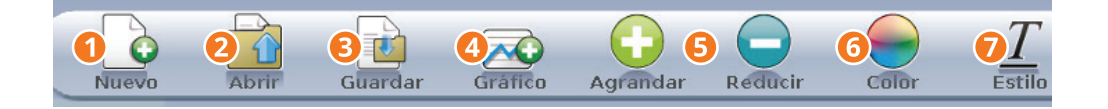

**Nuevo :** abra una nueva página de cálculo virgen. Si ya está haciendo una hoja de cálculo, la aplicación le preguntará si quiere guardarla antes de acceder a la nueva página.

**Abrir :** abra una hoja de cálculo guardada en su Ordissimo.

**Grabar :** guarde la hoja de cálculo actual en la aplicación "Documentos" de su Ordissimo.

**Gráfico :** cree un gráfico con los datos de su hoja de cálculo.

5**Agrandar o reducir :** modifique el tamaño de su texto después que lo haya seleccionado.

6**Color** cambie el color de su texto en las células seleccionadas.

7**Estilo :** modifique el estilo de su texto (negrita, cursiva, subrayado) después de haberlo seleccionado.

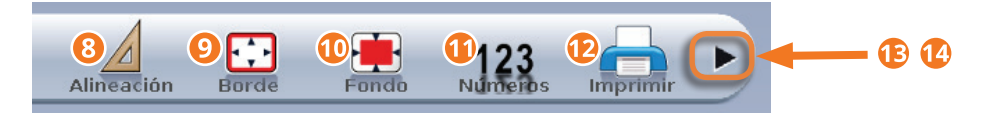

8**Alineamiento :** escoja cómo alinear su texto (a la izquierda, centrado, a la derecha).

9**Borde :** agregue bordes visibles a sus células.

**Fondo :** agregue un color de fondo a sus células.

**Números :** indique el formato de las cifras presentes en las células seleccionadas (%, monetaria…).

**Imprimir :** imprima el documento en proceso de escritura.

**Funciones :** agregue automáticamente una función lógica a su hoja de cálculo.

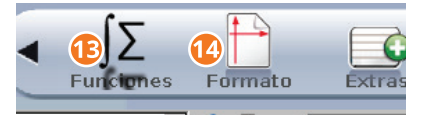

**Formato :** modifique el formato de su página (retrato o paisaje).

Usted puede consultar nuestras fichas prácticas Ordissimo para aprender a utilizar la hoja de cálculo Ordissimo, en esta dirección: https://www.ordissinaute.es/fichas-practicas.

# **11. Añadir una Aplicación**

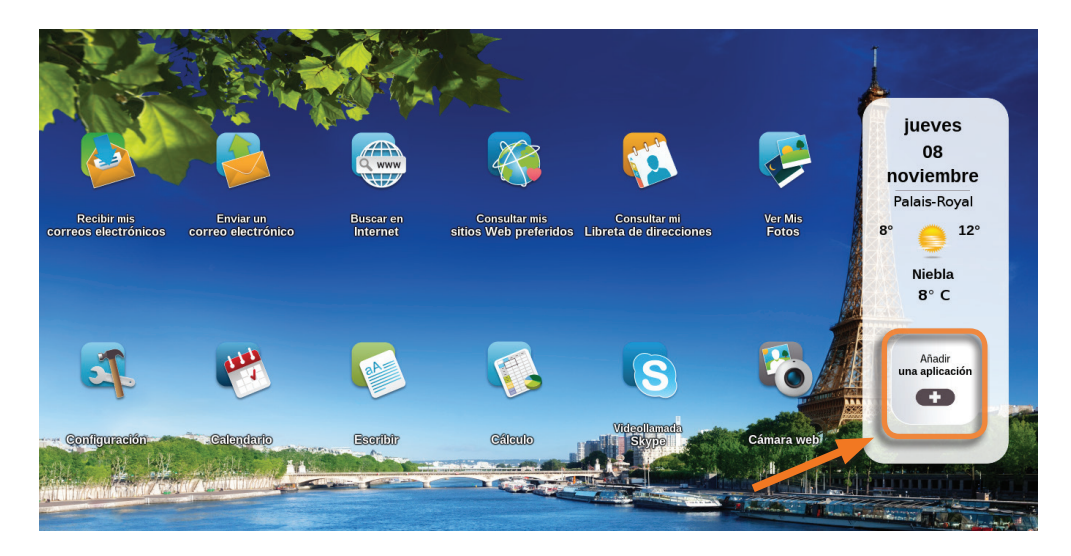

Otras tantas aplicaciones pueden ser instaladas en la pantalla inicial de su Ordissimo haciendo clic en el icono "Agregar una aplicación". Allí encontrará muchos juegos (ajedrez, belote, Scrabble…) así como también aplicaciones útiles a diario (hacer dibujos, radios, lector PDF, convertidor de monedas…).

*Estas aplicaciones complementarias fueron creadas por otros programadores y no han sido modificados por Ordissimo. Ellas han sido propuestas al usuario en su estado actual y Ordissimo no se portará responsable de sus defectos, de su seguimiento ni de su utilización.* 

#### 11.1 Añadir una nueva Aplicación

Haga clic en el icono "Añadir una aplicación" en su página inicial Ordissimo.

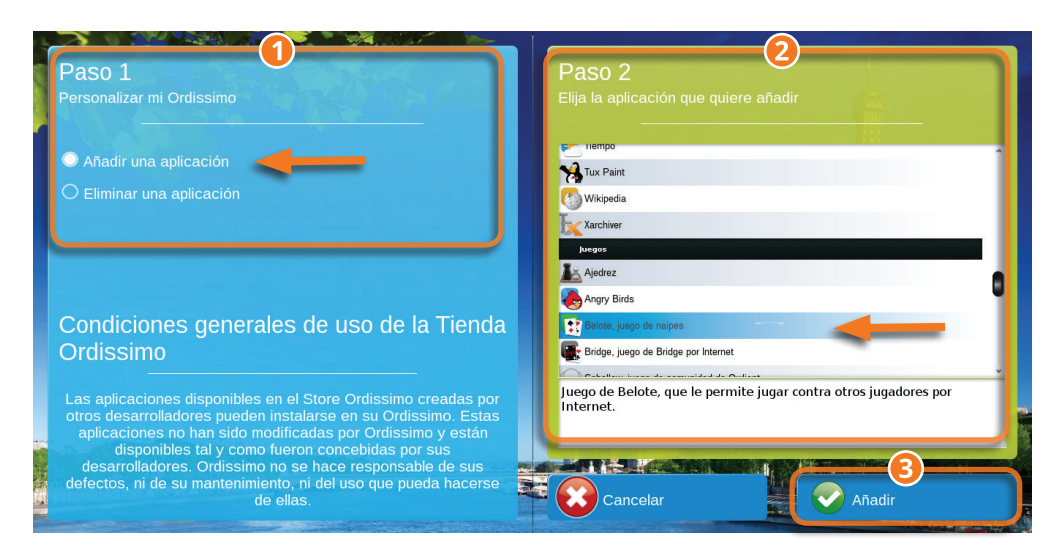

1Seleccione la opción "Añadir una nueva aplicación" en la parte "Etapa 1".

2Escoja la aplicación que usted desea instalar en la parte "Etapa 2".

3 Haga clic en el botón "Añadir".

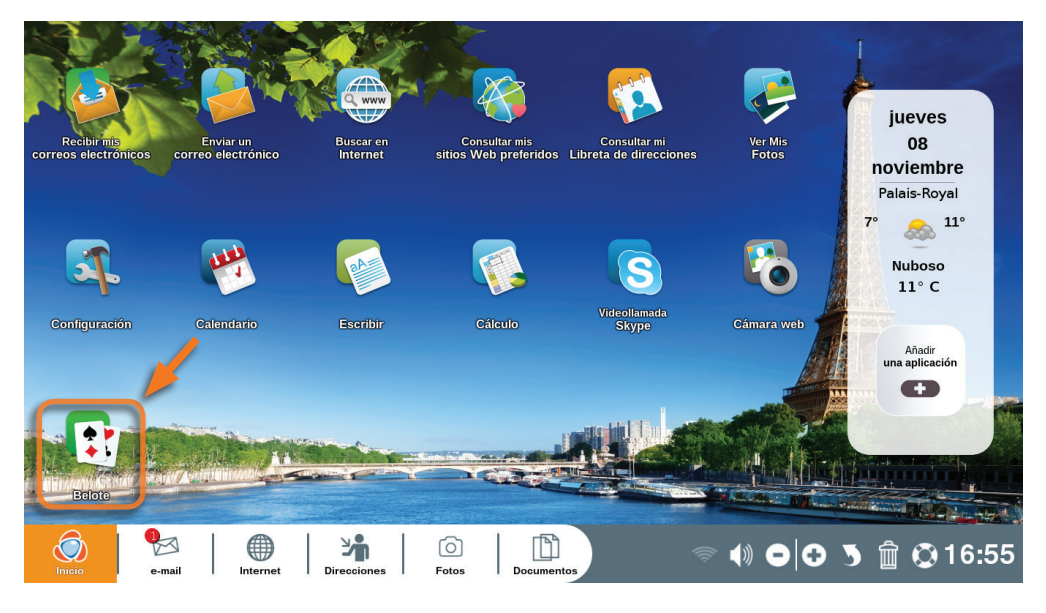

Su nueva aplicación aparecerá directamente en su página inicial Ordissimo, solo tiene que hacer clic en ella para comenzar.

### 11.2 Eliminar una aplicación

*Algunas aplicaciones instaladas por defecto en su página inicial Ordissimo no pueden ser desinstaladas.*

Haga clic en el icono "Añadir una aplicación" en su página inicial Ordissimo.

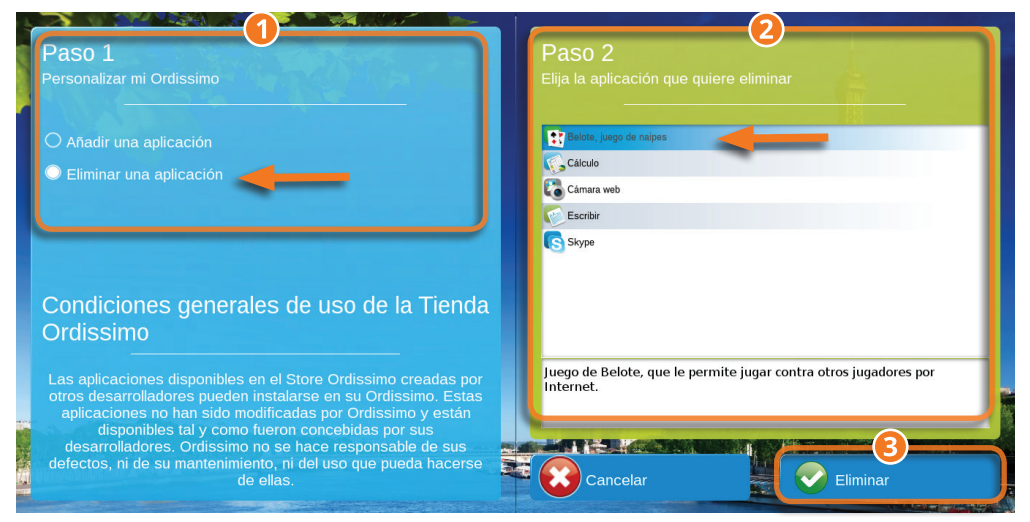

1Seleccione la opción "Eliminar una aplicación instalada" en la parte "Etapa 1".

2Escoja la aplicación que usted desea eliminar en la parte "Etapa 2".

3Haga clic en el botón "Eliminar".

#### **La aplicación ha sido correctamente eliminada de su página inicial Ordissimo.**

# **REPARACIÓN**

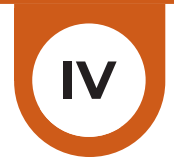

# **1. Preguntas frecuentes, mensajes de error**

#### Mi conexión Internet en Wi-fi no funciona.

La primera acción a realizar cuando hay una avería de Wi-fi es reiniciar la caja digital Internet, desconectándola 10 segundos y reconectándola, y luego el Ordissimo. Si después del reinicio de la caja digital, el Wi-fi todavía no funciona, verifique que el Ordissimo no esté demasiado lejos de ella y repita el procedimiento de configuración Wi-fi.

#### No logro enviar ni recibir un correo electrónico (e-mail).

Verifique la validez del nombre del usuario y de la contraseña que tenga. Para hacer esto, conéctese directamente al servidor Web (ej. : http://www.orange.fr, si su dirección electrónica est del tipo : apellido. nombre@orange.fr). Si la conexión en el servidor Web se establece correctamente, entonces repita el procedimiento de configuración de su aplicación Mail. Si no logra conectarse, es que ni su nombre de usuario ni la contraseña son correctos. Usted puede pedirlos de nuevo o reiniciarlos con su proveedor de correo electrónico.

#### No logro imprimir.

Si su impresora no imprime, es necesario verificar prioritariamente tanto las conexiones como las configuraciones. Si estos dos aspectos están correctos, es necesario asegurarse de que el nombre del documento en cuestión no contenga acentos ni puntuación y que no sea erróneo. También es necesario hacer una prueba de impresión de otro documento.

Verifique el nivel de tinta de sus cartuchos.

#### No tengo sonido.

Primero verifique en la barra de diálogo que su volumen sonoro no esté al minimum. En lo que respecta a la torre, hay que estar seguro de que la cámara Web no esté conectada a la puesta en marcha, y que sus altavoces estén correctamente conectados. Debe realizarse una prueba de las configuraciones/extra. Asimismo verificar con otro fichero audio.

#### Una configuración agregada no funciona.

Si una aplicación no arranca, hay que suprimirla desde "Personalizar mi Ordissimo" luego agregarla de nuevo. Después apagar y encender su Ordissimo.

#### No logro leer un texto.

Para cualquier problema de apertura de documento, es necesario verificar que el nombre del documento no contenga acentos ni puntuaciones. Igualmente es necesario hacer una prueba con otro documento para estar seguros del correcto funcionamiento de la aplicación.

#### Mi pantalla está negra.

En una torre, es necesario verificar las conexiones tanto como el correcto funcionamiento de la pantalla, incluso probar con otra pantalla. Si se trata de un problema en un Ordissimo portátil, apagarlo, retirar la batería (si esta es extraíble) y encender de nuevo el ordenador. Si, en ambos casos, la solución propuesta no resuelve el problema, contacte al servicio técnico Ordissimo (ver anexo 3. Contactarnos).

### No logro leer un documento Powerpoint (.pps).

Para la lectura de un documento Powerpoint, es necesario asegurarse de que la actualización del Ordissimo sea reciente. Luego hay que probar con otro documento Powerpoint para verificar que el documento que nos interesa no esté dañado.

#### Mi pendrive USB (o mi disco duro externo) no aparece en la aplicación "Documentos".

El pendrive USB se presenta en la aplicación "Documentos" a la izquierda de su pantalla. Si este no aparece, realice un formateo de su soporte USB.

# *El formateo suprimirá todos los datos guardados en el pendrive USB o en el disco duro externo.*

#### Cómo se hace una captura de pantalla?

Para hacer una captura de pantalla, presione simultáneamente en las teclas "Mayúscula"+"Imprimir" de su teclado, o "CTRL"+Mayúscula"+"P".

La captura es grabada automáticamente en su repertorio "Imágenes", y después "Capturas".

#### Mensajes de errores "no señal input" o "no señal vídeo".

Verifique el cable de Red videográfica, VGA (del inglés Video Graphics Array) o de HDMI que une la pantalla a su Ordissimo.

#### La función Internet presenta "servidor inencontrable" o "error de carga".

Ya no está conectado a Internet.

Verifique el correcto funcionamiento de su caja digital Internet :desconecte y vuelva a conectar el cable Ethernet. Reinicie su caja digital Internet. Apague y prenda de nuevo su Ordissimo.

#### Con la falla de la contraseña fracasó la identificación en el servidor pop.XXX

Su aplicación Mail no está configurada o desajustada. Verifique sus parámetros en sus configuraciones del correo electrónico (ver el capítulo II, sección 5.1).

# **2. Asistencia a distancia**

La asistencia a distancia permite que un colaborador externo (servicio técnico Ordissimo, un miembro de su familia ...) tome el control de su Ordissimo desde otro ordenador (cualquiera sea la marca). Para hacer esto, el usuario (usted) y el colaborador deben seguir el siguiente procedimiento :

### 2.1 Para el usuario Ordissimo

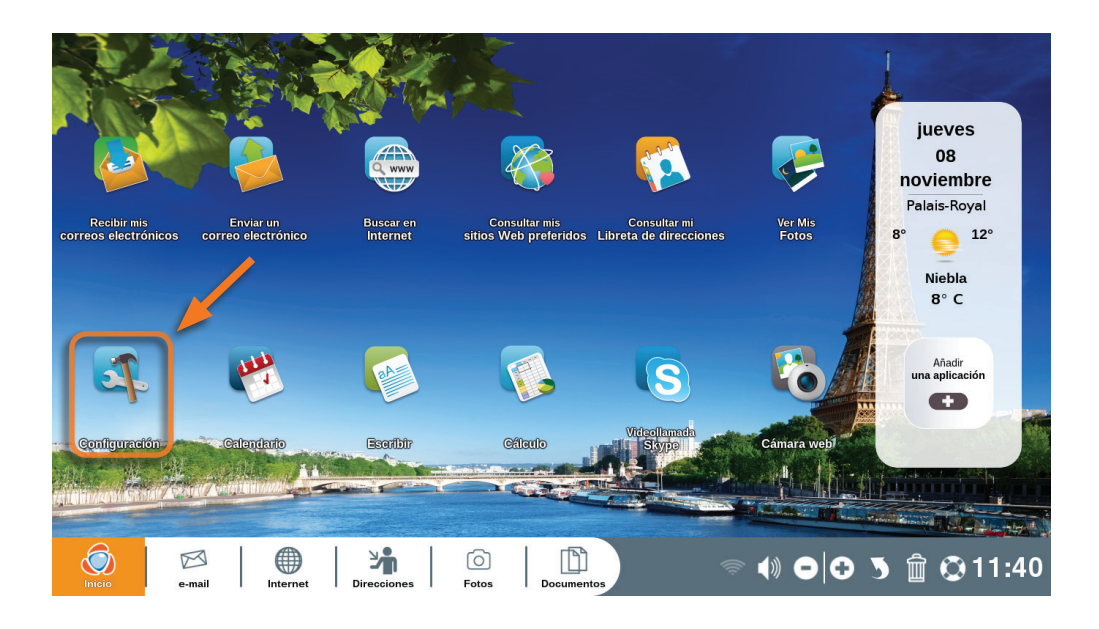

Haga clic en el icono "Configuraciones" ubicado en su página inicial.

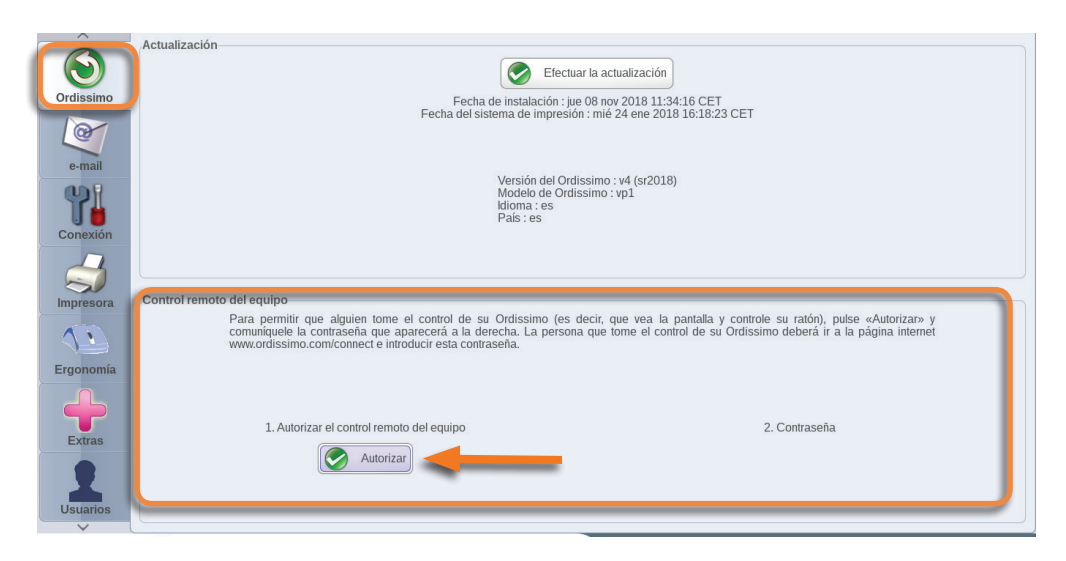

En las configuraciones, haga clic en el icono Ordissimo y en la parte "Asistencia a distancia" haga clic en el botón "Autorizar la asistencia a distancia".

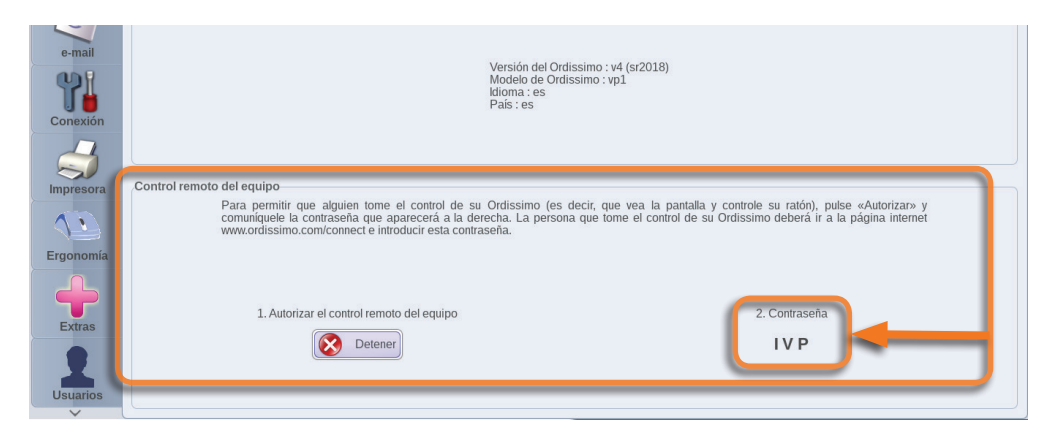

Una contraseña compuesta por varias letras en mayúscula aparecerá en su pantalla. Escríbala correctamente y se la comunica a la persona que debe tomar el control de su Ordissimo.

Es todo lo que usted debe hacer, deje que el colaborador tome el control y no toque nada (teclado, ratón, pantalla táctil) hasta que él lo autorice.

#### 2.2 Para la persona que desea conectarse a distancia

#### □ www.ordissimo.com/connect

Comience por conectarse al sitio www.ordissimo.com/connect desde un navegador Chrome, Firefox, o Microsolf Edge (no funciona desde Internet Explorer).

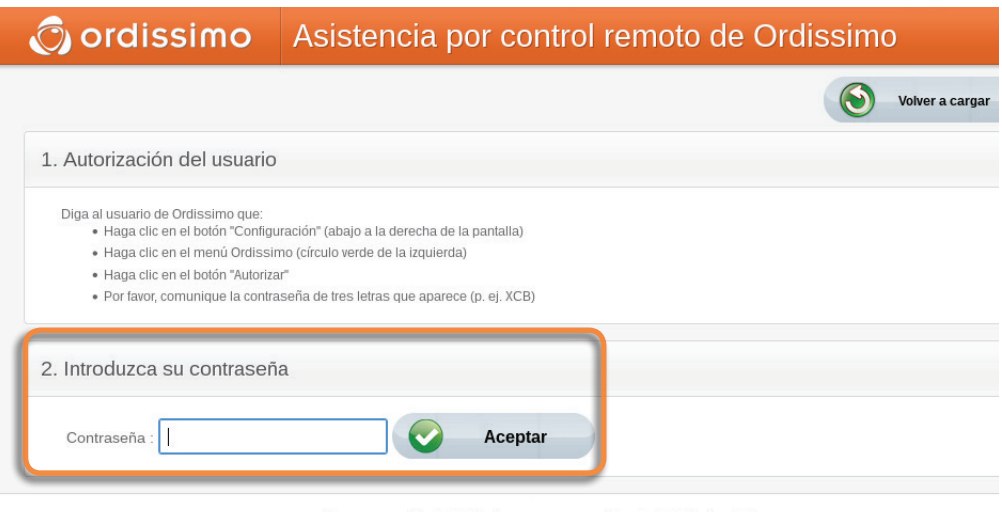

Este es un servicio de Ordissimo, una marca registrada de Ordissimo S.A.

Si surje algún problema, póngase en contacto con Ordissimo en el +33 1 40 84 72 00 o support@ordissimo.es conéctese con este identificador ' connect-36207

En cuanto esté en este sitio, pida al usuario del Ordissimo, en el cual usted desea intervenir a distancia, que genere la contraseña y se la comunique para tomar el control. Introduzca la contraseña en el campo respectivo.

*A partir del momento en el que la contraseña se presenta en la pantalla del usuario, usted tiene 60 segundos para escribirla en esta casilla, si no es así el usuario tendrá que generar una nueva contraseña como fue indicado precedentemente.*

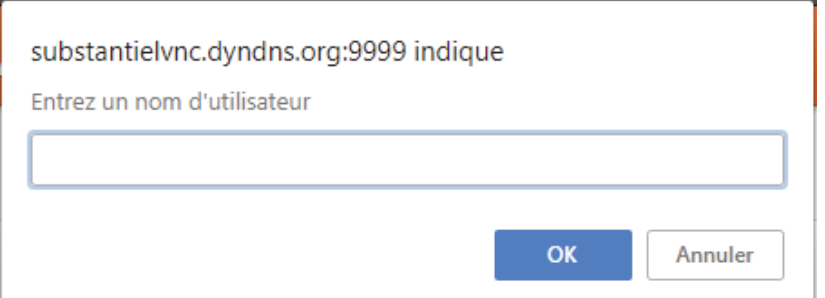

Introduzca un nombre de usuario (su apellido o nombre) y haga clic en el botón "OK".

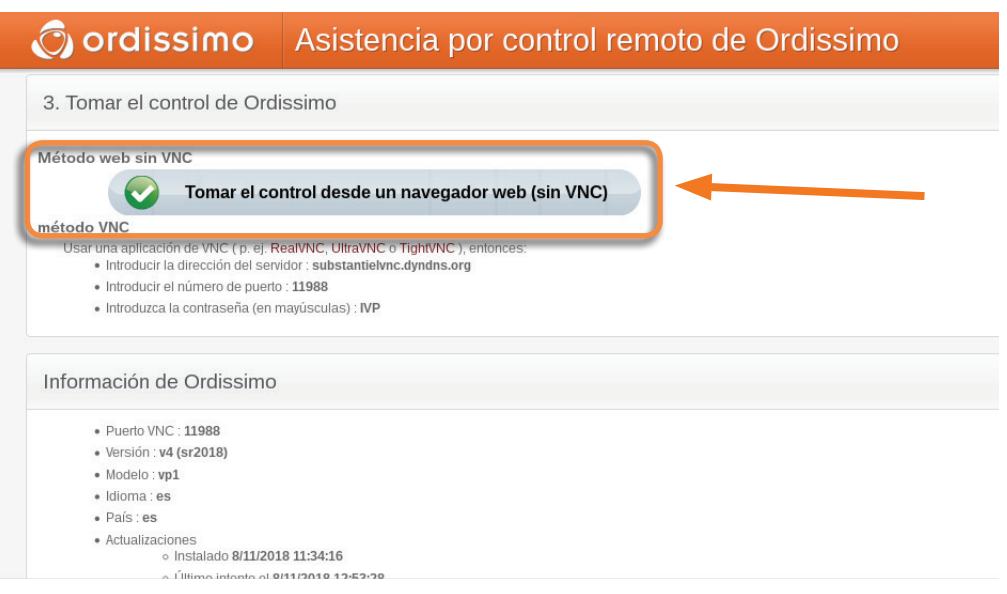

Finalmente haga clic en el botón "Tomar el control desde el navegador (noVNC)" para tomar el control del Ordissimo.

La interfaz Ordissimo del usuario se muestra desde su navegador y usted tiene el control total de la máquina.

# **ANEXOS V**

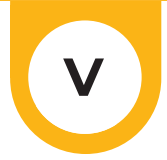

# **1. Consignas de seguridad**

#### Aspectos generales

Los ordenadores y sus periféricos son conjuntos de piezas complejas de naturaleza muy diversa que muy pocas veces encontramos en una máquina tan pequeña. Ellos contienen elementos mecánicos (ventiladores, torre, bisagras), electromecánicas (disco duro, lectores ópticos), electrónicas (procesador, memoria), pero también electroquímicos (batería, tintas). Eso hace que el uso de estos aparatos sea muchas veces bastante delicado y usted debe respetar las consignas de precaución y las limitaciones en la utilización de estos elementos.

#### **Ordenador**

#### Temperatura

Su ordenador está programado para funcionar entre 10 y 35º grados Celsius aproximadamente (salvo los modelos específicamente adaptados).

Si su Ordissimo está demasiado caliente o demasiado frío no lo utilice, espere que esté templado antes de ponerlo en marcha.

Nunca exponga su ordenador directamente a los rayos del sol.

Tenga cuidado de jamás obstruir o tapar los respiraderos (orificios de ventilación) de su ordenador, particularmente en los ordenadores portátiles.

Evite utilizar su ordenador portátil colocándolo en sus rodillas o en superficies blandas (flexibles) que pudieran impedir el enfriamiento y cubrir los orificios de ventilación (mantas, edredones).

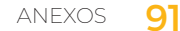

Evite utilizarlo en una alfombra, al lado de un animal doméstico o en cualquier medio ambiente polvoriento. El polvo termina por obstaculizar la correcta ventilación de su Ordissimo.

Evite utilizar su Ordissimo en los lugares húmedos (baño, cocina, barco, etc.).

#### Choques :

Un ordenador encendido debe ser desplazado con extrema precaución, evitando el menor choque. Colocar su ordenador en un lugar que lo proteja de los choques.

Tenga el cuidado de no dejar puesto su PC portátil en el suelo. No instale su PC fijo detrás de una puerta. Si su PC fijo está en el suelo, evite ponerlo directamente en una alfombra.

No deje que su animal doméstico mordisquee los cables de alimentación de su ordenador portátil.

No coloque nada pesado sobre su ordenador portátil.

La pantalla es una parte frágil, cierre su ordenador portátil cuando no lo utilice.

Tome la costumbre de NO colocar JAMÁS objetos como los bolígrafos sobre el teclado de su Ordissimo portátil. Usted podría romper la pantalla cerrándola sobre el objeto.

#### Consumir :

Evite comer, beber y fumar trabajando en su ordenador portátil, porque, de hecho, los líquidos derramados, las migas o las cenizas son venenos para sus componentes.

Si usted derrama un líquido en su teclado, siga este procedimiento :

Apague inmediatamente su ordenador y retire la batería (si es una batería extraíble). Coloque una toalla o cualquier tela o papel absorbente en el teclado.

Volteé su ordenador portátil manteniendo la tela absorbente en el teclado, con el propósito de que absorba el líquido derramado. Deje que se seque completamente antes de encenderlo de nuevo.

Ponga la batería en su lugar e intente encender su Ordissimo portable.

#### Manipulaciones :

Nunca toque el mecanismo o el lente de su lector óptico (CD o DVD).

También verifique que sus CD estén limpios antes de introducirlos.

Verifique que el CD/DVD esté colocado en su lugar antes de cerrar la bandeja. No olvide que el teclado de su PC portátil es más frágil y más difícil de reemplazar que el de un PC fijo.

Evite utilizar el teclado y el panel táctil de su Ordissimo para jugar. Compre un teclado y un ratón externos, son más resistentes y su reemplazo es menos costoso.

#### Las bisagras :

Las bisagras de su ordenador portátil son uno de los elementos más frágiles. Evite abrir y cerrar su portátil varias veces al día.

Jamás transporte su ordenador sujetándolo por la pantalla, corre el riesgo de romper o dañar la pantalla y de arrancar sus bisagras.

Abra su pantalla con las dos manos, dispuestas en cada lado de la pantalla. Si solo puede utilizar una mano, abra la pantalla agarrándola por el centro.

#### La batería de los ordenadores portátiles :

La batería de su ordenador portátil es una pieza de desgaste. Por tal motivo, ella no dispone de la misma garantía que su ordenador.

Una batería perderá forzosamente una parte de sus capacidades durante los ciclos de carga y de descarga.

Si usted utiliza su ordenador portátil conectado permanentemente en la red eléctrica, cargue su batería y sáquela de su Ordissimo (si ella es extraíble). Espere que su batería alcance el 10 o el 20 % de carga antes de recargarla.

Una batería está prevista para realizar aproximadamente 700 ciclos de carga. Más allá, sus capacidades serán ampliamente reducidas.

#### Pantallas :

En la medida de lo posible, evite tocar la pantalla LCD (salvo la pantalla táctil). Ella es frágil y es difícil limpiarla. Cualquier daño de su pantalla no está cubierto por su garantía. No intente repararla usted mismo. Las intervenciones solo pueden ser realizadas por técnicos calificados.

#### A saber

No exponga su ordenador portátil a campos magnéticos poderosos (imanes, electroimanes), estos deterioran las informaciones de su disco duro e incluso, en los peores casos, pueden borrarlas completamente.

# **2. Licencias**

Todos los códigos fuentes de los programas distribuidos están disponibles en la dirección : https://www.ordissimo.com/libre .

Asimismo puede pedir una copia de las fuentes de Ordissimo, enviándonos una carta simple acompañada por su petición a la siguiente dirección : ORDISSIMO S.A, 33 avenue Léon Gambetta, 92120 Montrouge. Cada Ordissimo contiene programas con licencia libre o Licencia Pública General, GPL (en inglés General Public Licence) .

Todos los usuarios de Ordissimo deben estar informados y pueden conocer esta licencia en la siguiente dirección, allí está disponible en inglés, la única lengua que da fe : http://www.gnu.org/licenses/ translations.html

#### **3. Contactarnos**

Por correo electrónico (e-mail) : info@ordissimo.com

Por correo postal : Ordissimo, 33 Avenue Léon Gambetta, 92120 Montrouge

Nuestro sitio Internet : www.ordissimo.com El sitio Web de los usuarios Ordissimo : https://www.ordissinaute.es/

\*Gracias por asegurarse de que su Ordissimo esté correctamente actualizado (ver capítulo II sección 3.2) antes de contactar al servicio técnico Ordissimo.

# **4. Informaciones sobre la eliminación y el reciclado**

Disponga de las baterías en conformidad con las directivas locales de medio ambiente vigentes.

El símbolo de más arriba significa que usted debe deshacerse de su producto sin mezclarlo con los desechos domésticos, siguiendo las normas y la legislación de su país. Cuando ya no pueda utilizar más este producto, llévelo a un centro de tratamiento de desechos autorizado por las autoridades locales. Algunos de los centros aceptan los productos gratuitamente.

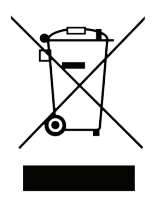

Durante su eliminación, el tratamiento y el reciclado separado de su producto ayudarán a preservar los recursos naturales y a proteger tanto al medio ambiente como a la salud de los seres humanos.

### **5. Notas**

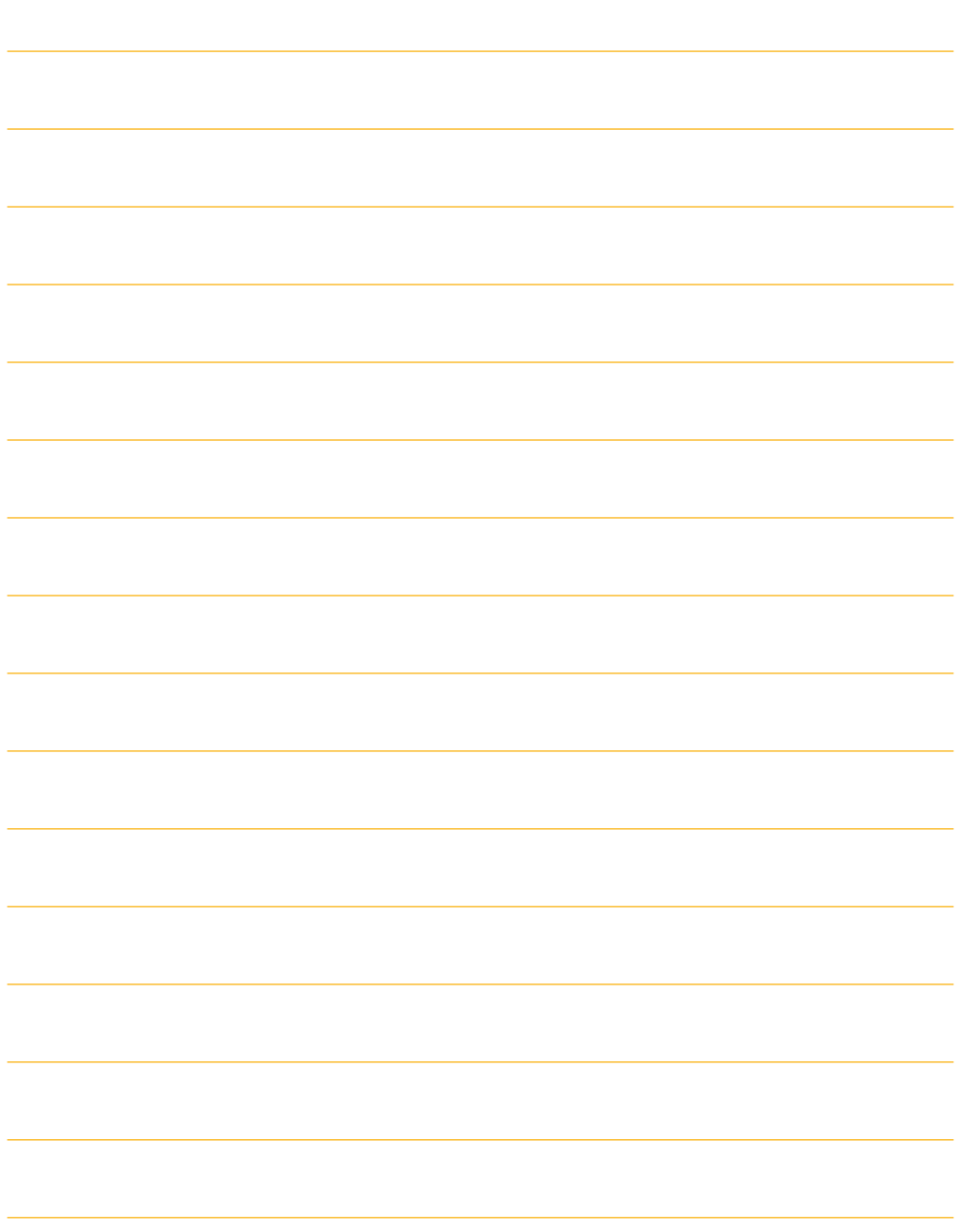

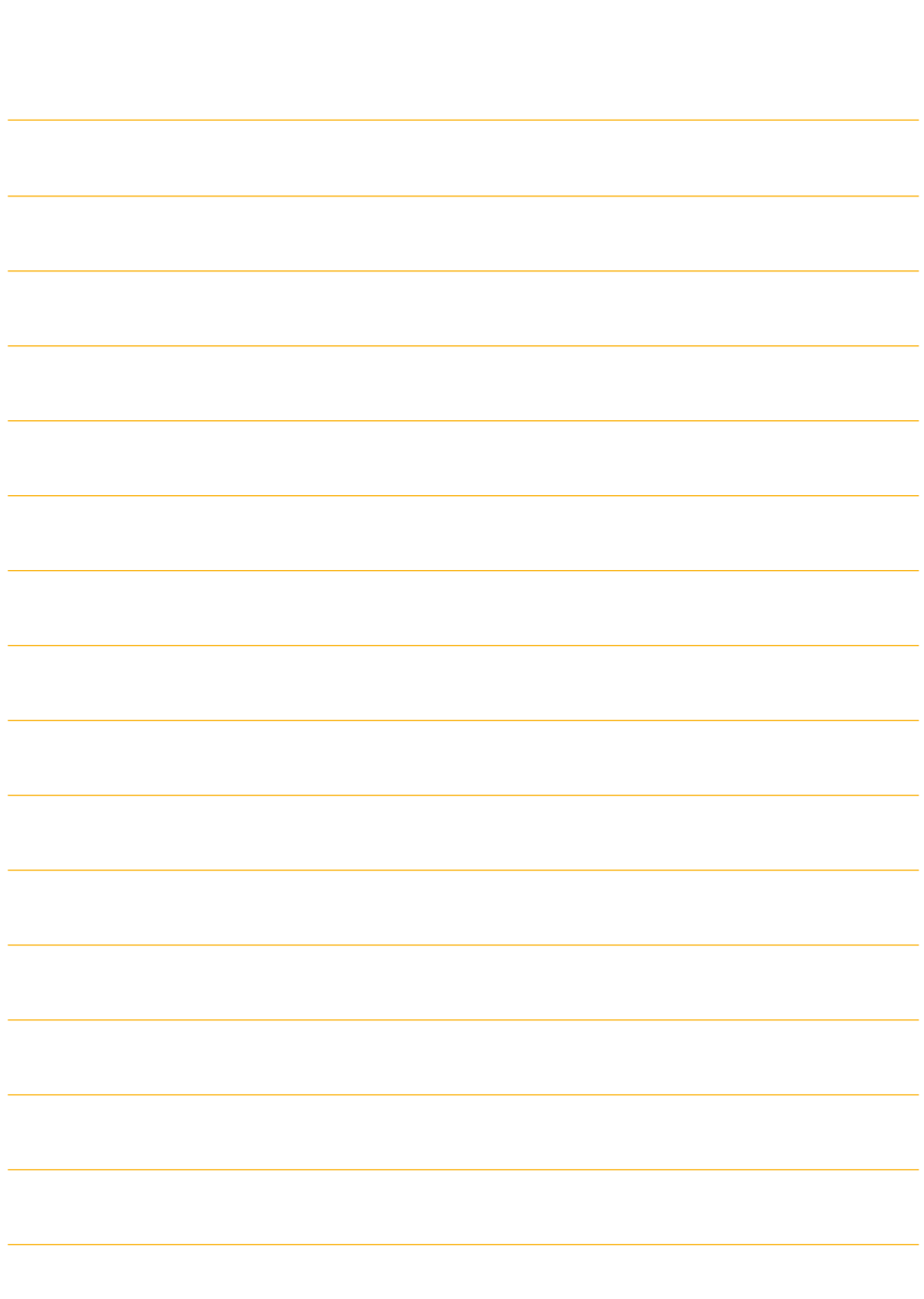

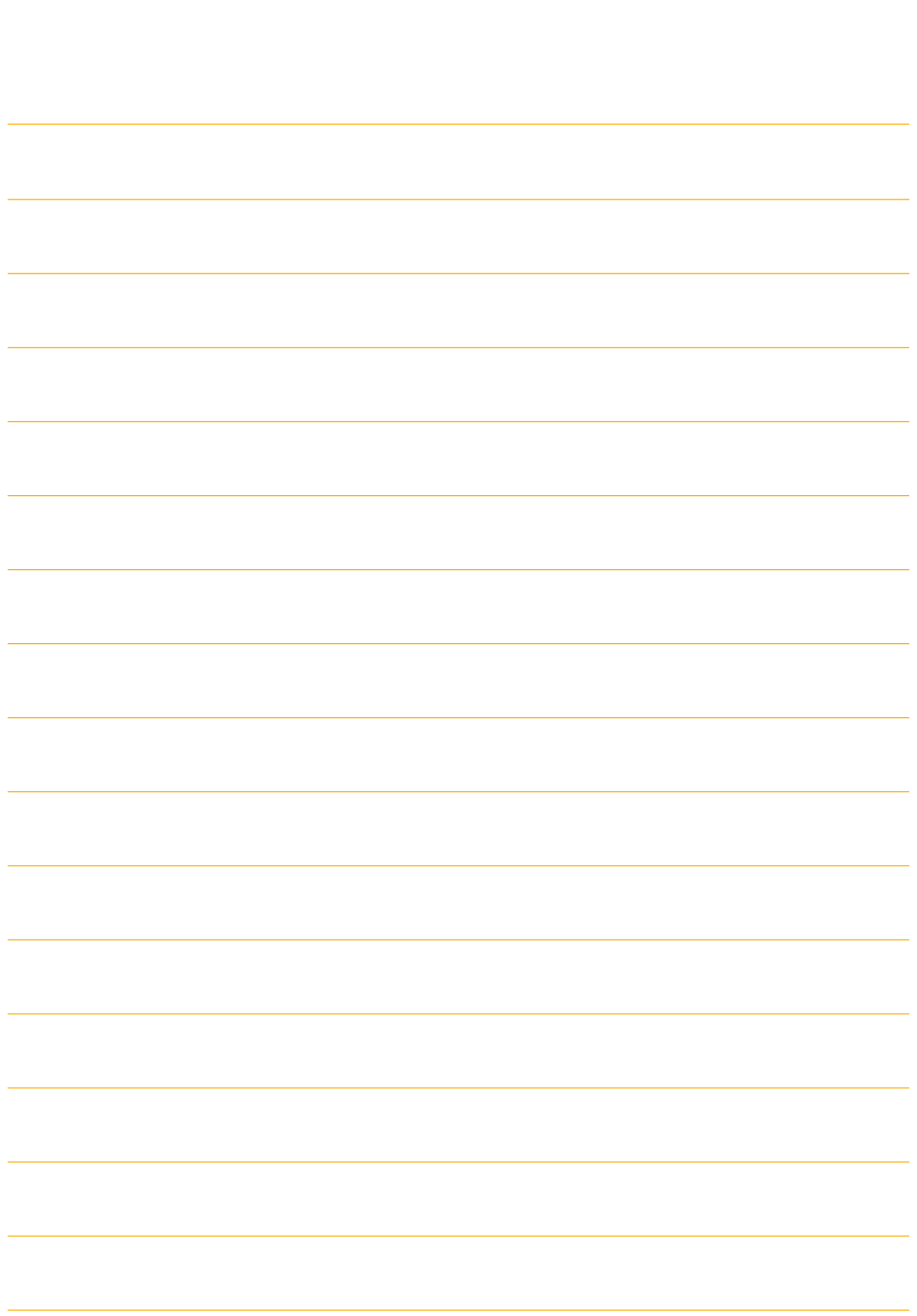

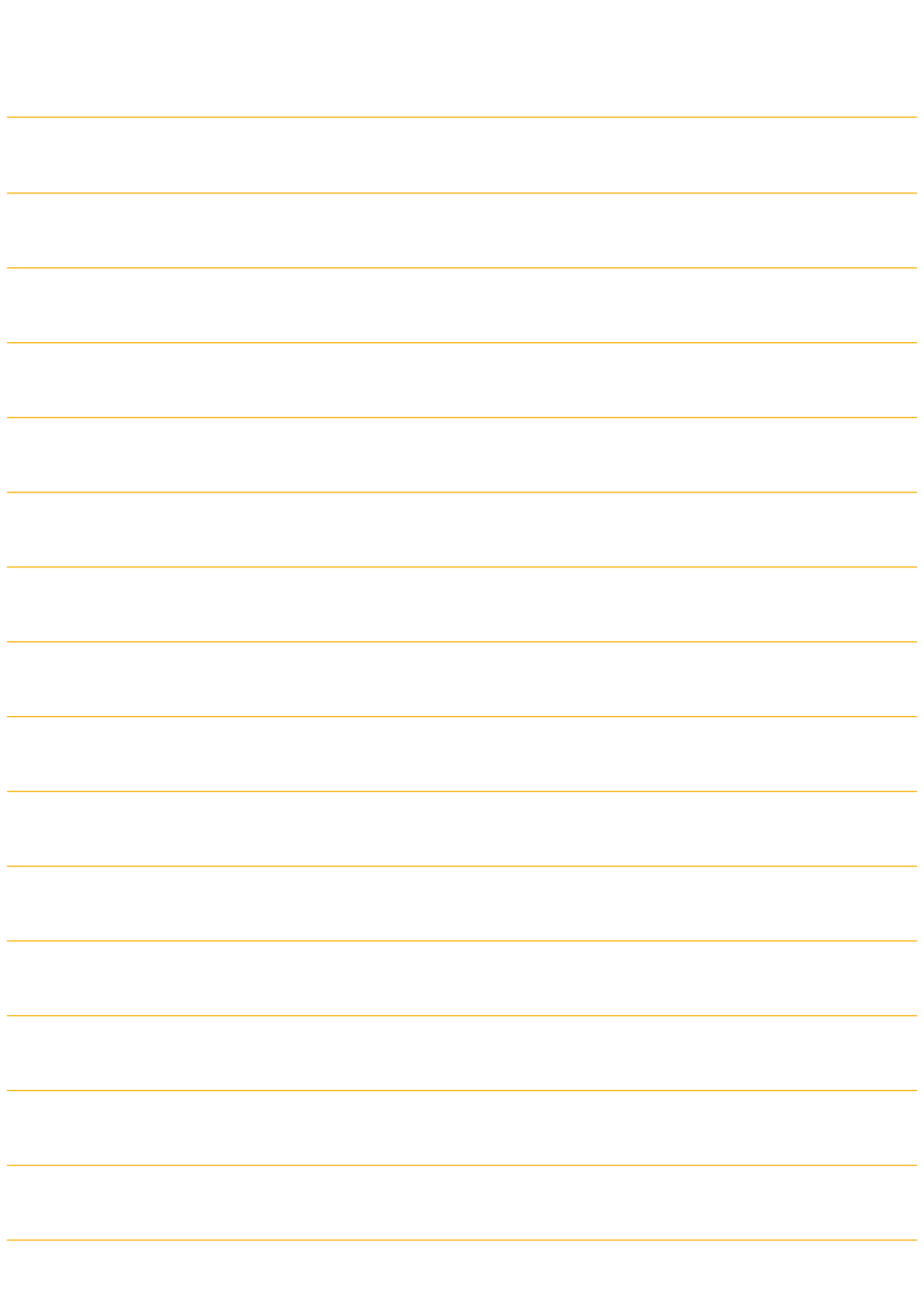